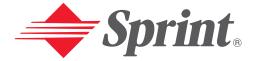

# One Sprint. Many Solutions.<sup>™</sup>

# User's Guide

PCS Vision Ready Link Phone RL2000

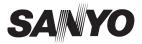

# **Table of Contents**

| Welcome to Sprint                                   | i  |
|-----------------------------------------------------|----|
| Introduction                                        | ii |
| Section 1: Getting Started                          |    |
| 1A. Setting Up Service                              |    |
| Getting Started With PCS Service                    |    |
| Setting Up Your Voicemail                           |    |
| Getting Help                                        |    |
| Section 2: Understanding Your PCS Phone             | 6  |
| 2A. Your PCS Phone: The Basics                      |    |
| Front View of Phone                                 |    |
| Key Functions                                       |    |
| Viewing the Display Screen                          |    |
| Features of Your PCS Vision Ready Link Phone RL2000 |    |
| Turning Your Phone On and Off                       |    |
| Using Your Phone's Battery                          |    |
| Displaying Your Phone Number                        |    |
| Making and Answering Voice Calls                    |    |
| Making Voice Calls                                  | 15 |
| Answering Voice Calls                               | 16 |
| Using the Speakerphone                              | 17 |
| Changing Ringer Volume                              | 18 |
| Adjusting Volume During a Conversation              | 18 |
| Muting a Call                                       | 18 |
| Missed Call Notification                            | 18 |
| Missed Ready Link Call Notification                 | 19 |
| Calling Emergency Numbers                           | 19 |
| Dialing Options                                     | 20 |
| In-Call Options                                     |    |
| End-of-Call Options                                 |    |
| Saving a Phone Number                               | 22 |
| Finding a Phone Number                              |    |
| Dialing and Saving Phone Numbers With Pauses        |    |
| Abbreviated Dialing                                 | 24 |

| Dialing From the Internal Phone Book24            |
|---------------------------------------------------|
| Using Speed Dialing24                             |
| Using PCS Ready Link                              |
| Setting PCS Ready Link Mode25                     |
| PCS Ready Link Call Alerts                        |
| Accessing the PCS Ready Link List                 |
| Selecting Contact Lists                           |
| Making a PCS Ready Link Call (1-to-1 Call)        |
| Making a PCS Ready Link Call (Group Call)         |
| Making a PCS Ready Link Call by Entering a Number |
| Receiving a PCS Ready Link Call (1-to-1 Call)     |
| Receiving a PCS Ready Link Call (Group Call)29    |
| Redialing a PCS Ready Link Call                   |
| PCS Ready Link Options                            |
| Copying an Entry to Your Personal List            |
| Saving a PCS Ready Link Number                    |
| Adding a New Contact                              |
| Adding a New Group                                |
| Editing a Contact in Your Personal List           |
| Editing a Group in Your Personal List             |
| Erasing an Entry in Your Personal List            |
| 2B. Controlling Your Phone's Settings             |
| Sound Settings                                    |
| Ringer Types                                      |
| Selecting a Tone Length                           |
| Setting a Start-up/Power-off Tone                 |
| Using Voice Prompts                               |
| Adjusting the Phone's Volume Settings40           |
| Alert Notification                                |
| Silence All                                       |
| Display Settings                                  |
| Changing the Text Greeting                        |
| Changing the Backlight Time Length                |
| Changing the Display Screen                       |
| Changing the Display for Incoming Calls           |

| Changing the Display for Standby Mode              |
|----------------------------------------------------|
| Changing the Screen Saver                          |
| Changing the Contrast                              |
| Changing the Phone's Main Menu Style               |
| Changing the Theme Color                           |
| Changing the Color of the PCS Ready Link Display47 |
| Changing the Font Size                             |
| Location Settings                                  |
| Airplane Mode                                      |
| TTY Use With PCS Service From Sprint               |
| Phone Setup Options                                |
| Shortcut                                           |
| Auto Answer Mode51                                 |
| Setting Any Key Answer52                           |
| Setting Speed Dialing                              |
| Setting Abbreviated Dialing53                      |
| Headset Mode53                                     |
| Setting Key Guard54                                |
| Sleep Mode                                         |
| Setting Message Notification                       |
| Changing the Menu Language55                       |
| 2C. Setting Your Phone's Security                  |
| Accessing the Security Menu                        |
| Locking Your Phone                                 |
| Unlocking Your Phone                               |
| Changing the Lock Code                             |
| Calling in Lock Mode                               |
| Restricting Calls                                  |
| Using Special Numbers                              |
| Erasing the Internal Phone Book60                  |
| Erasing the Downloads60                            |
| Resetting Your Phone                               |
| Resetting and Locking Your Phone through SMS61     |
| Security Features for PCS Vision <sup>™</sup> 62   |
| Signing In and Out of PCS Vision Services          |

| 2D.          | Controlling Your Roaming Experience                                | 3 |
|--------------|--------------------------------------------------------------------|---|
|              | Understanding Roaming                                              | í |
|              | Setting Your Phone's Roam Mode                                     | 5 |
|              | Controlling Roaming Charges Using Call Guard                       | 7 |
| <b>2E</b> .  | Navigating Through Menus                                           | B |
|              | Menu Navigation                                                    | ) |
|              | Menu Structure                                                     | ) |
|              | Viewing the Menus                                                  | ) |
| <b>2F</b> .  | Managing Call History                                              | 2 |
|              | Viewing History                                                    | 3 |
|              | Call History Options                                               | 3 |
|              | Making a Call From Call History74                                  | í |
|              | Saving a Phone Number From Call History                            | í |
|              | Prepending a Phone Number From Call History                        | 5 |
|              | Erasing Call History                                               | 5 |
| 2 <b>G</b> . | Using the Internal Phone Book                                      | 6 |
|              | Internal Phone Book Entry Options                                  | 7 |
|              | Entering Text                                                      | 3 |
|              | Selecting a Character Input Mode                                   | 3 |
|              | Entering Characters Using T9 Text Input78                          | 3 |
|              | Adding a Word to the T9 Database                                   | ) |
|              | Entering Characters by Tapping the Keypad                          | ) |
|              | Entering Numbers, Symbols, and Smileys                             | 1 |
|              | Adding a New Internal Phone Book Entry                             | 2 |
|              | Finding Internal Phone Book Entries                                | 3 |
|              | Adding a Phone Number or Address to an Internal Phone Book Entry84 |   |
|              | Editing an Internal Phone Book Entry                               | í |
|              | Selecting a Ringer/Image Type for an Entry                         | 5 |
|              | Secret Internal Phone Book Entries                                 |   |
|              | Dialing PCS Services                                               | 5 |
| <b>2H</b> .  | Personal Organizer                                                 |   |
|              | Managing the Scheduler                                             |   |
|              | Adding an Event to the Scheduler                                   | ) |
|              | Event Alerts                                                       | ) |
|              | Event Alert Menu                                                   | ) |

|             | Viewing the Event List                               |
|-------------|------------------------------------------------------|
|             | Editing an Event90                                   |
|             | Adding a Call Alarm to the Scheduler91               |
|             | Call Alarm Alerts                                    |
|             | Call Alarm Menu92                                    |
|             | Editing a Call Alarm93                               |
|             | Erasing a Day's Events or Call Alarms93              |
|             | Viewing a Future/Past Day's Scheduled Events93       |
|             | Adding To Do Items                                   |
|             | Viewing To Do List94                                 |
|             | Editing To Do Items94                                |
|             | Adding a To Do Item to the Schedule95                |
|             | Deleting Items From the To Do List95                 |
|             | Viewing Memory in Your Scheduler96                   |
|             | Purging All Events, Call Alarms, or To Do List Items |
|             | Personal Information Management                      |
|             | Displaying Your User Address                         |
|             | Getting to Know Icon Indication                      |
|             | Displaying the Version Information                   |
|             | Using Your Phone's Tools                             |
|             | Using the Calculator                                 |
|             | Using the World Clock                                |
|             | Downloading Files Through PCS Vision                 |
|             | Confirming the Downloaded Data103                    |
|             | Viewing the Downloaded Data Size                     |
| <b>2I</b> . | Using Your Phone's Voice Services                    |
|             | Using Voice-Activated Dialing                        |
|             | Programming a Voice Dial Tag to Your Phone           |
|             | Reviewing Voice Dial Tags                            |
|             | Erasing All Voice Dial Tags                          |
|             | Recording Voice Memos                                |
|             | Reviewing Voice Memos                                |
|             | Erasing Voice Memos                                  |
|             | Setting Up Screen Call                               |
|             | Activating Screen Call                               |
|             |                                                      |

| Selecting an Announcement for Screen Call                                                                                                    | 7                                                                                 |
|----------------------------------------------------------------------------------------------------|-----------------------------------------------------------------------------------|
| Recording Your Name for a Pre-Recorded Announcement11                                                                                                    | 7                                                                                 |
| Recording a Custom Announcement118                                                                                                    | 8                                                                                 |
| Section 3: Using PCS Service Features11                                                                                                    | 9                                                                                 |
| 3A. PCS Service Features: The Basics                                                                                                    | 0                                                                                 |
| Using Voicemail                                                                                                    | 1                                                                                 |
| Setting Up Your Voicemail                                                                                                    | 1                                                                                 |
| Voicemail Notification                                                                                                    | 1                                                                                 |
| New Voicemail Message Alerts                                                                                                    | 1                                                                                 |
| Retrieving Your Voicemail Messages12                                                                                                    | 2                                                                                 |
| Voicemail Options                                                                                                    | 3                                                                                 |
| Clearing the Message Icon                                                                                                    | 5                                                                                 |
| Voicemail Menu Key120                                                                                                    | 6                                                                                 |
| Using Caller ID12                                                                                                    | 7                                                                                 |
| Responding to Call Waiting                                                                                                    | 7                                                                                 |
| Making a Three-Way Call                                                                                                    | 8                                                                                 |
| Using Call Forwarding                                                                                                    | 9                                                                                 |
| 2D DCC Vision <sup>®</sup> 12                                                                                                    | n                                                                                 |
| 3B. PCS Vision <sup>™</sup> 13                                                                                                    | U                                                                                 |
| Getting Started With PCS Vision                                                                                                    |                                                                                   |
|                                                                                                    | 1                                                                                 |
| Getting Started With PCS Vision                                                                                                    | 1<br>1                                                                            |
| Getting Started With PCS Vision    13      Your User Name    13                                                                                                    | 1<br>1<br>2                                                                       |
| Getting Started With PCS Vision       13         Your User Name       13         Launching a PCS Vision Connection       13                                                                                                    | 1<br>1<br>2<br>3                                                                  |
| Getting Started With PCS Vision       .13         Your User Name       .13         Launching a PCS Vision Connection       .13         Net Guard       .13                                                                                                    | 1<br>2<br>3<br>3                                                                  |
| Getting Started With PCS Vision13Your User Name13Launching a PCS Vision Connection13Net Guard13PCS Vision Connection Status and Indicators13                                                                                                    | 1<br>2<br>3<br>4                                                                  |
| Getting Started With PCS Vision13Your User Name13Launching a PCS Vision Connection13Net Guard13PCS Vision Connection Status and Indicators13Navigating the Web13                                                                                                    | 1<br>2<br>3<br>4<br>6                                                             |
| Getting Started With PCS Vision13Your User Name13Launching a PCS Vision Connection13Net Guard13PCS Vision Connection Status and Indicators13Navigating the Web13Messaging136                                                                                                    | 1<br>2<br>3<br>4<br>6<br>6                                                        |
| Getting Started With PCS Vision13Your User Name13Launching a PCS Vision Connection13Net Guard13PCS Vision Connection Status and Indicators13Navigating the Web13Messaging136Message Types136                                                                                                    | 1<br>2<br>3<br>4<br>6<br>6                                                        |
| Getting Started With PCS Vision13Your User Name13Launching a PCS Vision Connection13Net Guard13PCS Vision Connection Status and Indicators13Navigating the Web13Messaging136Message Types136Messages136                                                                                                    | 1<br>2<br>3<br>3<br>4<br>6<br>6<br>6                                              |
| Getting Started With PCS Vision13Your User Name13Launching a PCS Vision Connection13Net Guard13PCS Vision Connection Status and Indicators13Navigating the Web13Messaging136Message Types136Messages136New Messages136                                                                                                    | 1<br>2<br>3<br>4<br>6<br>6<br>6<br>6<br>6                                         |
| Getting Started With PCS Vision13Your User Name13Launching a PCS Vision Connection13Net Guard13PCS Vision Connection Status and Indicators13Navigating the Web13Messaging136Message Types136Messages136New Messages136New Messages136Message Storage136                                                                                                    | 1<br>1<br>2<br>3<br>3<br>4<br>6<br>6<br>6<br>7                                    |
| Getting Started With PCS Vision13Your User Name13Launching a PCS Vision Connection13Net Guard13PCS Vision Connection Status and Indicators13Navigating the Web13Messaging136Message Types136Messages136New Messages136New Messages136Message Storage136Displaying Messages136                                                                                                    | 1<br>1<br>2<br>3<br>3<br>4<br>6<br>6<br>6<br>7<br>7                               |
| Getting Started With PCS Vision13Your User Name13Launching a PCS Vision Connection13Net Guard13PCS Vision Connection Status and Indicators13Navigating the Web13Messaging136Message Types136Messages136Messages136Messages136Messages136Messages136Messages136Messages136Messages136Messages136Messages136Messages136Messages136Message Storage136Displaying Messages137Changing the Displayed Font Size of a Message137 | 1<br>1<br>2<br>3<br>3<br>4<br>6<br>6<br>6<br>6<br>7<br>7<br>8                     |
| Getting Started With PCS Vision13Your User Name13Launching a PCS Vision Connection13Net Guard13PCS Vision Connection Status and Indicators13Navigating the Web13Messaging136Message Types136Messages136New Messages136New Messages136Displaying Messages136Displaying the Displayed Font Size of a Message136Message Options136                                                                                          | 1<br>1<br>2<br>3<br>3<br>4<br>6<br>6<br>6<br>6<br>6<br>6<br>7<br>7<br>8<br>8<br>8 |

| Extracting URLs From a Message140                         |
|-----------------------------------------------------------|
| Creating Folders for Messages                             |
| Adding a Folder for Messages142                           |
| Moving a Message Into Another Folder                      |
| Editing Folders                                           |
| Erasing a Folder                                          |
| Erasing All Messages144                                   |
| Signing Up for Updates144                                 |
| PCS Mail                                                  |
| Using PCS Mail145                                         |
| Accessing PCS Mail Messages                               |
| Composing PCS Mail Messages                               |
| PCS Short Mail146                                         |
| Using PCS Short Mail146                                   |
| Email                                                     |
| Accessing Email                                           |
| Instant Messaging149                                      |
| Accessing Instant Messaging149                            |
| Chat                                                      |
| Downloading Games, Ringers, and Screen Savers151          |
| Games                                                     |
| Ringers                                                   |
| Screen Savers                                             |
| Web                                                       |
| Using the Browser Menu                                    |
| PCS Business Connection <sup>™</sup> Personal Edition     |
| PCS Vision FAQs                                           |
| 3C. PCS Voice Command <sup>™</sup>                        |
| Getting Started With PCS Voice Command                    |
| Creating Your Own Address Book                            |
| Making a Call With PCS Voice Command168                   |
| Section 4: Safety Guidelines and Warranty Information 169 |
| 4A. Safety                                                |
| Getting the Most Out of Your Reception                    |
| Maintaining Safe Use of and Access to Your Phone          |

| Caring for the Battery                               | 175  |
|------------------------------------------------------|------|
| Acknowledging Special Precautions and the FCC Notice | 176  |
| Owner's Record                                       | 178  |
| User's Guide Proprietary Notice                      | 178  |
| 4B. Manufacturer's Warranty                          | .179 |
| Manufacturer's Warranty                              | 180  |
| Index                                                | 183  |

# **Welcome to Sprint**

S print built the largest all-digital, all-PCS nationwide network with advanced multimedia services, reaching more than 230 million people for clarity you can see and hear. We built our network to give you what we believe you really want from a wireless phone: clear sound, private conversations, and time-saving features.

But with Sprint, you can do something even more far-reaching: simplify your life. Our advanced technology is designed to grow with your communications needs, so that one day you'll be able to rely entirely on your PCS Phone to stay connected.

This guide will familiarize you with our technology and your new PCS Vision Ready Link Phone through simple, easy-to-follow instructions. If you have already reviewed the Start Here Guide, which was packaged with your new phone, then you're ready to explore the advanced features outlined in this guide.

If you have not read your Start Here Guide, go to Section One – Getting Started. This section provides all the information you need to quickly activate your phone, set up your voicemail, and much more. It also contains information on how to contact Sprint if you have any questions about your service, wish to check your account balance, or want to purchase additional products or services.

Thank you for choosing Sprint.

# Introduction

This User's Guide introduces you to PCS Service and all the features of your new phone. It's divided into four sections:

- **Section 1:** Getting Started
- Section 2: Understanding Your Phone
- **Section 3**: Using PCS Service Features
- **Section 4**: Safety and Warranty Information

Throughout the guide, you'll find tips that highlight special shortcuts and timely reminders to help you make the most of your new phone and service. The Table of Contents and Index will help you locate specific information quickly.

You'll get the most out of your phone if you read each section. However, if you'd like to get right to a specific feature, simply turn to that page. Follow the instructions in that section, and you'll be ready to use your phone in no time.

**Tip:** You can print this guide to keep on hand or to view it online. If you're viewing it online, simply click on a topic in the Table of Contents or Index or on any page reference. The PDF will automatically display the appropriate page.

ii

Section 1

# **Getting Started**

## Section 1A

# **Setting Up Service**

# In This Section Getting Started With PCS Service Setting Up Voicemail Getting Help

This section walks you through setting up service for your PCS Phone, unlocking your phone, setting up your voicemail, and contacting Sprint for assistance with your PCS Service.

## **Getting Started With PCS Service**

#### **Determine if Your Phone is Already Activated**

If you received your phone in the mail or purchased it at a Sprint Store, it probably has already been activated. All you need to do is unlock your phone.

If your phone is not activated, please refer to the Start Here Guide included with your phone.

#### **Unlocking Your Phone**

Follow these steps to unlock your phone:

- 1. Press and hold **ENDO** to turn the phone on.
- 2. Select Unlock (left softkey).

**Note:** To select a softkey, press the softkey button directly below the softkey text, which appears at the bottom left and bottom right of your phone's display screen. Softkey actions change according to the screen you're viewing and will not appear if there is no corresponding action available.

**3.** Enter your four-digit lock code. For security purposes, the code is not visible as you type.

**Tip:** If you can't recall your lock code, try using the last four digits of either your Social Security number or PCS Phone Number or try 0000. If none of these work, call PCS Customer Solutions at 1-888-211-4PCS (4727).

#### **Activating Your Phone**

To activate your phone, follow the directions in the Start Here Guide included with your phone. When you turn on your phone for the first time, you will be asked to activate PCS Ready Link service. Press **OR** (left softkey) to use PCS Ready Link service.

## **Setting Up Your Voicemail**

All unanswered voice calls to your PCS Phone are automatically transferred to voicemail, even if your phone is in use or turned off. Therefore, you will want to set up your voicemail and personal greeting as soon as your PCS Phone is activated.

To set up voicemail:

- 1. Press and hold **1**.

Note: The voicemail setup process may vary in certain Affiliate areas.

For more information about using your voicemail, see "Using Voicemail" on page 121.

## **Getting Help**

#### **Visit Our Website**

Stop by <u>www.sprintpcs.com</u> and sign on to get up-to-date information on PCS Services, options and more.

You can also:

- Review coverage maps
- Learn how to use voicemail
- Access your account information
- Purchase accessories
- Add additional options to your service plan
- Check out frequently asked questions
- And more

#### Section 1: Getting Started

1A: Setting Up Service Download from Www.Somanuals.com. All Manuals Search And Download.

#### **Reaching PCS Customer Solutions**

You can reach PCS Customer Solutions by:

- Dialing \* 2 TALK on your PCS Phone
- Signing on to your account at <u>www.sprintpcs.com</u>
- Calling us toll-free at 1-888-211-4727 (Consumer customers), 1-877-CLEARPY (253-2779) (Clear Pay customers), or 1-888-788-4727 (Business customers)
- Writing to us at PCS Customer Solutions, P.O. Box 8077, London, KY 40742

#### **Receiving Automated Invoicing Information**

For your convenience, your phone gives you access to invoicing information on your PCS Account. This information includes balance due, payment received, invoicing cycle, and the number of minutes used since your last invoicing cycle. (Normal airtime usage will apply.)

To access this information:

Press 🗶 4 TALK.

Note: This service may not be available in all Affiliate markets.

#### **PCS Directory Assistance**

PCS Directory Assistance provides a variety of services, including residential, business, and government listings; assistance with local or long-distance calls; movie listings; hotel, restaurant, shopping, and major local event information. There is a per-call charge and you will be billed for airtime.

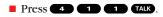

#### **PCS Operator Services**

PCS Operator Services can provide assistance in placing collect calls or calls billed to a local telephone calling card or third party.

Press O TALK.

For more information or to see the latest in products and services, visit us online at <u>www.sprintpcs.com</u>.

Note: PCS Operator Services may not be available in all Affiliate markets.

Section 2

# Understanding Your PCS Phone

### Section 2A

7

# **Your PCS Phone: The Basics**

#### In This Section

- Front View of Phone
- Viewing the Display Screen
- Features of Your Phone
- Turning Your Phone On and Off
- Using Your Phone's Battery
- Displaying Your Phone Number
- Making and Answering Calls
- Using PCS Ready Link

Your PCS Phone is packed with features that simplify your life and expand your ability to stay connected to the people and information that are important to you. This section will guide you through the basic functions and calling features of your phone.

# **Front View of Phone**

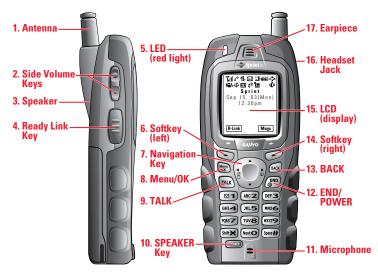

#### **Key Functions**

- **1. Antenna:** Raise the antenna fully for optimal call quality and signal strength.
- **2. Side Volume Keys:** Let you adjust the receiver volume during a call or ringer volume in standby mode.
- **3. Speaker:** Allows you hands-free conversation while in speakerphone mode. Lets you hear the different ringers and sounds. You can mute the ringer when receiving incoming calls by pressing **(III)**, **(C)D)**, **(END)**, or **(BACK**.
- **4. Ready Link Key:** Press to access the PCS Ready Link List (see "Using PCS Ready Link" on page 25).
- **5. LED (red light):** Notifies you of incoming calls, Messages, Voicemails or Alerts, etc.
- **6. Softkey (left)**: Lets you select the menu corresponding to the bottom left line on the LCD.
- 7. Navigation Key: Lets you navigate quickly and easily through the menu options. You can access menus shortcuts by pressing

   ◄ = My Shortcut and ► = Phone Book (Find Name).

#### Section 2: Understanding Your PCS Phone

- **8. Menu/OK:** Lets you display the phone's menus and select menu options.
- **9. TALK:** Lets you place or receive voice calls, answer Call Waiting, and use Three-Way Calling and Voice Dial.
- **10. SPEAKER Key:** Lets you place or receive voice calls in speakerphone mode. You can also use it to activate Voice Dial and Memo recording.
- 11. Microphone: Allows you to transmit or record your voice.
- **12. END/POWER:** Lets you turn the phone On/Off, end a voice call, or return to standby mode.
- **13. BACK**: Lets you clear characters or display Time/Date while the phone is in use. Press and hold for Key Guard setting in standby mode.
- **14. Softkey (right):** Lets you select the menu corresponding to the bottom right line on the LCD.
- **15. LCD (display):** Displays the phone's main menu, features, modes, etc.
- **16. Headset Jack:** Insert the plug of a headset (sold separately) for hands-free phone use.
- 17. Earpiece: Lets you hear the caller's voice.

9

# **Viewing the Display Screen**

This list identifies the symbols you'll see on your display screen.

- ► Till shows your current signal strength. The more lines you have, the stronger your signal.
- ▶ 🔀 means your phone cannot find a signal.
- ▶ ∥ tells you a call is in progress.
- ▶ ∰ indicates your PCS Vision connection is dormant.
- ▶ 1 indicates your PCS Vision connection is active.
- ▶ 🐂 indicates your PCS Vision access is disabled.
- ▶ ଅ indicates you have text messages waiting.
- ▶ M indicates you have voicemail messages waiting. Press and hold 1 to call your voicemail box.
- ▶ 🖾 indicates you have text messages and voicemail messages waiting.
- ▶ 🖬 indicates you are "roaming" off the Sprint Nationwide PCS Network.
- $\overline{\mathbf{Z}}$  indicates PCS Ready Link is available.
- shows the level of your battery charge. The more black you see, the more power you have left. It displays while charging.
- ▶  $4\frac{1}{7}$  indicates you have menus to scroll (in four directions).
- ▶ 📓 indicates the vibrate feature is set to ON.
- $\oplus$  indicates the Location Service of your phone is enabled.
- ▶ ﷺ indicates the Location Service of your phone is disabled.
- ▶ 🖬 indicates you have a new caller's message.
- ▶ ¶<sup>®</sup> indicates the Screen Call Auto setting is ON.
- indicates you have new downloaded data.
- indicates your phone is in TTY mode.
- Indicates Headset mode is set to PCS Ready Link and headset is connected.
- $\Phi$  indicates the speakerphone mode is set to On.

**Tip:** Display indicators let you know when you're off the Sprint Nationwide PCS Network and whether you're operating in digital or analog mode.

## Features of Your PCS Vision Ready Link Phone RL2000

Congratulations on the purchase of your PCS Vision Ready Link Phone RL2000. This phone is easy-to-use and reliable. It also offers many significant features and service options:

- Dual-band capability provides access to other PCS Digital and Analog Networks where Sprint has implemented roaming agreements (page 64).
- PCS Ready Link is a walkie-talkie-style communication feature. It allows you to quickly connect with your friends, family, and coworkers with just the push of a button. You can make 1-to-1 or 1-to-many calls (up to 5 others on the same call) to any other PCS Ready Link user, anywhere on the Sprint Nationwide PCS Network (page 25).
- ▶ PCS Vision<sup>™</sup> provides access to the wireless Internet in digital mode (page 130).
- PCS Mail and PCS Short Mail provide quick and convenient text messaging capabilities (page 145).
- ▶ PCS Voice Command<sup>™</sup> lets you dial phone numbers by speaking someone's name or the digits in their phone number (page 166).
- Downloadable ringers, screen savers (images), games, and more allow you to turn down time into fun time and to personalize your phone (page 151).
- The built-in scheduler lets you schedule alerts to remind you of important events (page 88).
- ► Speed Dialing lets you call the phone number stored in the Phone Book by one touch dialing (page 24).
- The Phone Book can store up to 300 names, 500 phone numbers, 300 Email addresses, and 300 Web addresses. Each entry can contain up to 7 phone numbers, 1 email address, 1 Web address, a ringer, and an image (Section 2G).

## **Turning Your Phone On and Off**

#### **Turning Your Phone On**

Press FNDO for approximately two seconds to turn your phone on.

**Note:** When you turn on your phone for the first time, you will be asked to activate PCS Ready Link service. Press () or **OK** (left softkey) to use PCS Ready Link service.

Once your phone is On, it displays "Looking for service..." which indicates that your phone is searching for a signal. When your phone finds a signal, it automatically enters standby mode – the phone's idle state. At this point, you are ready to begin making and receiving calls.

If your phone is unable to find a signal after 15 minutes of searching, a Power Save feature is automatically activated. When a signal is found, your phone automatically returns to standby mode.

In Power Save mode, your phone searches for a signal periodically without your intervention. You can also initiate a search for PCS Service by pressing any key (when your phone is turned On).

**Tip:** The Power Save feature helps to conserve your battery power when you are in an area where there is no signal.

#### **Turning Your Phone Off**

Press FND® for two seconds until you see the powering down animation on the display screen.

Your screen remains blank while your phone is off (unless the battery is charging).

# **Using Your Phone's Battery**

#### **Battery Capacity**

Your PCS Phone is equipped with a Lithium Ion (LiIon) battery. It allows you to recharge your battery before it is fully drained. The battery provides approximately 4.5 hours of continuous digital talk time (2.5 hours in analog) or approximately 140 hours of continuous digital standby time (23 hours in analog).

When the battery reaches 5% of its capacity, the battery icon blinks. When there are approximately five minutes of talk time left, the phone sounds an audible alert and then powers down.

Note: Long backlight settings, searching for service, vibrate mode, PCS Ready Link mode, and browser use affect the battery's talk and standby times.

Tip: Be sure to watch your phone's battery level indicator and charge the battery before it runs out of power.

#### Installing the Battery

Your PCS Phone comes with a LiIon battery. Follow these steps to install it:

- **1**. Place the battery into the space beneath the antenna with the metal contacts at the bottom, facing downward.
- 2. Gently press down until it's in place and the battery release latch snaps.

#### **Removing the Battery**

To remove your battery, follow these easy steps:

- 1. Make sure the power is off so that you don't lose any stored numbers or messages.
- 2. Push the battery release latch up and hold the battery.
- 3. Pull the battery up and out at a 45-degree angle.

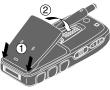

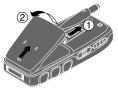

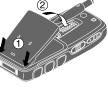

#### **Charging the Battery**

Your PCS Phone comes with a rechargeable battery. You should charge the battery as soon as possible so you can begin using your phone.

Keeping track of your battery's charge is important. If your battery level becomes too low, your phone automatically turns off and you will lose all the information you were just working on. For a quick check of your phone's battery level, glance at the battery charge indicator located in the upper-right corner of your phone's display screen. If the battery charge is getting too low, the battery icon blinks and the phone sounds a warning tone.

Always use a Sprint-approved desktop charger, travel charger, or vehicle power adapter to charge your battery.

**Warning!** Using the wrong battery charger could cause damage to your phone and void the warranty.

#### **Using the Travel Charger**

To use the travel charger provided with your phone:

- 1. Plug the travel charger into a wall outlet.
- **2.** Plug the other end into the travel charger into the bottom of your phone (with the battery installed).
  - Charging when your phone is turned on: The battery icon 📤 appears on the display while charging. The battery icon turns to 💯 when charging is complete.
  - Charging when your phone is turned off:

The battery icon 🔁 appears, and the message "BATTERY CHARGING-Power Off-" is shown on the display while charging. When the battery is completely discharged, you may wait for several minutes until the message is shown on the display. The battery icon turns to 🚧, and the message changes to "CHARGING COMPLETE-Power Off-" when charging is complete.

It takes approximately 3.5 hours to fully recharge a completely rundown battery. With the Sprint-approved LiIon battery, you can recharge the battery before it becomes completely run down.

# **Displaying Your Phone Number**

Just in case you forget your phone number, your PCS Phone can remind you.

To display your phone number (it is the same as PCS Ready Link number):

- 1. Press (More to access the main menu.
- 2. Highlight Phone Book or Phone Info, and press (MRP).
- 3. Highlight My Phone# and press Me.

**Note:** To access the phone's main menu, press **()** from standby mode. Menu items may be selected by highlighting them with the Navigation key and pressing **()**.

# **Making and Answering Voice Calls**

#### **Making Voice Calls**

Your PCS Phone offers many different ways to make calls, including PCS Voice Command<sup>®</sup> (page 166), Speed Dialing (page 24), and using Call History (page 72).

To make a call using your keypad:

- 1. Make sure your phone is on.
- **2.** Enter a phone number. (If you make a mistake while dialing, press **BACK** to erase one digit at a time. Press and hold **BACK** to erase the entire number.)
- **3.** Press **TALK** or **STARE**. (To make a call when you are roaming and Call Guard is enabled, see "Controlling Roaming Charges Using Call Guard" on page 67.)
- 4. When you're finished, press **ENDO**.

**Tip:** To redial your last outgoing call, press **TALK** or **SPEAKEB** twice.

**Tip:** When making calls off the Sprint Nationwide PCS Network, always dial using 11 digits (1 + area code + phone number).

#### **Answering Voice Calls**

- **1.** Make sure your phone is on. (If your phone is off, incoming calls go to voicemail.)
- **2.** Press **TALK** or **SPARE** to answer an incoming call. (Depending on your phone's settings, you may also answer incoming calls by pressing any digit.)

Your PCS Phone notifies you of incoming calls in the following ways:

- ▶ The phone rings or vibrates.
- The LED flashes.
- ▶ The backlight illuminates.
- The screen displays an incoming call message.
- ▶ If available, the phone number of the caller is displayed.
- ► If the phone number is in your internal Phone Book, the Phone Book entry's name is displayed.

The following options are also displayed by pressing (1989). To select an option, highlight it and press (1989).

- Call Guard to answer the call when you are roaming. See "Controlling Roaming Charges Using Call Guard" on page 67.
- **Answer** to answer the call.
- **Answer:Speaker** to answer the call in speakerphone mode.
- Skip to hang up the incoming call and return to Web while you are in the Web operation. (This feature appears when PCS Vision access is dormant.)
- Screen Call to answer the call by using a pre-recorded announcement. (This feature appears when you are in a PCS Service area or digital roaming area.) See page 116.
- Quiet Ringer to mute the ringer. (This feature appears when the ringer is set.)

**Tip:** Your PCS Phone offers different ways to answer calls. See page 51 for Auto Answer, and see page 52 for Any Key Answer.

#### Answering a Roam Call With Call Guard Enabled

To answer a call when you are roaming and Call Guard is enabled:

- 1. Press TALK or SPEAKER.
- 2. The following message will appear. "Roaming rate applies. Press [1] to accept." Press 1 to answer the call.

**Note:** If your phone is off, in an active PCS Vision connection, or on a PCS Ready Link call, incoming calls go to voicemail.

#### **Ending a Call**

To disconnect a call when you are finished:

Press ENDO.

Tip: Time/Date is displayed when you press (BACK) while the phone is in use.

#### **Using the Speakerphone**

The speakerphone feature lets you hear audio through the speaker and talk without holding the phone. When the speakerphone is activated, use the volume control keys on the side of the phone to adjust the volume.

To turn the speakerphone on during a call:

```
Press SPEAKER.
```

- or -

Press (MR), highlight **Speaker On**, and press (MR).

To turn the speakerphone off during a call:

```
Press Speaker.
```

- or -

Press (MRW), highlight **Speaker Off**, and press (MRW).

#### **Changing Ringer Volume**

To change the ringer volume, adjust the Side Volume keys or  $\blacktriangle/\nabla$  on the Navigation key when the phone is in standby mode.

**Note:** To change the ringer volume from the main menu, see "Adjusting the Phone's Volume Settings" on page 40.

#### Adjusting Volume During a Conversation

Whether you need to hear more or less of a conversation, adjust the Side Volume keys or  $\blacktriangle / \lor$  on the Navigation key during a call.

#### **Muting a Call**

There are times when it's necessary to mute a call so that your caller does not hear you or certain background noise.

To use this function during a call:

Press (Mer, highlight Mute, and press (Mer).

Tip: The screen will display "Mute" when the phone is muted.

To unmute a call:

Press (Mer, highlight **Unmute**, and press (Mer).

#### **Missed Call Notification**

When an incoming voice call is not answered, the Missed Voice Call log is displayed on your screen.

To call the last Missed Voice Call:

Simply press TALK or SPEAKER.

To make a call from the list of Missed Voice Calls:

- **1.** Press any key except **TALK**, **SPEAKEB**, or **III**, and press **View** (left softkey).
- 2. Highlight Voice Calls and press Mer.
- 3. Highlight an entry you wish to call and press **TALK** or **SPEAKER**.

Tip: You cannot return calls to entries listed as No Caller ID.

#### **Missed Ready Link Call Notification**

When an incoming PCS Ready Link Call is not answered, the Missed PCS Ready Link Call log is displayed on your screen.

To call the last Missed PCS Ready Link Call:

Press and hold III to place the call and get the floor.

Press and release III to place the call.

To make a call from the list of Missed PCS Ready Link Calls:

- **1.** Press any key except **TALK**, **GPEAKER**, or **III**, and press **View** (left softkey).
- 2. Highlight Ready Link and press 🐨.
- 3. Press and hold (11) to place the call and get the floor.

Press and release III to place the call.

#### **Calling Emergency Numbers**

You can place calls to 911 (dial **9 1 1** and press **TAUK** or **STAUE**), even if your phone is locked or your account is restricted. Once you dial the number, your phone will enter Emergency mode.

To select an option, press (MRP), highlight it, and press (MRP).

Options

- My Phone# to display your phone number.
- ► **Speaker On** to activate speakerphone mode. (If you are in speakerphone mode, the option will appear as **Speaker Off** to deactivate.)

Once you press ( your phone is still in Emergency mode. To exit, follow these instructions:

- 1. Press ENDO.
- **2**. Press More to display the options.
- 3. Highlight Exit Emergency and press Mer.
  - Call 911 to call 911.
  - Call 911:Speaker to call 911 in speakerphone mode.
  - My Phone# to display your phone number.
  - Exit Emergency to exit Emergency mode.

#### Section 2: Understanding Your PCS Phone

#### **Dialing Options**

Dialing options are displayed when you press (Mar) after entering numbers in the phone's standby mode.

To select an option, highlight it and press .

- **Call** to dial the phone number.
- **Call:Speaker On** to dial the phone number in speakerphone mode.
- ▶ **Ready Link** to display PCS Ready Link information (appears only if you enter 10 digits, or 11 digits beginning with 1). (See "Using PCS Ready Link" on page 25.)
- ► Save Phone# to save the phone number in your internal Phone Book. (See "Saving a Phone Number" on page 22.)
- ► Hard Pause to insert a hard pause. (See "Dialing and Saving Phone Numbers With Pauses" on page 23.)
- ► **12-Second Pause** to insert a 2-second pause. (See "Dialing and Saving Phone Numbers With Pauses" on page 23.)
- ► **Hyphen** to insert a hyphen manually where you like; however, they are mainly for show.

**Tip:** To speed dial a phone number, press and hold appropriate speed dial key locations 2-9. See page 52 to set this feature.

This option appears when you enter four digits and press (MR).

► Abbrev. Dial to dial the phone number in your internal Phone Book that ends with the four digits you enter. (See "Abbreviated Dialing" on page 24.)

This option appears when you enter four or more digits and press (STP).

► Find to display internal Phone Book entries that ends with the digits you enter. (See "Finding a Phone Number" on page 23.)

#### **In-Call Options**

During a call, your phone displays menu options when you press ().

To select an option, highlight it and press Mer.

- ► **Flash** to answer an incoming Call Waiting call or connect a third party during Three-Way Calling.
- Mute or Unmute Select Mute to mute your phone's microphone. Select Unmute to reactivate the microphone.
- ► **Speaker On** or **Speaker Off** to route the phone's audio through the speaker. You can adjust the speakerphone volume using the Side Volume keys.

Warning! Due to higher volume levels, do not place the phone near your ear during speakerphone use.

- **Three -Way Call** to call a third party.
- ► **Call History** to access the Call History menu. (See "Managing Call History" on page 72.)
- ▶ **Phone Book** to access the Phone Book menu. (See "Using the Internal Phone Book" on page 76.)
- Messaging to access the Messaging menu. (See "Messaging" on page 136.)
- ▶ Voicemail to access the Voicemail menu. (See page 121.)
- Settings to access the Settings menu. (See "Controlling Your Phone's Settings" on page 36.)
- ► **Calendar** to access the Calendar menu. (See Calendar menu instructions on page 88.)
- ► Voice Services to access the Voice Services menu. (See page 110.)
- ▶ Phone Info to access the Phone Info menu. (See page 97.)

**Note:** The Flash menu appears for Call Waiting and Three-Way Call. The Mute menu does not appear during a 911 call. The Three-Way Call Menu does not appear in a Roaming area.

#### **End-of-Call Options**

To display the following options, press ( www within 10 seconds after disconnecting a call.

To select an option, highlight it and press Mer.

- **Call Again** to dial the phone number.
- **Call:Speaker On** to dial the phone number in speakerphone mode.
- ► Save Phone# to save the phone number in your internal Phone Book. Alternate appears when the number is already in your internal Phone Book. (See "Saving a Phone Number" on this page.)

**Note:** The End-of-Call options are not displayed for calls identified as No ID or Restricted.

#### **Saving a Phone Number**

Your PCS Phone can store a total of 500 phone numbers in 300 internal Phone Book entries. Each Phone Book entry can store up to seven phone numbers and the entry's name can contain 16 characters. Your phone automatically sorts the internal Phone Book entries alphabetically.

To save a number from standby mode:

- 1. Enter a phone number.
- 2. Press Menu .
- 3. Highlight Save Phone# and press (MRC).
- 4. Select a label by highlighting **Home**, **Work**, **Mobile**, **Pager**, **Data**, **Fax**, or **No Label** and press **Mathematical Selection**.
- 5. Enter a Name and press ( ).If you have already stored entries in the Phone Book, you are prompted to select the following entry modes:
  - New Name to enter a name directly.
  - From Phone Book to select a name from Phone Book entry list.
- 6. Press Save (left softkey).

After you have saved the number, the new internal Phone Book entry is displayed. (See "Internal Phone Book Entry Options" on page 77.)

Note: To save the number without name, press (), highlight Yes, and press (), highlight Yes, and press

#### **Finding a Phone Number**

You can search internal Phone Book entries for phone numbers that contain a specific string of numbers.

To find a phone number:

- 1. Enter four or more digits and press (\*\*\*). The more numbers you enter, the more specific the search becomes.
- 2. Highlight **Find** and press Mere.
- **3.** The Phone Book entry list that ends with the digits you entered appears.
- 4. Highlight your desired entry.
  - Press ( to display the entry details.
  - Press TALK or SPEAKER to dial.

#### **Dialing and Saving Phone Numbers With Pauses**

You can dial or save phone numbers with pauses for use with automated systems, such as voicemail or credit card billing numbers. If you select a hard pause, the next set of numbers are sent when you press **TAUS**. If you select a 2-second pause, your phone automatically sends the next set of numbers after two seconds.

**Note:** You can have multiple pauses in a phone number and combine 2-second and hard pauses.

To dial or save phone numbers with pauses:

- 1. Enter the phone number and press Mere.
- **2.** Highlight either **Hard Pause** or **2-Second Pause** and press **Mare**. Hard pause is displayed as a "H" and 2-second pause as a "T".
- **3.** Enter additional numbers.
- **4.** To dial the number, press **TALK** or **SPEAKER**.

- or -

To save the number in your internal Phone Book, press (Mer), highlight **Save Phone#**, and press (Mer).

When dialing a number with a hard pause, press **TALK** to send the next set of numbers.

#### **Abbreviated Dialing**

When you enter four digits of a phone number, the screen displays "Abbrev. Dial." Your phone dials the phone number in your internal Phone Book that ends with the four digits you entered.

To make a call using Abbreviated Dialing:

- **1.** Enter the last four digits of an internal Phone Book entry's phone number.
- **2**. Press **More** to display the dialing options.
- 3. Highlight Abbrev. Dial and press Mer or TALK.

**Note:** If there are more than two matched numbers in your internal Phone Book, the number that comes first alphabetically will be dialed. If there is no matched number, your phone dials the number you set for abbreviated dial with the last 4-digits you entered. See page 53 to set this feature.

#### **Dialing From the Internal Phone Book**

To dial directly from an internal Phone Book entry:

- 1. Press More to access the main menu.
- 2. Highlight **Phone Book** and press **Mathematica**.
- 3. Highlight **Find Name** and press **MPD**.

Shortcut: Press ► on the Navigation key to list entries.

- **4.** Use your Navigation key to scroll through the Phone Book list, highlight the desired entry, and press Max.
- 5. Select the box under the label you want to call.
- 6. Press Options (right softkey) for the menu options.
- 7. Highlight **Call** or **Call:Speaker On** and press (MRC) to make a call.
  - For more options, see "Internal Phone Book Entry Options" on page 77.

#### **Using Speed Dialing**

With this feature, you can dial Speed Dial entries using one key press for locations 2-9. See page 52 for setting this feature.

To use Speed Dial:

Press and hold the appropriate key for approximately two seconds. The display confirms that the number has been dialed when it shows "Connecting...".

#### Section 2: Understanding Your PCS Phone

# **Using PCS Ready Link**

PCS Ready Link is a walkie-talkie-style communication feature. It allows you to quickly connect with your friends, family, and co-workers with just the push of a button. You can make 1-to-1 or 1-to-many calls (up to 5 others on the same call) to any other PCS Ready Link user, anywhere on the Sprint Nationwide PCS Network. You can make and receive PCS Ready Link calls when your phone displays  $\overline{v}'$ .

#### **Setting PCS Ready Link Mode**

To change the current mode, follow these steps.

- 1. Press More to access the main menu.
- 2. Highlight Settings and press Mere.
- 3. Highlight **Ready Link Mode** and press **Mer.**
- 4. Select Enable and press (The default setting is Enable.)
   Enable: Lets you make or receive PCS Ready Link calls any time your phone is not in use.

**Disable:** Cannot access PCS Ready Link mode or receive PCS Ready Link calls.

• "Ready Link" is displayed in standby mode when PCS Ready Link service is activated and your greeting setting is not customized (see page 43 for greeting).

**Note:** Your PCS Vision Phone is pre-set to enable PCS Ready Link mode. If you do not subscribe to PCS Ready Link service, please disable your phone's PCS Ready Link mode.

#### **PCS Ready Link Call Alerts**

There are several ways your PCS Phone alerts you during a PCS Ready Link call.

When you make or receive a PCS Ready Link call:

- The phone beeps.
- ► The backlight illuminates.
- ▶ The screen displays a PCS Ready Link call message.
- ► If the phone number is stored in Personal List or Company List, the entry's name is displayed.
- ▶ The screen displays who has the floor.

The status of a PCS Ready Link call:

- ▶ The Red LED On indicates you have the floor.
- ► The Red LED blinking indicates another contact has the floor.
- ► The LED Off indicates the floor is open.

#### Section 2: Understanding Your PCS Phone

2A: Your PCS Phone – The Basics Download from Www.Somanuals.com. All Manuals Search And Download.

#### **Accessing the PCS Ready Link List**

To access the PCS Ready Link List:

- Press (III) (side of the phone) or **R-Link** (left softkey).
  - or -
- 1. Press Mer to access the main menu.
- 2. Highlight **Ready Link** and press (MRC).

**Note:** When you activate PCS Ready Link for the first time, the PCS Ready Link help message appears. Press **Yes** (left softkey) to read the message.

#### **Selecting Contact Lists**

When your phone displays a PCS Ready Link List, the left softkey is labeled "Go to". To switch to another contact list, press **Go to** (left softkey), highlight your desired list and press **Mathematical Solution**.

- **Company List** is the list you get automatically from the PCS Ready Link server to your phone. Only an administrator can create and edit the Company List.
- **Personal List** contains your personal PCS Ready Link contact names and numbers. You create and edit your own Personal List. 200 entries can be stored.
- **Outgoing Calls** shows the last 10 different PCS Ready Link calls you placed.
- **Incoming Calls** shows the last 10 different PCS Ready Link calls you answered.
- **Missed Calls** shows the last 10 PCS Ready Link calls you missed. You will see the "\*" icon next to the name. The "\*" icon will remain until you make or receive a PCS Ready Link call to or from the entry.

#### Making a PCS Ready Link Call (1-to-1 Call)

You can place 1-to-1 PCS Ready Link calls by selecting a recipient, called a contact. Each contact has a name and a PCS Ready Link number, which are displayed during PCS Ready Link call.

To place a PCS Ready Link Call by selecting a contact:

- **1.** From a PCS Ready Link List, scroll to highlight the contact you want to call.
- 2. Press and hold **III** to place the call and get the floor. (You will see **7**/ **Calling...** and **Connecting...** followed by "**You have floor.**" You can now begin speaking.)

- or -

Press and release **(III)** to place the call. (The call will connect as described above, but "**Floor is open**." will appear on the screen and either you or your contact may press and hold **(III)** to take the floor and speak.)

**Note:** During a PCS Ready Link call, the "**floor**" is the right to speak. When you see "**Floor is open**.," the first person to press the Ready Link button (**CIIID**) can speak (while holding the button). Only the person who has the floor can speak. The phone beeps if you press the Ready Link button when another contact has the floor.

- **3.** Continue holding **(III)** as you speak. When you are finished speaking, release the Ready Link button to allow other contacts to speak. (When the other party takes the floor, you will see the speaker's name and phone number and the text "**has floor**.")
- 4. When you are finished, press **ENDO**.
  - If nobody takes the floor after 20 seconds, the PCS Ready Link Call terminates.

Tip: If you press (TALK) or (SPEAKED) during step 3 above, you can make a standard voice call.

#### Making a PCS Ready Link Call (Group Call)

You can make a PCS Ready Link call to all members in a Group entry in your PCS Ready Link calling list. You can communicate with up to five other Ready Link users at the same time in walkie-talkie-style.

- 1. From a PCS Ready Link List, scroll to highlight the group you want to call. Press and hold III to start the PCS Ready Link call and get the floor.
  - To see group members, press (MR) twice during step 2 above.
  - If one of the group members gets the floor, the member's name and PCS Ready Link number will appear on the display.
- **2.** Continue holding **111** as you speak. When you are finished speaking, release the Ready Link button to allow other contacts to speak. (When the other party takes the floor, you will see the speaker's name and phone number and the text "**has floor**.")
- 3. When you are finished, press **ENDO**.

#### Making a PCS Ready Link Call by Entering a Number

- **1.** From standby mode or from the PCS Ready Link List, enter the PCS Ready Link number you want to dial.
  - A PCS Ready Link number must be 10 digits (or 11 digits beginning with 1). (It is the same as the recipient's PCS Phone number.)
- **2**. Press and hold **111** to start the PCS Ready Link call and get the floor.
- **3.** Speak after the beep (keep pressing down **111**) while you are speaking). After speaking, release the key to listen.
- 4. When you are finished, press **ENDO**.

**Tip:** If you press **TALK** or **GRAKE** during step 2 above, you can make a standard voice call.

#### Receiving a PCS Ready Link Call (1-to-1 Call)

- When you receive a PCS Ready Link call from a contact, "7/ Call," the contact's name and the PCS Ready Link number appear on the display.
- **2**. Press and hold **(11)** to get the floor.
  - You can get the floor before hearing a voice if nobody has the floor.
- **3.** Speak after the beep (keep pressing down **111**) while you are speaking). After speaking, release the key to listen.
- 4. To disconnect the call, press **ENDO**.

#### **Receiving a PCS Ready Link Call (Group Call)**

- 1. When you receive a PCS Ready Link call from one of the group members, "Group Call," the name, and the PCS Ready Link number appear on the display.
- **2.** Press and hold **111** to get the floor (if nobody already has the floor).
- **3.** Speak after the beep (keep pressing down **111**) while you are speaking). After speaking, release the key to listen.
- 4. To disconnect the call, press ENDO.

#### **Redialing a PCS Ready Link Call**

You can redial to the last PCS Ready Link call that you dialed or received (whichever was more recent).

To redial a PCS Ready Link call:

- 1. From the PCS Ready Link List, highlight **Redial**, then press and hold **(11)** to redial the last PCS Ready Link call and get the floor.
- **2.** Speak after the beep (keep pressing down **111**) while you are speaking). After speaking, release the key to listen.
- **3**. When you are finished, press **ENDO**.

**Note:** You can change the volume and the speaker setting while a PCS Ready Link call is activated. **Volume:** Adjust the voice volume by using the Side Volume keys or  $\blacktriangle/\lor$  on the Navigation key except when you are pressing and holding **(III)**. This doesn't affect tone and beep volume. **Speaker:** Switch the speaker On or Off by pressing **GRAME**.

#### **PCS Ready Link Options**

To access PCS Ready Link options, access the PCS Ready Link List and press **Options** (right softkey). To select an option, highlight it and press **(PD)**.

- Edit to edit a PCS Ready Link number and/or a name. See page 34 for details (Personal List only).
- **Erase** to erase a contact. **Erase Group** appears when you highlight a group (Personal List only).
- New Contact to add a new contact. See page 32 for details (Personal List only).
- ▶ New Group to add a new group. See page 33 for details (Personal List only).
- **Copy** to copy a contact to Personal List. **Copy Group** appears when you highlight a group. This option doesn't appear if the entry is already in Personal List.
- ▶ **Find Name** to find a name from the PCS Ready Link calling list. If you enter a single letter, the display shows the list beginning with the letter you entered (not applicable for Company Group members, Redial, or PCS Ready Link Call History).
- ► **Sort List** to sort entries by Type or by Name. Entries without names are sorted at the bottom of the list (not applicable in Redial or PCS Ready Link Call History).
- **Settings** to change settings. Select one item from the following:
  - **Default View** to select the list (Company List or Personal List) that appears when PCS Ready Link is launched. Default setting is Company List.
  - Color to set backlight color from Grayscale, Forest, Sunset, Evening, Dawn, or HighContrast.
  - Loudspeaker to set the speakerphone On or Off when a PCS Ready Link call is activated. Default setting is On. (If the phone's ringer volume is set Vibrate, Ringer Off, or Silence All, the speakerphone turns Off. Press (PAGE) to turn the speakerphone mode On.) (See page 40 for information on setting your phone's ringer volume.)
- **Help** to see the PCS Ready Link instruction page.

Note: When you use additional accessories, the volume is fixed as follows. Speaker/Car Kit: medium high. Earpiece/Headset: medium low.

#### **Copying an Entry to Your Personal List**

You can copy an entry to your Personal List. If the selected entry is already stored in the Personal List, the "copy" option does not appear.

To copy an entry from Redial or Company List:

- 1. From the PCS Ready Link List, highlight **Redial** or your desired entry in the Company List and press Mar.
- 2. Press Copy (right softkey).
- 3. Press Yes (left softkey).
  - To copy a group member, press I twice during step 1. Then select your desired contact.

To copy an entry from the PCS Ready Link calling list:

- 1. From the PCS Ready Link List, press **Go to** (left softkey).
- 2. Highlight **Outgoing Calls**, **Incoming Calls**, or **Missed Calls** and press **WR**.
- **3.** Highlight the entry you want to copy and press **Options** (right softkey).
- 4. Highlight **Copy** and press Mere.
  - **Copy Group** appears when you highlight a group during step 3 above.
- 5. Press Yes (left softkey).

**Note:** When the entry you want to copy has no name, you are prompted to enter a name. Enter the name, press **Save** (left softkey), and press **Yes** (left softkey) to add a name to the entry.

#### **Saving a PCS Ready Link Number**

You can save a PCS Ready Link number by entering the number or from the ending display. If the number is already stored in the Personal List, the "save" softkey does not appear.

To save by entering the number:

- 1. From the PCS Ready Link List, enter the number you want to save and press Menu.
- 2. Highlight Save to Personal and press Mere.
- 3. Enter a name under Name and press Mere.
- 4. Press Save (left softkey) to complete saving.

**Tip:** If you make a PCS Ready Link call from standby mode or the number is already stored in the Personal List, Save to Personal does not appear.

To save from the ending display of a PCS Ready Link Call:

- 1. From the ending display, press Save (right softkey).
- 2. Press Yes (left softkey).
  - If the entry has no name, you are prompted to enter a name.

#### Adding a New Contact

You can add up to 200 entries to the Personal List.

To add a new contact:

- 1. From the PCS Ready Link List, press **Goto** (left softkey), highlight **Personal List**, and press Mare.
- 2. Highlight Personal List or an entry and press Options (right softkey).
- 3. Highlight New Contact and press Mere.
  - If the Personal List is full or if you are not authorized to edit the Personal List, you will see the warning on the display.
- 4. Enter a name under Name and a number under 7/ Number and press Menu
  - You can also save the contact without a name by pressing Menu before entering.
- 5. Press Save (left softkey).

**Tip:** You are not allowed to use the following symbols during step 4: ":", "@", ";", "/<sup>"</sup>, "\*", ")" and "(".

#### Section 2: Understanding Your PCS Phone

#### **Adding a New Group**

You can add new groups to the Personal List. Each group can include up to 5 members. Enter a group member directly, or select the member from the Company List or the Personal List.

To add a new group entry:

- 1. From the PCS Ready Link List, press **Goto** (left softkey), highlight **Personal List**, and press **Mar**.
- **2.** Highlight **Personal List** or an entry and press **Options** (right softkey).
- 3. Highlight New Group and press Mer.
- 4. Enter a new group name under **Group Name** and press (MR) or **OK** (left softkey).
- 5. Press Next (left softkey).
- 6. Press Add (right softkey).
- 7. Highlight one item from the following and press ():
  - New: Enter a name under Name and a number under ▼/ Number, then press ♥♥♥ or OK (left softkey).
  - from Company: Check your desired contact by highlighting it and pressing ( ) or **Pick** (right softkey) to copy from the Company List.
  - from Personal: Check your desired contact by highlighting it and pressing (MP) or Pick (right softkey) to copy from the Personal List.
- 8. Press Save (left softkey).
- 9. Press Update (left softkey) to complete the group entry.

**Tip:** Press **Options** (right softkey) during step 9 above to see options. For details, see "PCS Ready Link Options" on page 30.

#### **Editing a Contact in Your Personal List**

To edit a Personal List contact:

- 1. From the PCS Ready Link List, press **Goto** (left softkey), highlight **Personal List** and press **Control**.
- 2. Highlight your desired contact and press **Options** (right softkey).
- 3. Highlight **Edit** and press Mere.
- 4. Edit the information you want to change under **Name** and under **∀ Number** and press **€**₩.
- 5. Press Save (left softkey).

#### **Editing a Group in Your Personal List**

To edit a group name:

- 1. From the PCS Ready Link List, press **Goto** (left softkey), highlight **Personal List** and press **Control**.
- 2. Highlight your desired group and press **Options** (right softkey).
- **3.** Highlight **Edit** and press More.
- 4. Edit a new group name under **Group Name** and press (MRT) or **OK** (left softkey).
- 5. Press Save (left softkey).
  - If you don't need to edit the group name, press **Next** (left softkey) during step 4 and skip step 5.
- 6. Press Update (left softkey) to complete editing.

To edit a group member:

- **1.** Follow steps 1 to 5 above.
- 2. Press Options (right softkey).
- 3. Highlight **Edit** and press Mere.

Options

- **Edit** to edit a member's name and/or a number. (See step 4 below.)
- **Erase** to erase a member's entry.
- Add New to add a new member. (See page 33.)
- ► Add (Company) to add a new member from the Company List. (See page 33.)
- ► Add (Personal) to add a new member from the Personal List. (See page 33.)
- **Details** to display a member's entry details.
  - 4. Edit a group member's name under Name and a PCS Ready Link number under 7/ Number and press ♥₩.
  - 5. Press Save (left softkey).
  - 6. Press Update (left softkey) to complete editing.

#### **Erasing an Entry in Your Personal List**

To erase a contact or a group:

- 1. From the PCS Ready Link List, press **Goto** (left softkey), highlight **Personal List** and press **Control**.
- **2.** Highlight the entry you want to erase and press **Options** (right softkey).
- 3. Highlight Erase or Erase Group and press Mar.
- 4. Highlight **Yes** and press Mare.

To erase a group member:

- 1. From the PCS Ready Link List, press **Goto** (left softkey), highlight **Personal List** and press **MP**.
- 2. Highlight your desired group and press (MRP).
- **3.** Press **Met** or **View** to display the members.
- **4.** Highlight the member you want to erase and press **Options** (right softkey).
- 5. Highlight **Erase** and press **MRD**.
- 6. Highlight **Yes** and press **MRP**.
- 7. Press Update (left softkey) to complete erasing.

#### Section 2: Understanding Your PCS Phone

### Section 2B

# **Controlling Your Phone's Settings**

| In This Section |                     |
|-----------------|---------------------|
|                 | Sound Settings      |
|                 | Display Settings    |
|                 | Location Settings   |
|                 | Airplane Mode       |
|                 | TTY Access          |
|                 | Phone Setup Options |
|                 |                     |

This section describes how you can change your phone's settings to best suit your needs. Take a few moments to review these options and add or adjust the settings that are right for you. **Reminder:** To access the phone's main menu, press **(RRP)** from standby mode. Menu items may be selected by highlighting them with the Navigation key and pressing **(RRP)**.

# **Sound Settings**

#### **Ringer Types**

Ringer types help you identify incoming calls and messages. You can assign ringer types to individual phone book entries, types of calls, and types of messages.

- Preprogrammed Ringers include a variety of standard ringer types and familiar music.
- ► Vibrating Ringer alerts you to calls or messages without disturbing others.
- Downloaded Ringers can be downloaded right to your phone. (See "Downloading Games, Ringers, and Screen Savers" on page 151 and "Ringers" on page 155.)

**Note:** PCS Ready Link tone cannot be changed.

#### **Selecting Ringer Types for Voice Calls**

Your PCS Phone provides a variety of ringer options which allow you to customize your ringer and volume settings.

To select a ringer type for voice calls so you recognize when a certain type of call is coming in by the ringer:

- 1. Press More to access the main menu.
- 2. Highlight Settings and press (MRC).
- 3. Highlight **Sounds** and press **MRP**.
- 4. Highlight **Ringer Type** and press (MR).
- 5. Highlight Voice Calls and press (1987).
- 6. Select the menu under With Caller ID, No Caller ID, or Roaming and press (MR).
- 7. Highlight your desired ringer type and press ().
  - Ringer & Voice to notify you with Ringer & Voice for voice call.
  - **Get New** to start up the browser so you can select an item to download. (See page 101.)

#### Section 2: Understanding Your PCS Phone

#### **Selecting Ringer Types for Voicemail**

To select a ringer type for voicemail:

- 1. Press Mer to access the main menu.
- 2. Highlight Settings and press (MR).
- **3.** Highlight **Sounds** and press Mere.
- 4. Highlight **Ringer Type** and press **Mer.**
- 5. Highlight Voicemail and press Mer.
- 6. Select the menu under Voicemail and press (MRP).
- 7. Highlight your desired ringer type and press Mar.
  - Voice Ringer to notify you with Voice for voicemail.
  - **Get New** to start up the browser so you can select an item to download. (See page 101.)

#### **Selecting Ringer Types for Messages**

To select a ringer type for messages:

- **1.** Press More to access the main menu.
- 2. Highlight Settings and press (1987).
- **3.** Highlight **Sounds** and press Mare.
- 4. Highlight **Ringer Type** and press **Mathematica**.
- 5. Highlight **Messaging** and press **MRP**.
- 6. Select the menu under **Messaging** and press **Mer**.
- 7. Highlight your desired ringer type and press .
  - Voice Ringer to notify you with Voice for Messages.
  - **Get New** to start up the browser so you can select an item to download. (See page 101.)

#### **Selecting a Tone Length**

Longer tone lengths may be better for tone recognition when dialing voicemail or other automated systems.

To select a tone length:

- 1. Press Mere to access the main menu.
- 2. Highlight Settings and press (MR).
- 3. Highlight **Sounds** and press Me.
- 4. Highlight **Others** and press More.
- 5. Select the menu under **Tone Length** and press (MRP).
- 6. Highlight Short or Long and press (MR).

#### Setting a Start-up/Power-off Tone

You can select the tones you hear when turning your phone on and off.

To set your phone's Start-up/Power-off tones:

- **1.** Follow steps 1 to 4 above.
- 2. Select the menu under **Start-up Tone** or **Power-off Tone** and press (\*\*\*).
- **3.** Highlight your desired option and press (MR).
  - **Get New** to start up the browser so you can select an item to download. (See page 102.)

**Tip:** You can set the volume of Start-up Tone and Power-off Tone. See next page for instructions.

#### **Using Voice Prompts**

This feature allows you to hear voice prompts at Voice Memo, Screen Call setting, Voice Dial, etc. (Default setting is On.)

To deactivate this feature:

- 1. Press Mer to access the main menu.
- 2. Highlight Settings and press Mer.
- 3. Highlight **Sounds** and press **MRP**.
- 4. Highlight **Others** and press Mer.
- 5. Select the menu under Voice Prompt and press ().
- 6. Highlight Off and press Mar.

Tip: When ringer volume is set to "Silence All," voice prompts cannot be heard.

#### Section 2: Understanding Your PCS Phone

2B: Controlling Your Phone's Settings Download from Www.Somanuals.com. All Manuals Search And Download.

#### Adjusting the Phone's Volume Settings

To adjust the Ringer or Key volume:

- **1.** Press Mer to access the main menu.
- 2. Highlight **Settings** and press Mere.
- **3.** Highlight **Sounds** and press **Mere**.
- 4. Highlight Ringer/Key Vol. and press (MR).
- 5. Select the item you wish to change and press ().
  - **Ringer Volume** to adjust Ringer tone volume.
  - **Start-up/Pw-off** to adjust Start-up/Power-off tone volume.
  - Key Beep to adjust Key Beep tone volume.
- 6. Highlight your desired volume level and press .
  - Vibrate to set the Voice Call ringer volume to off with vibrate.
  - **Ringer Off** to set the Voice Call ringer volume to off. (Only appears in Ringer Volume Setting.)
  - **Silence All** to set all the ringer volumes to off. (Only appears in Ringer Volume Setting.) See "Silence All" on page 42.

To adjust Earpiece or Speaker volume:

- **1.** Press (Mere) to access the main menu.
- 2. Highlight **Settings** and press **MRP**.
- **3.** Highlight **Sounds** and press **Mere**.
- 4. Highlight **Receiver Volume** and press **Mathematica**.
- 5. Select the menu under **Earpiece** or **Speaker** and press (\*\*\*).
  - When you talk in speakerphone mode, select **Speaker** during step 5 above.
- 6. Highlight your desired volume level and press (MR).

**Note:** The changes made to Earpiece and Speaker volume will apply to PCS Ready Link calls.

Tip: You can adjust the ringer volume in standby mode, and adjust earpiece volume during a call by using ▲/▼ on the Navigation key or the Side Volume keys.

#### **Alert Notification**

Your phone comes with several different options to keep you aware of what's going on by sounding the alert or ringer.

- Service sets alert On or Off for network services parameter changes.
- ► Voicemail sets an alert to notify you of voice messages.
- **Messaging** sets an alert to notify you of text messages.
- Minute Beep sets a minute reminder that beeps ten seconds before the end of each minute during a call.
- ► **Signal Fade** sets an alert to notify you when your phone loses a signal during a call.

To set the alerts:

- 1. Press (More to access the main menu.
- 2. Highlight Settings and press (MR).
- **3.** Highlight **Sounds** and press More.
- 4. Highlight Alerts and press Mere.
- 5. Highlight your desired option and press Mer.
- 6. If you selected Service, Minute Beep, or Signal Fade, select On or Off. If you selected Voicemail or Messaging, select Once, Repeat Alert, or Off.

Tip: Repeat Alert sounds every two minutes for twenty minutes.

#### **Silence All**

There may be times when you need to silence your phone entirely. The phone's Silence All option allows you to mute all sounds without turning your phone off.

To activate Silence All:

- **1.** Press **Mar** to access the main menu.
- 2. Highlight Settings and press Mere.
- **3.** Highlight **Sounds** and press Mere.
- 4. Highlight Ringer/Key Vol. and press Mer.
- 5. Select the menu under **Ringer Volume** and press (MRC).
- 6. Highlight Silence All and press (MRT).
  - To deactivate this feature, select a desired volume level during step 6.

**Tip:** When Ringer Volume is set as Silence All, other items are changed to Off and cannot be highlighted by cursor.

**Shortcut:** To activate Silence All, press the Side Volume key down or press ▼ on the Navigation key and highlight **Silence All**.

# **Display Settings**

#### **Changing the Text Greeting**

The text greeting can be up to 15 characters and is displayed on your phone's screen in standby mode. You may choose to display a custom greeting or you may display your PCS User name on the phone's screen (the default setting).

To display or change your custom greeting:

- 1. Press (Mere) to access the main menu.
- 2. Highlight Settings and press Mare.
- 3. Highlight **Display** and press Mere.
- 4. Highlight **Greeting** and press **MP**.
- 5. Highlight **Custom** and press Mere.
  - You can customize the greeting by entering characters.
- 6. Press Menu OK

To display your PCS User name as your greeting:

- 1. Follow steps 1 to 4 above.
- 2. Highlight Username and press Mer.
  - When you are in PCS Ready Link mode, "Ready Link" appears on the display instead of your User name.

#### **Changing the Backlight Time Length**

The backlight setting lets you select how long the display screen and keypad are backlit after any key press is made.

To change the backlight setting:

- 1. Press Mer to access the main menu.
- 2. Highlight Settings and press (MRP).
- 3. Highlight **Display** and press Mere.
- 4. Highlight **Backlight** and press **Mathematication**.
- 5. Select the menu under LCD and press (MRT).
  - Select **Always On**, **Always Off**, or your defined time length and press (MR).

- Always Off always turns the backlight off.
- Always On keeps the backlight on.

**Note: Always On** setting returns to previous value, the next time you turn on the phone.

To change the Keypad backlight setting:

- 1. From step 5 above, select the menu under **Key** and press (NRT).
- 2. Select Always Off or your defined time length and press ().

Note: Long backlight settings affect the battery's talk and standby times.

#### **Changing the Display Screen**

Your new PCS Phone offers animation for what you see on the display screen during standby mode, Outgoing Calls, or Service Search.

To change the animation:

- 1. Press Mer to access the main menu.
- 2. Highlight Settings and press (MR).
- 3. Highlight **Display** and press (MRT).
- 4. Highlight Animation and press (MRP).
- 5. Highlight Standby, Outgoing Calls, or Service Search and press (MRC).
  - Press **Preview** (right softkey) to see an sample display.
- 6. Select the menu under the item and press Mere.
- 7. Highlight your desired option and press Mer.
  - For standby, you also will set the animation starting time. Select the option under **after** and press (MRP), then highlight your desired setting time and press (MRP).
  - **Preset** to uses the pre-programmed animation.
  - **Get New** to start up the browser and select an item to download. (See page 102.)
  - To deactivate this feature, select **Off** during step 7 above.

#### **Changing the Display for Incoming Calls**

You can set the color or downloaded image (screen saver) to be shown on the incoming calls display.

To change the incoming calls display:

- 1. Press Mere to access the main menu.
- 2. Highlight Settings and press Mere.
- **3.** Highlight **Display** and press **MRP**.
- 4. Highlight **Incoming Calls** and press Mer.
- 5. Select the menu under **Incoming Calls** and press (MRC).
- **6.** Highlight your desired color or downloaded image (screen saver) and press Mar.
  - **Get New** to start up the browser and select an item to download. (See page 102.)
  - If you select the downloaded image (screen saver) data during step 6 above, press **Preview** (right softkey) to see an example display.

#### Changing the Display for Standby Mode

This feature enables you to select a variety of items to display in standby mode.

To change the standby mode display:

- **1.** Press Mere to access the main menu.
- 2. Highlight **Settings** and press Mere.
- 3. Highlight **Display** and press Mere.
- 4. Highlight **StandbyDisplay** and press .
- 5. Select your desired item and press Mer.
  - Screen Saver selects the screen saver to display.
  - **Calendar** displays the Calendar.
  - Time (Large) displays the local time in a large, simple format.

World Clock displays the time of the selected country along with the local time. You can scroll the World Clock list by pressing 
 M> on the Navigation key, select Summer (left softkey) or Standard (right softkey) for changing between daylight savings and standard time if applicable. (The "♣" icon indicates the daylight savings time.)

**Tip:** You can also display the World Clock from Tools/Extras menu. See "Using the World Clock" on page 99.

- **Off** sets this feature to Off.
- **6.** Following each system prompt or when confirming the preview display, press **(MRP)** to save the setting.

#### **Changing the Screen Saver**

Your new PCS Phone offers you the option of displaying a screen saver while in standby mode.

To assign a screen saver:

- 1. Press More to access the main menu.
- 2. Highlight Settings and press Mere.
- 3. Highlight **Display** and press Mere.
- 4. Highlight **StandbyDisplay** and press Mer.
- 5. Select Screen Saver and press (MRC).
- 6. Select the menu under Screen Saver and press Mere.
- 7. Highlight your desired screen saver and press Mer.
  - **Get New** to start up the browser and select an item to download. (See page 102.)
  - Press **Preview** (right softkey) during step 7 above to see an example display.
- 8. Press Save (left softkey) to save the screen saver.

**Tip:** In an area without service, Screen Saver, Calendar, Time (Large), or World Clock cannot be shown on the standby display.

#### **Changing the Contrast**

To adjust the display's contrast:

- 1. Press Mer to access the main menu.
- 2. Highlight Settings and press (MRC).
- **3.** Highlight **Display** and press **MR**.
- 4. Highlight **Contrast** and press **MR**.
- 5. Select your desired setting and press Mer.

#### Changing the Phone's Main Menu Style

To select the display's main menu style:

- 1. Press (Mere) to access the main menu.
- 2. Highlight Settings and press (MR).
- **3.** Highlight **Display** and press **MRP**.
- 4. Highlight Main Menu and press 🐨.
- 5. Select either **Graphic** or **Text** and press **MRP**.

#### **Changing the Theme Color**

To change the display's color scheme:

- **1.** Press **Mar** to access the main menu.
- 2. Highlight Settings and press (MRC).
- 3. Highlight **Display** and press (MRT).
- 4. Highlight **Color** and press **MRD**.
- 5. Select your desired color and press Mer.

### Changing the Color of the PCS Ready Link Display

To change the display's color in PCS Ready Link Display:

- 1. Press (III) (side of the phone) or **R-Link** (left softkey).
- 2. Press **Options** (right softkey) and press **Mere**.
- 3. Highlight **Settings** and press **MRD**.
- 4. Highlight **Color** and press **MRP**.
- 5. Select your desired color and press (MRP).

#### Section 2: Understanding Your PCS Phone

#### **Changing the Font Size**

There are four font size settings for the message notification and browser. To change the font size, follow these steps:

- 1. Press Mer to access the main menu.
- 2. Highlight Settings and press (MR).
- **3.** Highlight **Display** and press **MR**.
- 4. Highlight **Font Size** and press More.
- 5. Highlight either **Notifications** or **Browser** and press .
- 6. Select your desired font size.
  - Press **Preview** (right softkey) to display a font size example.
- 7. Press Mere to set the selected font.

Tip: From the font example display, you can see the larger/smaller font displays by pressing ◄/► on the Navigation key.

# **Location Settings**

Your PCS Phone is equipped with a Location feature for use in connection with location-based services that may be available in the future.

The Location feature allows the network to detect your position. Turning Location off will hide your location from everyone except 911.

**Note:** Even if the Location feature is enabled, no service may use your location without your expressed permission.

To enable your phone's Location feature:

- **1.** Press **Mer** to access the main menu.
- 2. Highlight Settings and press Mer.
- **3**. Highlight **Location** and press Mere.
- 4. Press ( or **OK** (left softkey) or wait a few seconds until the message scrolls down completely.
- 5. Select **On** and press Mere.
  - To deactivate this feature, select **Off** during step 5 above.

When the Location feature is on, your phone's standby screen will display the  $\bigoplus$  icon. When Location is turned off, the  $\oiint$  icon will display.

Section 2: Understanding Your PCS Phone

# **Airplane Mode**

When your phone is in Airplane Mode, it cannot send or receive any calls or access online information. You may still use the phone's other features, such as Games, Voice Memos, Calendar, etc., while you are in Airplane Mode.

To set your phone to Airplane Mode:

- 1. Press More to access the main menu.
- 2. Highlight Settings and press Mare.
- 3. Highlight Airplane Mode and press (MR).
- 4. You will see a message on the display. Press (Mer) or **OK** (left softkey) to continue.
  - Press **Cancel** (right softkey) to return to the Settings menu.
- 5. Select **On** and press Mere.
  - To deactivate this feature, select **Off** during step 5.

While in Airplane Mode, your phone's standby screen will display "Phone Off."

# TTY Use With PCS Service From Sprint

A TTY (also known as a TDD or Text Telephone), is a telecommunications device that allows people who are deaf or hard of hearing, or who have speech or language disabilities, to communicate by telephone.

Your phone is compatible with select TTY devices. Please check with the manufacturer of your TTY device to ensure that it supports digital wireless transmission. Your phone and TTY device will connect via a special cable that plugs into your phone's headset jack. If this cable was not provided with your TTY device, contact your TTY device manufacturer to purchase the connector cable.

To turn TTY Mode on or off:

- 1. From standby mode, press **# # 8 8** 9.
- 2. Press Menu.
- 3. Highlight Save Phone# and press (MRP).
- 4. Highlight Accessibility and press Mere.
- 5. Highlight **TTY On** or **TTY Off** and press **MR**.
  - Highlight Learn More and press Mathematical during step 5 above for instruction.

Note: When you connect TTY devices, your phone will display 🔜 in TTY mode.

**Note:** If TTY mode is enabled, the audio quality of non-TTY devices connected to the headset jack may be impaired.

#### IMPORTANT NOTICE: 911 Emergency Calling

Sprint recommends that TTY users make Emergency calls by other means including Telecommunications Relay Services (TRS), analog cellular, and landline communications. Wireless TTY calls to 911 may be corrupted when received by public safety answering points (PSAPs) rendering some communications unintelligible. The problem encountered appears related to TTY equipment or software used by PSAPs. This matter has been brought to the attention of the FCC, and the wireless industry and PSAP community are currently working to resolve this.

# **Phone Setup Options**

#### Shortcut

Your phone offers you the option of assigning a shortcut key to a favorite or often-used function. Pressing ◀ on the Navigation key in standby mode will launch your user-defined shortcut.

To assign your shortcut key:

- 1. Press Mer to access the main menu.
- 2. Highlight Settings and press Mere.
- 3. Highlight **Others** and press (MRP).
- 4. Highlight **My Shortcut** and press Mer.
- 5. Select the menu under **My Shortcut** and press (MRP).
- 6. Highlight your desired menu option and press (MRP).
  - Press **Info**. (right softkey) during step 5 above to see an information screen.

#### Auto Answer Mode

Auto Answer mode allows you to answer calls when your phone is connected to an optional hands-free car kit (sold separately).

To activate this feature:

- 1. Press Mere to access the main menu.
- 2. Highlight Settings and press Mare.
- 3. Highlight **Others** and press Mer.
- 4. Highlight Auto Answer and press Mer.
- 5. Select the menu under **Car Kit/Headset** or **Speaker Phone** and press **Mar**.
- 6. Highlight either **5 Seconds** or **15 Seconds** and press **(1989)**.
  - To deactivate this feature, select **Off** during step 6 above.

#### **Setting Any Key Answer**

This feature allows you to answer incoming calls by pressing any key (except ENDO, EACK, CAR), the Side Volume keys, or the Navigation key).

To activate this feature:

- **1.** Press More to access the main menu.
- 2. Highlight Settings and press Mere.
- 3. Highlight **Others** and press Mer.
- 4. Highlight Any Key Answer and press Mer.
- 5. Select **On** and press **Mere**.
  - To deactivate this feature, select **Off** during step 5 above.

#### **Setting Speed Dialing**

To set Speed Dial:

- 1. Press Mer to access the main menu.
- 2. Highlight Phone Book and press 🛞.
- 3. Highlight Speed Dial #s and press Mar.
- **4.** To select a corresponding speed dial number from 2-9, highlight an unassigned number and press **(W)**.
- 5. Highlight an entry from the list and press Mer.
- 6. Select the phone number you want to set a speed dial for and press (MR).

To use Speed Dial:

From standby mode, just press and hold the appropriate key.

#### **Setting Abbreviated Dialing**

Abbreviated Dialing is another form of speed dialing. If the last four digits you enter using abbreviated dialing do not match any stored phone book entry, the digits are automatically prepended with the digits specified using the following steps.

To activate this feature:

- 1. Press Mer to access the main menu.
- 2. Highlight Settings and press (MRP).
- 3. Highlight **Others** and press Mer.
- 4. Highlight Abbrev. Dial and press Me.
- 5. Highlight **Enable** and press Mere.
- 6. Enter a six-digit number (area code and prefix) and press **OR** or **OK** (left softkey).
  - To deactivate this feature, highlight **Disable** during step 5 above.

**Tip:** If you enter fewer than 6 digits, the display shows a warning message. See page 24 for using this feature.

#### Headset Mode

This feature enables hands-free phone use. Set the headset mode to Voice Call or PCS Ready Link, and press the Turbo Button to activate useful functions.

To set headset mode:

- 1. Press Mer to access the main menu.
- 2. Highlight Settings and press (MR).
- 3. Highlight **Others** and press (MRT).
- 4. Highlight **Headset Mode** and press **Methods**.
- 5. Select Voice Call or Ready Link and press (MRP).
  - Press **Info**. (right softkey) during step 5 above to see the headset mode information.
  - To deactivate this feature, select **Off** during step 5 above.

With the headset:

- Voice Call: Press the Turbo Button to activate Voice dial. Press twice to redial the last call. Press and hold the button to record a Voice Memo.
- ▶ **Ready Link:** Press and hold the Turbo Button to redial the last PCS Ready Link call.

#### **Setting Key Guard**

Setting Key Guard helps avoid accidental key presses without blocking incoming calls or messages. This feature can only be activated when your phone is in standby mode.

To set Key Guard:

Press and hold BACK.

- or -

- 1. Press (MR) to access the main menu.
- 2. Highlight Key Guard and press (MRC).
  - To deactivate this feature, press and hold BACK.

#### **Sleep Mode**

This feature helps conserve your battery power by restricting the display.

To set sleep mode:

- 1. Press Mer to access the main menu.
- 2. Highlight Settings and press (MR).
- 3. Highlight **Display** and press (MRT).
- 4. Highlight Sleep Mode and press Met.
- 5. Select the menu under **Sleep Mode** and press .
- 6. Highlight your desired option and press Me.
  - To deactivate this feature, highlight **Off** during step 6 above.

#### **Setting Message Notification**

You can see message notification when you receive a text message or Voicemail while you are in PCS Vision applications or browser mode.

To set your phone's message notification:

- **1.** Press More to access the main menu.
- 2. Highlight **Settings** and press Mere.
- 3. Highlight **Messaging** and press Mer.
- 4. Check the box next to **Games/Apps** or **Browser** and press **Save** (left softkey).
  - Press **Info**. (right softkey) during step 4 above to see the Messages information.

#### **Changing the Menu Language**

When you first turn your phone on, the menus are displayed in English.

To change the menu language to Spanish:

- **1.** Press Mere to access the main menu.
- 2. Highlight Settings and press Mer.
- 3. Highlight **Others** and press (MRT).
- 4. Highlight Language and press Mere.
- 5. Select **Español** and press More.

### Section 2C

# **Setting Your Phone's Security**

| In This Section |                                               |
|-----------------|-----------------------------------------------|
|                 | Accessing the Security Menu                   |
|                 | Locking Your Phone                            |
|                 | Unlocking Your Phone                          |
|                 | Using Special Numbers                         |
|                 | Security Features for PCS Vision <sup>™</sup> |
|                 |                                               |

**B**y using the security settings on your PCS Phone, you receive peace of mind without sacrificing flexibility. With several options available, you can customize your phone to meet your personal needs.

# **Accessing the Security Menu**

You must enter your lock code to view the Security menu.

To access the Security menu:

- 1. Press Mer to access the main menu.
- 2. Highlight Settings and press Mere.
- 3. Highlight Security and press Mere.
- 4. Enter your lock code.

**Tip:** If you can't recall your lock code, try using the last four digits of either your Social Security number or PCS Phone Number or try 0000. If none of these work, call PCS Customer Solutions at 1-888-211-4PCS (4727).

# **Locking Your Phone**

When your phone is locked, you can only receive incoming calls or make calls to 911, PCS Customer Solutions, or special numbers.

To lock your phone:

- 1. From the Security Menu display (see "Accessing the Security Menu"), highlight Lock Phone and press (Mar).
- 2. Highlight Lock Now or On Power-up and press (MRC).
- **3.** Depending on your preference, highlight either **Full Lock** or **Except IncomCall**, and press **Context**.
  - Full Lock: No phone calls can be made, except for Emergency number, \* 2 (PCS Customer Solutions), or Special numbers. No phone calls can be received except for Special numbers.
  - Except IncomCall: No phone calls can be made, except for Emergency number, \* 2 (PCS Customer Solutions), or Special numbers, but all incoming calls can be received.

**Tip:** If you want to cancel the "On Power-up" setting before turning the phone off, select **Unlocked** during step 2 above.

# **Unlocking Your Phone**

To unlock your phone:

- 1. Press Unlock (left softkey).
- 2. Enter your lock code.

# **Changing the Lock Code**

To change your lock code:

- 1. From the Security Menu display (see "Accessing the Security Menu" on page 57), highlight **SecuritySetting** and press (Markov).
- 2. Highlight **Change Lock** and press **MRP**.
- **3.** Enter a new lock code, "1234" (for example) under **New Code**.
- 4. Reenter the new code under **Reenter Code**.

# **Calling in Lock Mode**

You can place calls to 911, PCS Customer Solutions, and to your special numbers when in lock mode.

To place an outgoing call in lock mode:

To call an Emergency number, special number, or PCS Customer Solutions, enter the phone number and press TALK.

# **Restricting Calls**

You can restrict the phone numbers your phone dials or receives. (The Restrict Calls setting does not apply to 911 or PCS Customer Solutions.)

To restrict calls:

- 1. From the Security Menu display (see "Accessing the Security Menu" on page 57), highlight **SecuritySetting** and press Mer.
- 2. Highlight Limit Use and press (MRC).
- 3. Select the menu under **Outgoing Calls** or **Incoming Calls** and press **Mar**.
- 4. Highlight your desired option and press Mere.

Options:

- Allow All: Calls are not restricted; you can make or receive all calls.
- **Phone Book Only:** Only Phone Book entries, Voicemail, or special numbers (see on this page) are available to make or receive calls.
- **Special #s Only:** Only three special numbers are available to make or receive calls.

Note: Restricted incoming calls are forwarded to voicemail.

# **Using Special Numbers**

You can save three special numbers in addition to your internal Phone Book entries (the same number may be in both directories). You can make and receive calls from special numbers even when your phone is locked.

To add or replace a special number:

- 1. From the Security Menu display (see "Accessing the Security Menu" on page 57), highlight **SecuritySetting** and press Mer.
- 2. Highlight Special #s and press Mar.
- **3.** Highlight the box under an entry number and press .
- 4. Enter your desired phone number and press (MRP).

- or -

Press **Options** (right softkey), highlight **From Phone Book** or **Voicemail**, and press **Context**.

To insert pauses into a number:

- **1.** From step 4 above, enter the phone number and press **Options** (right softkey) for the options.
- 2. Highlight Hard Pause, 2-Second Pause, or Hyphen and press (\*\*\*).
- **3.** Finish entering the rest of the numbers and press (MRP).

Note: There are no Speed Dial options associated with special numbers.

# **Erasing the Internal Phone Book**

To erase all the names and phone numbers in your internal Phone Book:

- 1. From the Security Menu display (see "Accessing the Security Menu" on page 57), highlight **Erase PhoneBook** and press **Mer.**
- **2.** If you're sure you want to erase your Phone Book, highlight **Yes** and press **WR**.

# **Erasing the Downloads**

To erase all the downloaded data from the Web:

- 1. From the Security Menu display (see "Accessing the Security Menu" on page 57), highlight **Erase Downloads** and press (MW).
- 2. If you're sure you want to erase all the downloaded data from Web, highlight **Yes** and press **Mat**.
  - If you have assigned downloaded data, the function returns to its default setting.

# **Resetting Your Phone**

Resetting the phone restores all the factory defaults, including the ringer types and display settings. The internal Phone Book, Call History, Scheduler, and Messaging are not affected.

To reset your phone:

- 1. From the Security Menu display (see "Accessing the Security Menu" on page 57), highlight **Reset Phone** and press (Mar).
- 2. If you're sure you want to reset your phone, highlight Yes and press (MRP).

# **Resetting and Locking Your Phone through SMS**

When your phone is lost or stolen, you can erase your important personal information (such as phone book entries, call history, and messages) and lock your phone by sending a special formatted SMS message to your phone.

From your computer, sign on to <u>www.sprintpcs.com</u> and send a message to your phone (input your 10-digit PCS Phone Number followed by "@messaging.sprintpcs.com.") in the following format:

\\RESET \*\*<Passcode>\*\* RESET

<Passcode> - your defined passcode. Default Passcode is 11-digit ESN (Electronic Serial Number) which is written on the package or phone itself.

The locked phone will display the following message:

"If found, please call PCS Customer Solutions 1-888-211-4727."

To activate this feature, the following presetting is required:

- **1.** Press More to access the main menu.
- 2. Highlight Settings and press Me.
- 3. Highlight Security and press (MRC).
- 4. Enter your lock code.
- 5. Highlight SecuritySetting and press Me.
- 6. Highlight **Found Me** and press Mere.
- 7. Highlight **Reset/Lock** and press **MP**.
- 8. Select **Enable** and press (MR<sup>H</sup>).

To unlock a phone that has been locked through SMS, bring the phone to a Sprint Store.

#### **Changing the Passcode**

To change the passcode for the special formatted SMS messages:

- 1. Follow steps 1-6 above.
- 2. Highlight ChangePasscode and press (MRP).
- 3. Enter new passcode in the box under New Passcode (11 digits).
- 4. Reenter the new passcode in the box under **Reenter Code**.

## Security Features for PCS Vision<sup>™</sup>

### **Signing In and Out of PCS Vision Services**

You can sign out of PCS Vision services without turning off your phone; however you will not have access to all PCS Vision services, including Web and messaging. Signing out will avoid any charges associated with PCS Vision services. While signed out, you can still place or receive phone calls, check voicemail, and use other voice services. You may sign in again at any time.

To sign out of PCS Vision services:

- 1. Press More to access the main menu.
- 2. Highlight Settings and press Mere.
- **3.** Highlight **Vision** and press Mere.
- 4. Highlight **Disable Vision** and press Me.
- **5.** A message will appear. Press **Disable** (right softkey) to confirm that you want to sign out.

To sign in to PCS Vision services:

- 1. Press More to access the main menu.
- 2. Highlight Settings and press Mere.
- **3.** Highlight **Vision** and press More.
- 4. Highlight Enable Vision and press Mer.

**Note:** To sign in and out of PCS Vision Services, you need to disable PCS Ready Link mode (see "Setting PCS Ready Link Mode" on page 25).

# Controlling Your Roaming Experience

In This Section

- Understanding Roaming
- Setting Your Phone's Roam Mode
- Controlling Roaming Charges Using Call Guard

Resprint Nationwide PCS Network. Your new dual-band PCS Phone works anywhere on the Sprint Nationwide PCS Network and allows you to roam on other networks where we've implemented roaming agreements with other carriers.

This section explains how roaming works as well as special features that let you manage your roaming experience.

## **Understanding Roaming**

#### **Recognizing Icons on the Display Screen**

Your phone's display screen always lets you know when you're off the Sprint Nationwide PCS Network and whether your phone is operating in analog or digital mode. The following chart indicates what you'll see depending on where you're using your phone.

|                               | Roaming Indicator |  |
|-------------------------------|-------------------|--|
| Sprint Nationwide PCS Network |                   |  |
| Other/Analog Networks         | R                 |  |

**Tip:** Remember, when you are using your phone off the Sprint Nationwide PCS Network, always dial numbers using 11 digits (1 + area code + number).

Note: You will pay a higher per-minute rate for roaming calls.

#### **Roaming on Other Digital Networks**

When you're roaming on digital networks, your call quality and security will be similar to the quality you receive when making calls on the Sprint Nationwide PCS Network. You may not be able to access certain features, such as PCS Vision.

Note: PCS Ready Link service is not available in roaming areas.

#### **Roaming on Analog Networks**

When you roam on analog networks, you will experience a similar quality provided by other analog carriers today. Although some features, such as PCS Vision and PCS Voice Command, may be unavailable, you can still make and receive calls and access voicemail. You will experience a few differences:

- You are more likely to experience static, cross-talk, fade-out, and dropped calls.
- Some features which are standard on the Sprint Nationwide PCS Network, such as call waiting, PCS Vision, PCS Ready Link, and direct international dialing, may be unavailable.
- Though callers can leave voicemail messages while you are roaming, you may not receive notification until you return to the Sprint Nationwide PCS Network. While roaming, you can periodically check your voicemail for new messages by dialing 1+area code+your PCS Phone Number. Press when you hear your greeting and enter your passcode at the prompt.
- There are security and privacy risks (eavesdropping and cloning) that exist with conventional analog services today.
- Your battery needs recharging sooner when you use your phone for analog roaming.

**Note:** If you're on a call when you leave the Sprint Nationwide PCS Network and enter an area where roaming is available (whether digital or analog), your call is dropped. If your call is dropped in an area where you think PCS Service is available, turn your phone off and on again to reconnect to the Sprint Nationwide PCS Network.

**Note:** When using your phone in analog mode, the handset may feel warm. This behavior is normal for analog operation.

## **Setting Your Phone's Roam Mode**

Your PCS Phone allows you to control your ability to roam. By using the **Roaming** menu option, you can determine which signals your phone accepts.

#### Set Mode

Choose from three different settings on your dual-band phone to control your roaming experience.

To set your phone's roam mode:

- 1. Press Mer to access the main menu.
- 2. Highlight Settings and press ().
- **3.** Highlight **Roaming** and press **Mere**.
- 4. Highlight Set Mode and press (MC).
- 5. To select an option, select it and press Mar.
  - **Sprint**. This setting allows you to access the Sprint Nationwide PCS Network only and prevents roaming on other networks.
  - Automatic. This setting seeks PCS Service. When PCS Service is unavailable, the phone searches for an alternate system.
  - **Analog**. This setting forces the phone to seek an analog roaming system. The previous setting (Sprint or Automatic) is restored the next time the phone is turned on.

## **Controlling Roaming Charges Using Call Guard**

In addition to the roaming icon, Call Guard alerts you when roaming charges apply. This feature makes it easy to manage your roaming charges by reminding you when you make or receive roaming calls. It also requires you to take an additional step before placing or answering a roaming call. This additional step is not required when you make or receive calls while on the Sprint Nationwide PCS Network.

#### To turn Call Guard on or off:

- 1. Press (Mere) to access the main menu.
- 2. Highlight Settings and press More.
- 3. Highlight **Roaming** and press More.
- 4. Highlight **Call Guard** and press (1987).
- 5. Select **On** or **Off** and press Mere.

**Note:** Voice Dialing and Speed Dialing are not available when you are roaming with Call Guard enabled.

#### To place Roaming Calls with Call Guard on:

Press any key to erase the pop-up message, then press (\*\*\*), highlight Roam Call or Roam:Speaker On, and press (\*\*\*).
 - or -

1. From standby mode, dial 1 + area code + the seven-digit number. (You can also initiate a call from the internal Phone Book, Call History, or Messaging.)

- 2. Press TALK or STEAKED (or press More and highlight Call or Call:Speaker On) and press More.
- **3.** Press **1** to proceed while the pop-up message is displayed.

To answer incoming Roaming Calls with Call Guard on:

Press (), highlight **Answer** or **Answer:Speaker**, and press ().

- or -

- 1. Press TALK or SPEAKER.
- **2.** Press **1** to proceed while the pop-up message is displayed.

Remember, if the Call Guard feature is set to On, you need to take extra steps to make and receive roaming calls even if you have selected the Analog setting (see previous page).

#### Section 2: Understanding Your PCS Phone

67

## Section 2E

# **Navigating Through Menus**

| In This Section |                   |  |  |  |
|-----------------|-------------------|--|--|--|
|                 | Menu Navigation   |  |  |  |
|                 | Menu Structure    |  |  |  |
|                 | Viewing the Menus |  |  |  |
| • • • • •       |                   |  |  |  |

This section is a road map to using your PCS Phone. Every function and feature can be accessed through an onscreen menu. Take a few moments to learn your way around and you'll find your phone easier to use.

## **Menu Navigation**

The Navigation key on your PCS Phone allows you to scroll through menus quickly and easily. The scroll bar at the right of the menu keeps track of your position in the menu at all times.

To navigate through a menu, simply press  $\blacktriangle/\nabla$  on the Navigation key.

## **Menu Structure**

#### Selecting Menu Items

As you navigate through the menu, menu options are highlighted. Select any option by highlighting it and pressing I.

For example, if you want to view your last incoming call:

- 1. Press Mere to access the main menu.
- **2.** Highlight **Call History** and press **Mathematical States**. (It may already be highlighted.)
- 3. Press ▼ on the Navigation key to highlight **Incoming Calls** and press ♥ . If you have received any calls, they are displayed on the screen.

#### **Backing Up Within a Menu**

To go to the previous menu:

Press BACK.

To return to standby mode:

Press ENDO.

#### Shortcuts

Press ◀ on the Navigation key to take a shortcut to the My Shortcut menu. (See page 51 for setting.)

Press ► on the Navigation key to take a shortcut to the Phone Book (Find Name).

69

## **Viewing the Menus**

#### Menu Diagram

The following list outlines your phone's menu structure:

#### 1. Ready Link

#### 2. Call History

- 1. Outgoing Calls
- 2. Incoming Calls
- 3. Missed Calls
- 4. Erase History

#### 3. Phone Book

- 1. Find Name
- 2. Add New Entry
- 3. My Phone#
- 4. Speed Dial #s
- 5. Long Phone#s
- 6. Services

#### 4. Messaging

- 1. Short Mail
- 2. Email
- 3. Notifications

#### 5. Web

#### 6. Downloads

- 1. Games
- 2. Ringers
- 3. Screen Savers
- 4. Applications
- 5. Dynamic 1-10 (If applicable)
- 6. Others

#### 7. Voicemail

- 1. Call Voicemail
- 2. Call:Speaker On
- 3. Details
- 4. Clear Count

#### 8. Settings

- 1. Sounds
- 2. Display
- 3. Vision
- 4. Ready Link Mode
- 5. Location
- 6. Roaming
- 7. Messaging
- 8. Security
- 9. Airplane Mode
- 10. Others

### 9. Calendar

### 10. VoiceService

- 1. Voice Memo
- 2. Screen Call
- 3. Voice Dial

### 11. Tools/Extras

- 1. PC Sync
- 2. Calculator
- 3. World Clock

### 12. Phone Info

- 1. My Phone#
- 2. Current User
- 3. Help
- 4. Version
- 13. Key Guard

## Section 2F

72

# **Managing Call History**

In This Section
Viewing History
Call History Options
Making a Call From Call History
Saving a Phone Number From Call History
Prepending a Phone Number From Call History
Erasing Call History

The Call History keeps track of incoming calls, calls made from your PCS Phone, and missed calls. This section guides you through accessing and making the most of your Call History.

## **Viewing History**

You'll find the Call History feature very helpful. It is a list of the last 20 phone numbers (or internal Phone Book entries) for calls you placed, accepted, or missed. Call History makes redialing a number fast and easy. It is continually updated as new numbers are added to the beginning of the list and the oldest entries are removed from the bottom of the list.

Each entry contains the phone number (if it is available) and internal Phone Book entry name (if the phone number is in your internal Phone Book). Duplicate calls (same number and type of call) may only appear once on the list.

To view a Call History list:

- 1. Press More to access the main menu.
- 2. Highlight Call History and press (MRC).
- 3. Highlight Outgoing Calls, Incoming Calls, or Missed Calls and press (\*\*\*).

**Note:** Call History does not apply to the PCS Ready Link call history. See page 26 for using Ready Link call history.

## **Call History Options**

For additional information and options on a particular call, highlight a Call History entry and press (WW).

This feature gives you the option of selecting:

- **Call** to dial the phone number.
- **Call:Speaker On** to dial the phone number in speakerphone mode.
- Save Phone# to save the phone number (if applicable). If the caller's phone number is already in the any Phone Book entry, Alternate appears. (See "Saving a Phone Number From Call History" on page 74.)
- Prepend to add numbers to the beginning of the phone number. (See "Prepending a Phone Number From Call History" on page 75.)
- View to view the caller's information.
- **Erase** to erase the entry.

73

## **Making a Call From Call History**

To place a call from Call History:

- **1.** Press More to access the main menu.
- 2. Highlight Call History and press Mer.
- 3. Highlight Outgoing Calls, Incoming Calls, or Missed Calls.
- 4. Press Menu .
- 5. Highlight the entry you want to call by scrolling through the list.
- 6. Press TALK OF SPEAKER.

```
- or -
```

Press (MR), highlight Call or Call:Speaker On, and press (MR).

**Note:** You cannot make calls from Call History to entries identified as No ID or Restricted.

## **Saving a Phone Number From Call History**

Your PCS Phone can store up to 300 internal Phone Book entries. Phone Book entries can store up to a total of 500 phone numbers and each entry's name can contain sixteen characters.

To save a phone number from Call History:

- 1. Highlight the call history entry you want to save.
- **2**. Press **Mere** to display the options.
- 3. Highlight Save Phone# and press (MRP).
- 4. Highlight the appropriate label (Home, Work, Mobile, Pager, Data, Fax, or No Label) and press (\*\*).
- Enter a Name and press (MR).
   If you have already stored entries in the Phone Book, you are prompted to select the following entry mode.
  - New Name to enter a name directly.
  - From Phone Book to select a name from Phone Book entry list.
- 6. Press Save (left softkey).

**Note:** You cannot save phone numbers already in your internal Phone Book or from calls identified as No ID or Restricted. If the selected entry has already been stored in the phone book, **Alternate** appears during step 3 above.

## **Prepending a Phone Number From Call History**

If you need to make a call from Call History and you happen to be outside your local area code, you can add the appropriate prefix by following these steps:

- 1. Highlight a call history entry and press Mer.
- 2. Highlight **Prepend** and press (1987).
- 3. Enter the digits you want to add to the number.
- 4. Press TALK or SPEAKER to make a call.

To select an option press (MR), highlight it and press (MR).

- Call to dial the phone number.
- **Call:Speaker On** to dial the phone number in speakerphone mode.
- **Save Phone#** to store the phone number in your internal Phone Book.
- **Hard Pause** to insert a hard pause. (See "Dialing and Saving Phone Numbers With Pauses" on page 23.)
- **12-Second Pause** to insert a 2-second pause. (See "Dialing and Saving Phone Numbers With Pauses" on page 23.)

## **Erasing Call History**

To erase individual Call History entries, see "Call History Options" on page 73.

To erase Call History:

- 1. Press Mer to access the main menu.
- 2. Highlight Call History and press 🐨.
- **3.** Highlight **Erase History** and press **MRP**.
- 4. Highlight Outgoing Calls, Incoming Calls, Missed Calls, or All Calls and press (MR).
- 5. Highlight **Yes** and press Mere.

### Section 2G

# **Using the Internal Phone Book**

#### In This Section

- Internal Phone Book Entry Options
- Entering Text
- Adding a New Internal Phone Book Entry
- Finding Internal Phone Book Entries
- Adding a Phone Number or Address to an Internal Phone Book Entry
- Editing an Internal Phone Book Entry
- Selecting a Ringer/Image Type for an Entry
- Secret Internal Phone Book Entries
- Dialing PCS Services

Now you know the basics that make it easier to stay in touch with people and information. This section helps you make the most of your contacts and time when you are trying to connect with the important people in your life.

## **Internal Phone Book Entry Options**

To access an internal Phone Book entry's options, display an entry and press (), then select the box under your desired label and press **Options** (right softkey). (See "Finding Internal Phone Book Entries" on page 83.)

To select an option, highlight it and press Mer.

- **Call** to dial the selected number.
- **Call:Speaker On** to dial the phone number in speakerphone mode.
- Call Alarm to set a call alarm for the entry. (See page 91 for call alarm.)
- Set Speed Dial to set a speed dial for the entry. (See page 52 for speed dial.)
- Set Voice Dial to set a voice dial for the entry. (See page 111 for voice dial.)
- Prepend to alter a phone number by adding numbers. (See page 159 for prepending.)
- **Erase** to erase the selected label.
- Send Email to send an email. (Only Email category.)
- Visit Site to visit the Website listed in the entry. (Only Web category.)

**Tip:** You can view the next entry by pressing ▶ on the Navigation key or view the previous entry by pressing ◄ on the Navigation key.

To erase the selected entry from the Phone Book list.

- **1.** Press  $\blacktriangleright$  on the Navigation key to display the Phone Book list.
- **2.** Highlight the entry you want to erase and press **Options** (right softkey).
- 3. Highlight Erase Entry and press 🐨.
- 4. Highlight Yes and press More.

## **Entering Text**

### **Selecting a Character Input Mode**

Your PCS Phone provides convenient ways to enter words, letters, punctuation, and numbers whenever you are prompted to enter text (for example, when adding an internal Phone Book entry).

To change the character input mode:

- **1.** When you display a screen where you can enter text, press the right softkey button.
- **2.** Select a character input mode, highlight it and press (MR).
  - **T9 Word** to enter characters using T9 Text Input (see page 78).
  - Alphabet to enter characters by tapping the keypad (see page 80).
  - NUMBERS to enter numbers (see page 81).
  - **SYMBOLS** to enter symbols (see page 81).
  - **SMILEYS** to enter smile pictures (see page 81).

#### **Entering Characters Using T9 Text Input**

T9 Text Input lets you enter text in your PCS Phone by pressing keys just once per letter. (To select the **T9 Word** mode when entering text, see "Selecting a Character Input Mode" on this page.)

T9 Text Input analyzes the letters you enter using an intuitive word database and creates a suitable word. (The word may change as you type.) If the word you want does not display after you have entered all the letters, press (rest) to scroll through additional word selections. To accept a word and insert a space, press (rest).

If you make a mistake, press **EACK** to erase a single character. Press and hold **EACK** to delete an entire entry.

### Adding a Word to the T9 Database

If a word you want to enter does not display as an option when you are using T9 Text Input, you can add it to the database.

To add a word to the T9 Text Input database:

- **1.** Select the **Alphabet** input mode. (See "Selecting a Character Input Mode" on page 78.)
- **2.** Enter the word using multi-tap text entry. (See "Entering Characters by Tapping the Keypad" on page 80.)
- **3.** Press the right softkey, highlight **T9Word**, and press **C**. (The word will appear as an option the next time you scroll through options during T9 Text Input.)

For more information about T9 Text Input, visit the Tegic Website at <u>www.T9.com</u>.

### **Entering Characters by Tapping the Keypad**

To enter characters by tapping the keypad, select the **Alphabet** mode (see "Selecting a Character Input Mode" on page 78). Press the corresponding key until the desired character appears. By default, the first letter of a word is capitalized and following letters are lowercase.

| Van     | English Sequence                          |            |  |
|---------|-------------------------------------------|------------|--|
| Key     | Upper Case                                | Lower Case |  |
|         | .,@1?!*#                                  |            |  |
| 2       | ABC2                                      | abc2       |  |
| 3       | DEF3                                      | d e f 3    |  |
| 4       | GHI4                                      | g h i 4    |  |
| 5       | JKL5                                      | j k 1 5    |  |
| 6       | MNO6                                      | m n o 6    |  |
| 7       | PQRS7                                     | pqrs7      |  |
| 8       | TUV8                                      | t u v 8    |  |
| 9       | WXYZ9                                     | w x y z 9  |  |
| Next O  | 0                                         |            |  |
| Space # | Space                                     |            |  |
| Shift 🔀 | Unshifted One-character-shifted Caps Lock |            |  |

Characters scroll in the following order:

In Spanish mode, characters scroll in the following order.

| Vor     | Spanish Sequence                          |             |
|---------|-------------------------------------------|-------------|
| Key     | Upper Case                                | Lower Case  |
| 1       | .,@1;?;!*#                                |             |
| 2       | AÁBC2                                     | a á b c 2   |
| 3       | D E É F 3                                 | deéf3       |
| 4       | GHIÍ 4                                    | ghií 4      |
| 6       | JKL5                                      | j k 1 5     |
| 6       | M N Ñ O Ó 6                               | m n ñ o ó 6 |
| 7       | PQRS7                                     | pqrs7       |
| 8       | T U Ú Ü V 8                               | t u ú ü v 8 |
| 9       | WXYZ9                                     | w x y z 9   |
| Next O  | 0                                         |             |
| Space # | Space                                     |             |
| Shift X | Unshifted One-character-shifted Caps Lock |             |

(See page 55 for changing to Spanish language mode.)

After a character is entered, the cursor automatically advances to the next space after two seconds or when you enter a character on a different key.

**Tip:** The beginning of the word after the space is changed to upper/lower case depending on the entry field. You can change the shift by pressing SMC.

#### Section 2: Understanding Your PCS Phone

### **Entering Numbers, Symbols, and Smileys**

### **Entering NUMBERS**

To enter numbers:

- 1. In a text entry field, press the right softkey.
- 2. Highlight NUMBER and press (MRC).
- **3.** Press the corresponding numeric key to enter the number.

**Shortcut:** Press and hold the corresponding numeric key to enter a number directly in alphabet mode or T9 mode.

### **Entering SYMBOLS**

To enter symbols:

- 1. In a text entry field, press the right softkey.
- 2. Highlight SYMBOL and press (MR).
- **3.** Highlight the line that includes your desired symbol.
- 4. Press the corresponding key (1-0) with each symbol. - or -

Highlight your desired symbol by using the Navigation key and press (\*\*\*).

### Entering SMILEYS

To enter smile pictures ("emoticons"):

- 1. In a text entry field, press the right softkey.
- 2. Highlight SMILEYS and press Me.
- 3. Highlight the line that includes your desired smiley.
- 4. Press the corresponding key (1-4) with each smiley.

- or -

Highlight your desired smiley by using the Navigation key and press (MR).

• This feature does not apply during a PCS Ready Link call.

## **Adding a New Internal Phone Book Entry**

Your PCS Phone can store up to 300 internal Phone Book entries. Phone book entries can store up to a total of 500 phone numbers and an entry's name can contain sixteen characters.

To add a new entry:

- 1. Press More to access the main menu.
- 2. Highlight **Phone Book** and press Mere.
- 3. Highlight Add New Entry and press Mar.
- 4. Enter a name and press Menu.
- 5. Select a label and press More.
  - Name to enter a new entry's name.
  - Home to enter a new entry's home number.
  - Work to enter a new entry's work number.
  - Mobile to enter a new entry's mobile number.
  - Pager to enter a new entry's pager number.
  - Data to enter a new entry's number for data.
  - Fax to enter a new entry's fax number.
  - No Label to enter a new entry's phone number.
  - Email to enter a new entry's email address.
  - Web to enter a new entry's Web address.
  - **Ringer** to assign a ringer type to the entry. (See "Selecting a Ringer/Image Type for an Entry" on page 85.)
  - **Image** to assign an image type to the entry. (See "Selecting a Ringer/Image Type for an Entry" on page 85.)
- 6. Enter the number or address and press Mer.
- 7. Press Save (left softkey).

**Note:** Internal Phone Book does not apply to the PCS Ready Link. See page 26 for using Ready Link List.

## **Finding Internal Phone Book Entries**

There are several ways to display your internal Phone Book entries. Follow the steps outlined in the sections below to display entries from the internal Phone Book menu.

#### **Finding Names**

You can review all the entries stored in your internal Phone Book or find an entry quickly by following these simple steps:

- **1.** Press Mere to access the main menu.
- 2. Highlight Phone Book and press Me.
- 3. Highlight **Find Name** and press (1987).
  - Press ► on the Navigation key for the shortcut (steps 1 through 3).
- 4. Use your Navigation key to scroll through the Phone Book list. - or -

Use your keypad to enter a letter. The display shows the entry beginning with the letter you entered. Then the list skips to the entry that starts with the letters.

**5.** Press to display the entry's detail.

### **Finding Speed Dial Numbers**

To find phone numbers you have stored in speed dial locations:

- 1. Press (MR to access the main menu.
- 2. Highlight Phone Book and press 🐨.
- 3. Highlight Speed Dial #s and press (MR).
- 4. The Speed dial numbers list appears.

### **Finding Voice Dial Numbers**

To find phone numbers you have stored in Voice Dial:

- 1. Press (More to access the main menu.
- 2. Highlight VoiceService and press (1987).
- 3. Highlight Voice Dial and press (MR).
- 4. Highlight Review or Review:Speaker and press (MR).
- 5. The Voice Dial numbers list appears.

### Section 2: Understanding Your PCS Phone

2G: Using the Internal Phone Book Download from Www.Somanuals.com. All Manuals Search And Download.

#### **Find Long Phone Numbers**

To find phone numbers you have stored in Long Phone Numbers:

- 1. Press Mer to access the main menu.
- 2. Highlight **Phone Book** and press **MRP**.
- **3.** Highlight **Long Phone#s** and press **Mer.**
- 4. The Long phone numbers list appears.

## Adding a Phone Number or Address to an Internal Phone Book Entry

To add a phone number or address to an entry:

- 1. Press (MR to access the main menu.
- 2. Highlight Phone Book and press 🛞.
- 3. Highlight **Find Name** and press **MRP**.
  - Press ► on the Navigation key for the shortcut (steps 1 through 3).
- 4. Highlight the entry to which you wish to add phone numbers or email/Web addresses and press (Mar).
- 5. Select the box under your desired label by scrolling and press (MR).
- 6. Enter the number or address and press Mare.
- 7. Press Save (left softkey).

## **Editing an Internal Phone Book Entry**

To make changes to an entry:

- 1. Display an internal Phone Book entry.
- **2.** Highlight your desired entry and press Mere.
- 3. Select the box under your desired label and press ().
- 4. Use your keypad to make the desired changes and press (MR).
- 5. Press Save (left softkey).

## Selecting a Ringer/Image Type for an Entry

You can assign a ringer/image type to an internal Phone Book entry so you can identify the caller by the ringer or image type. (See "Ringer Types" on page 37.)

To select a ringer/image type for an entry:

- **1.** Press  $\blacktriangleright$  on the Navigation key.
- 2. Select the entry for which you want to set the incoming ringer or image and press (MR).
- 3. Select the menu under **Ringer** or **Image** by scrolling up or down and press **MP**.
- 4. Highlight your desired ringer type or image and press .
  - **Ringer & Voice** to notify you with Ringer and Voice.
  - **Get New** to start up the browser and select an item to download.
  - **Normal** to uses current With Caller ID or Roaming setting (see page 37). **Image** uses current Incoming Calls setting (see page 45).
  - None to turn the ringer off.
- 5. Press Save (left softkey).
  - When you select a downloaded image, you can view it by pressing **Preview** (right softkey).
  - If you set an animation ringer (indicated with 🛃 icon) and an image, your PCS Phone plays the ringer (audio) of the animation ringer and displays the image you selected.
  - To assign an image to incoming calls, you first need to download images to your phone.

## **Secret Internal Phone Book Entries**

You can hide an entry's phone number(s) and require your lock code to edit the entry by making it secret. The entry name is still displayed, but the entry's phone numbers are replaced by "(SECRET.)"

To make an entry secret:

- **1.** Press  $\blacktriangleright$  on the Navigation key.
- 2. Scroll to the internal Phone Book entry you want to tag Secret.
- **3.** Press **Options** (right softkey) to display the menu options.
- 4. Highlight Set Secret and press Mer.
- 5. Enter the 4-digit lock code.
- 6. Select **On** and press Mere.
  - To make an entry public, select **Off** during step 6 above.

**Tip:** If you can't recall your lock code, try using the last four digits of either your Social Security number or PCS Phone Number or try 0000. If none of these work, call PCS Customer Solutions at 1-888-211-4PCS (4727).

## **Dialing PCS Services**

You must be in digital mode to access PCS Services.

To dial a service:

- 1. Press Mere to access the main menu.
- 2. Highlight **Phone Book** and press .
- 3. Highlight Services and press Mar.
- 4. Highlight Cust Solutions, Dir Assist, Account Info., Sprint Operator, or Voice Command and press ().
- 5. Press TALK or SPEAKER.

```
- or -
```

Press Mer, highlight Call or Call:Speaker On, and press Mer.

86

## Section 2H

# **Personal Organizer**

In This Section
Managing the Scheduler
Adding an Event to the Scheduler
Adding a Call Alarm to the Scheduler
Adding To Do Items
Purging All Events, Call Alarms, or To Do List
Personal Information Management
Using Your Phone's Tools
Downloading Files Through PCS Vision

Your PCS Phone is equipped with several personal information management features that help you manage your busy lifestyle. These features turn your phone into a time management planner that helps you keep up with your contacts, schedules, and commitments. It takes productivity to a whole new level.

## **Managing the Scheduler**

#### Calendar

Use the Calendar to remind you of events or important calls you need to make. You can schedule up to 100 events, 15 Call Alarms and 20 To-Do Items.

#### Setting the Time/Date

In a no-service area or in an analog service area, it's necessary to set the actual time and date to use the Calendar function. Set the current Time/Date by using numeric keys and/or the Navigation key  $(\blacktriangleleft/\triangleright)$ : move cursor,  $\blacktriangle/\forall$ : change value). To display the time setting mode, press RP, then highlight **Calendar** and press RP.

You can set any time from 12:00 AM, Jan 1, 2000 to 11:59 PM, Dec 31, 2099.

#### **Setting Holidays**

You can set your personal holidays by displaying the date in red on the Calendar display. The default holidays displayed in red are Sundays and National holidays.

You can set holidays from Jan 1,2000 to Dec 31,2020.

- 1. Press Mer to access the main menu.
- 2. Highlight **Calendar** and press (MRT).
- 3. Highlight the day you want to set to the holiday by using the Navigation key (◄: previous day, ►: next day, ▲: previous week, ▼: next week).
- 4. Press **Options** (right softkey).

**5.** Highlight **Set Date** or **Set Weekly** from the options and press (Sec. Options:

- **Set Date** sets the selected date to the holiday.
- Set Weekly sets the weekly holidays.
- **Reset Date** resets the holiday setting for the selected date.
- Reset Weekly resets the weekly holiday setting.
- **Reset All** resets all the holiday settings and returns to the default settings.
- 6. If you selected **Set Weekly**, **Reset Weekly**, or **Reset All**, you'll be prompted to select **Yes** or **No**.

Tip: The current day is framed by a rectangle.

### Section 2: Understanding Your PCS Phone

## Adding an Event to the Scheduler

Your Scheduler helps organize your time and reminds you of important events (up to 100 events).

To add an event:

- 1. Press Mere to access the main menu.
- 2. Highlight **Calendar** and press Mere.
- 3. Highlight the day you want to add an event to by using the Navigation key and press Mere.
- 4. Press Options (right softkey) to display the options.
- 5. Highlight Add Event and press Mere.
- 6. Highlight Schedule Event and press Mer.
- 7. Enter the description and press Mere, or press Mere without entering the description.
- 8. Select the menu under the following options and press Mare.
  - **Description** to enter a description of your event (up to 14 characters).
  - From to schedule the start time.
  - To to schedule the end time.
  - Location to edit the location of your event (up to 14 characters).
  - Alarm to select your desired setting from Beep, Voice Alarm or Off
  - Alarm Time to edit the alarm time (number of hours or minutes before the event starts). Default alarm time is 10 minutes
  - Repeat to repeat the event. Select None, Daily, Weekly, Monthly, or Yearly.
- 9. Press Save (left softkey) to schedule the event.

Tip: The date you have scheduled events for is indicated by "."

**Tip:** Press  $\blacktriangle / \nabla$  on the Navigation key to scroll by week through the Scheduler calendar and the Side Volume keys to scroll by month.

2H: Personal Organizer Download from Www.Somanuals.com. All Manuals Search And Download.

### **Event Alerts**

There are several ways your PCS Phone alerts you of scheduled events:

- By playing the assigned ringer type.
- By illuminating the backlight.
- ▶ By displaying event's description on the LCD.
- ▶ By flashing the LED.

### **Event Alert Menu**

When your phone is turned on and you have an event alarm scheduled, your phone alerts you and displays the event summary.

- 1. Press () or View (left softkey) to silence the alarm and see the event details.
- 2. Highlight the unchecked event and press () to see the event details.
- **3.** Press **Options** (right softkey)to display the options.
- 4. Highlight an option and press Mer.
  - **Snooze** to repeat the alarm in ten minutes.
  - **Erase** to delete the event. (Repeating event also can be erased.)

**Note:** If you press **Exit** (right softkey) during step 1, you are prompted to confirm unchecked event. Select **Yes** to view or **No** to cancel.

### **Viewing the Event List**

To view your Event list:

- 1. Press Mer to access the main menu.
- 2. Highlight **Calendar** and press Mer.
- 3. Highlight the date for which you set events and press ().

### **Editing an Event**

- 1. From the Event list display, highlight an event and press (Mar). (The event details appear.)
- 2. Select the box under each item you want to edit and press ().
- **3.** Enter or select a new setting and press (Meru).
- 4. Press Save (left softkey).

#### Section 2: Understanding Your PCS Phone

## Adding a Call Alarm to the Scheduler

Set the number you want to call. Call Alarm notifies you when you need to make a call. You can set up to 15 Call Alarms.

To add a Call Alarm from the Scheduler:

- 1. Press Mer to access the main menu.
- 2. Highlight Calendar and press 🐨.
- **3.** Highlight the day you want to add an event to by using the Navigation key and press (MR).
- **4**. From the event list display, press **Options** (right softkey) to display the options.
- 5. Highlight Add Event and press 🐨.
- 6. Highlight Call Alarm and press (MRC).
- **7.** Enter the phone number directly or press **Options** (right softkey) for options.
  - From Phone Book to select the number from your phone book.
  - Voicemail to select the number for voicemail access.
- 8. Select the box under the following items and press ().
  - **Time/Date** to edit the start time/date.
  - Repeat to repeat the Call Alarm. Select None, Daily, Weekly, Monthly, or Yearly.
- 9. Press Save (left softkey).

**Tip:** You can also add a Call Alarm from the Phone Book menu (see "Internal Phone Book Entry Options" on page 77).

### **Call Alarm Alerts**

There are several ways your PCS Phone alerts you of a scheduled call alarm:

- By playing the assigned ringer type.
- By illuminating the backlight.
- ▶ By displaying name or phone number on the LCD.
- ▶ By flashing the LED.

### **Call Alarm Menu**

When your phone is turned on and you have scheduled a call alarm, your phone alerts you and displays the name or phone number you wish to call.

To respond to a Call Alarm:

- **1.** Press () or **View** (left softkey) to silence the alarm and see the call alarm details.
- **2.** Highlight the unchecked event and press (1987) to see the call alarm details.
- 3. Press Options (right softkey) to display the options.
- 4. Highlight an option, and press Mer.
  - **Call** to dial the scheduled phone number.
  - **Call:Speaker On** to dial the scheduled phone number in speakerphone mode.
  - **Snooze** to repeat the alarm in ten minutes.
  - **Save Phone#** to save the scheduled phone number if it is not already in your internal Phone Book. (If the caller's phone number has already been stored in any Phone Book entry, **Alternate** appears instead of **Save Phone#**.)
  - **Erase** to delete the call alarm. (A repeating Call Alarm also can be erased.)

**Note:** If you press **Exit** (right softkey) during step 1, you are prompted to confirm the unchecked event. Select **Yes** to view or **No** to cancel.

92

### **Editing a Call Alarm**

To edit a Call Alarm:

- 1. From the Event list display (see page 90), highlight a call alarm and press (MR). (The call alarm details appear.)
- 2. Highlight the box you want to edit and press Mer.
- **3.** Enter or select a new setting and press (MRP).
- 4. Press Save (left softkey).

### Erasing a Day's Events or Call Alarms

To erase a scheduled day's events or call alarms:

- 1. From the Event list display (see page 90), highlight one of the events or call alarms and press (MR). (The Event details appear.)
- 2. Press **Options** (right softkey).
- 3. Highlight **Erase** and press Mere.
- 4. Highlight **Yes** and press Mare.

### Viewing a Future/Past Day's Scheduled Events

To view a future/past day's scheduled events, follow these steps:

- **1.** From the Event list display (see page 90), press **Options** (right softkey).
- 2. Highlight Go To Date and press 🐨.
- **3.** Enter the date by using numeric keys and the Navigation key and press **(MR)** or **OK** (left softkey).
- 4. Press Mer again to view the day's Event List.

## **Adding To Do Items**

Your phone can store and manage up to 20 To Do items.

To add an entry to your To Do List:

- 1. From the Event list display (see page 90), press Options (right softkey).
- 2. Highlight To Do List and press Mere.
- 3. Press Options (right softkey).
- 4. Highlight Add Item and press Mere.
- 5. Enter the description and press (up to 14 characters).
- 6. Select the menu under **Priority** and press (Worker) to edit the To Do's priority. You can select from **Normal**, **!Urgent**, or  $\sqrt{Done}$ .
- 7. Press Save (left softkey).

### **Viewing To Do List**

To view your To Do List:

- 1. From the Event list display (see page 90), press Options (right softkey).
- 2. Highlight To Do List and press More.
  - To see the details of each To Do item, select an item and press Menu .

### **Editing To Do Items**

To edit a To Do item:

- 1. From the To Do List display, highlight the item you want to edit and press Menu.
- 2. Highlight the box you want to edit and press ().
- **3.** Edit the description or change the priority and press
- 4. Press Save (left softkey).

Section 2: Understanding Your PCS Phone

2H: Personal Organizer Download from Www.Somanuals.com. All Manuals Search And Download.

### Adding a To Do Item to the Schedule

To add your To Do item to the schedule:

- 1. From the To Do List display, highlight the item you want to add to the schedule and press ().
- 2. Press **Options** (right softkey) to display options.
- 3. Highlight Add To Schedule and press Mer.
- 4. Enter the description using your keypad and press (See "Adding an Event to the Scheduler" on page 89.)
- 5. Press Save (left softkey).
  - Add To Schedule to extract the item from the To Do list and make it a scheduled event.

### **Deleting Items From the To Do List**

- **1.** From the To Do List display (see page 94), press **Options** (right softkey).
- 2. Highlight Erase Selection or Erase All and press (MRP).
  - Erase Selection erases the selected To Do items at one time. Press I to check the box next to To Do item and press Erase (left softkey) to erase. To check all boxes, press Options (right softkey), highlight Check All and press III.
  - **Erase All** erases all To Do items.
- **3.** Highlight **Yes** and press More.

95

### **Viewing Memory in Your Scheduler**

To view available memory space and options:

- **1.** From the Event list display (see page 90), press **Options** (right softkey).
- 2. Highlight View Memory and press Me.
- 3. Highlight Schedule Event, Call Alarm, or To Do List and press ().

For further options:

- 4. Press **Options** (right softkey).
- 5. Highlight an option and press Mer.

Options:

- **Erase Old** deletes the old events or call alarms.
- **Erase Selection** deletes the To Do item you selected. (See "Deleting Items From the To Do List" on the previous page.)
- **Erase Done** deletes the To Do items that are done.
- Erase All deletes the all events, call alarms, or To Do items.
- 6. Highlight **Yes** or **No** and press Mare.

## Purging All Events, Call Alarms, or To Do List Items

To delete all scheduled events, call alarms, or To Do List Items:

- **1.** From the Event list display (see page 90), press **Options** (right softkey).
- 2. Highlight Erase Memory and press (MRC).
- **3.** Highlight one item from the options and press (MRP).

Options:

- **Erase Old** deletes the old events, call alarms and, To Do items that are done.
- Erase All deletes all events, call alarms, and To Do items.
- 4. Highlight **Yes** or **No** and press (MRC).

96

## **Personal Information Management**

#### **Checking My Profile**

This phone can store your personal data in the "Phone Info" menu. These may include My Name, Birthday, Blood Type, Address, HPhone# (home), HEmail (home), WPhone# (work), and W Email (work).

### Editing My Profile

To add or edit your personal data:

- 1. Press (More to access the main menu.
- 2. Highlight Phone Info and press Mere.
- 3. Highlight My Phone# and press Mr.
- 4. Display your phone number and press **Profile** (right softkey).
- 5. Select the box under your desired item and press Mere.
- 6. Add or edit the data and press More or **OK** (left softkey).
  - If the stored data consists 15 digits or more, the pop up display appears to show the whole entry until any key is pressed.
- 7. Press Save (left softkev).

### Setting My Profile Secret

To set My Profile data secret and require a lock code to display it:

- 1. Display your profile list.
- 2. Highlight the box under My Name and press Options (right softkey).
- 3. Highlight Set Secret and press More.
- 4. Enter your 4-digit lock code.
- 5. Select **On** and press Mere.
- 6. Press Save (left softkey).
  - To cancel the secret setting, select **Off** during step 5 above.

Tip: To display the options such as Erase, Call, and Call:Speaker On, highlight one of the My Profile items (except My Name and Blood Type) and press Options (right softkey).

2H: Personal Organizer Download from Www.Somanuals.com. All Manuals Search And Download.

### **Displaying Your User Address**

To display your phone's current user address:

- **1.** Press Mere to access the main menu.
- 2. Highlight **Phone Info** and press Mere.
- 3. Highlight **Current User** and press **Mer.** 
  - If you sign out, "Vision Disabled" appears on the display.

### **Getting to Know Icon Indication**

To display an explanation of icons that appear on the display.

- **1.** Press **Mere** to access the main menu.
- 2. Highlight Phone Info and press (MR).
- 3. Highlight **Help** and press Mare.
- 4. Highlight the item for which you want to see the explanation and press (\*\*\*). (The icon's explanation appears and scrolls down automatically.)
- 5. Press Exit (left softkey) or (NDO) to end.
  - Use  $\blacktriangle/\nabla$  on the Navigation key to scroll the message manually.

### **Displaying the Version Information**

To display the version number of the software, hardware, PRL (Preferred Roaming List), PRI (Product Release Instructions), etc., installed on your PCS Phone:

- **1.** Press Mere to access the main menu.
- 2. Highlight Phone Info and press Mar.
- **3**. Highlight **Version** and press **MRD**.

### **Using Your Phone's Tools**

In addition to features designed to help make you more efficient and organized, your new PCS Phone also offers additional tools to enhance your productivity.

### **Using the Calculator**

Your phone comes with a built-in calculator function. To use this feature, follow these easy steps:

- 1. Press Mer to access the main menu.
- 2. Highlight Tools/Extras and press (MR).
- 3. Highlight **Calculator** and press Mere.
- **4**. Enter numbers using your keypad. Press left softkey to insert a decimal point.
- 5. Press the appropriate Navigation key for an arithmetic option
   (▲ for addition, ▼ for subtraction, ◄ for multiplication, ► for division).
- 6. Enter numbers and press () for the result.
  - To clear the numbers, press **CLR** (right softkey).
  - To end calculation, press ENDO.

### **Using the World Clock**

This feature is available only in digital service areas.

To use the World Clock:

- **1.** Press Mere to access the main menu.
- 2. Highlight **Tools/Extras** and press **Mer.**
- 3. Highlight World Clock and press Me.
- 4. The World Clock display appears.
  - Press ◀/▶ on the Navigation key to change country.

Press **Summer** (left softkey) or **Standard** (right softkey) to change between daylight savings and standard time if applicable. "第" is shown in daylight savings mode.

99

### **Downloading Files Through PCS Vision**

Your PCS Phone allows you to download images (screen savers), ringers, games, etc., from a PCS Vision connection. It is also possible to download from certain menus (Phone Book, Ringer Setting, or Display Setting).

To download a file from the Web:

- **1.** Press More to access the main menu.
- 2. Highlight **Downloads** and press MR.
- 3. Highlight your desired data folder and press 🔭.
- 4. Highlight **GetNew** and press (MRP). (The browser launches and displays the Download page.)
- **5**. Select your desired image or ringer file and follow the system prompts.
- 6. Press the left softkey to start downloading.
- 7. Wait for the download to complete.
- **8.** Press **(NDO)** to end, or press left or right softkey for further operation.
  - Left softkey assigns the downloaded data.
  - **Right softkey** returns to the Download page and you can continue to download.

To download a file from a Phone Book entry:

- 1. Press (Mr to access the main menu.
- 2. Highlight Phone Book and press (MRT).
- 3. Highlight **Find Name** and press **MPD**.
- 4. Highlight the entry you want to set the downloaded ringer or image and press Mar.
- 5. Select the menu under **Ringer** or **Image** and press **Mathematica**.
- 6. Highlight **GetNew** and press (MR). (The browser launches and displays the Download page.)
- **7.** Select your desired image or ringer file and follow the system prompts.

### Section 2: Understanding Your PCS Phone

- 8. Press the left softkey to start downloading.
- 9. Wait for the download to complete.
- **10.** Press **ENDO** to end, or press the left or right softkey for further operation.
  - Left softkey assigns the downloaded data. (See "To confirm the downloaded ringers folder" on page 103 or "To confirm the downloaded images (screen savers) folder" on page 104.)
  - **Right softkey** returns to the Download page and you can continue to download.

To download a ringer file from the Ringer Setting Menu (Ringer Type and Start-up/Power-off Tone):

- 1. Press Mer to access the main menu.
- 2. Highlight **Settings** and press Mere.
- **3.** Highlight **Sounds** and press **Mare**.
- 4. Highlight **Ringer Type** and press Me.
- 5. Highlight one item from Voice Calls, Voicemail, or Messaging and press (1987). The following item needs extra step:
  - Voice Calls requires you to select the menu under With Caller ID or No Caller ID.
- 6. Select the menu under each item and press Mer.
- 7. Highlight **GetNew** and press (MRP). (The browser launches and displays the Download page.)
- **8**. Select your desired ringer file and follow the system prompts.
- 9. Press the left softkey to start downloading.
- **10.** Wait for the download to complete.
- **11.** Press **ENDO** to end, or press the left or right softkey for further operation.
  - Left softkey assigns the downloaded ringer data. (See "To confirm the downloaded ringers folder" on page 103.)
  - **Right softkey** returns to the Download page and you can continue to download.

If you want to download a ringer file from the Start-up/Power-off Tone menu:

- **1.** Highlight **Others** during previous step 4 and press **(1997)**.
- 2. Select the menu under **Start-up Tone** or **Power-off Tone** and press **MR**.
- **3.** Follow the previous steps 6 to 11.

To download an image file from the Display Setting Menu (Animation, Incoming Calls, and Screen Saver):

- **1.** Press **Mar** to access the main menu.
- 2. Highlight Settings and press (MRP).
- 3. Highlight **Display** and press **MR**.
- **4.** Highlight **Animation** or **Incoming Calls** and press (1987). The following item needs extra step:
  - Animation requires you to select the menu under Standby, Outgoing Calls, or Service Search.
- 5. Select the menu under each item and press (MRP).
- 6. Highlight **Get New** and press (MR). (The browser launches and displays the Download page.)
- 7. Select your desired image file and follow the system prompts.
- 8. Press the left softkey to start downloading.
- 9. Wait for the download to complete.
- **10.** Press **ENDO** to end, or press the left or right softkey for further operation.
  - Left softkey assigns the downloaded data. (See "To confirm the downloaded images (screen savers) folder" on page 104.)
  - **Right softkey** returns to Download image file page and you can continue to download.

If you want to download an image file from the Screen Saver menu.

- 1. Highlight **StandbyDisplay** during step 4 above and press **MPP**.
- 2. Select Screen Saver and press Mer.
- 3. Select the menu under Screen Saver and press (MRP).
- 4. Follow the previous steps 6 to 10.

### Section 2: Understanding Your PCS Phone

### **Confirming the Downloaded Data**

The downloaded data will be classified as games, ringers, images (screen savers), or applications automatically. However, if data has a different category as above, they are classified as Dynamic. If data doesn't belong to any of the above, it is classified as Others. You can also confirm the downloaded data, by pressing the left softkey immediately after you finish downloading (see "Options" below).

To confirm the downloaded games folder:

- 1. Press More to access the main menu.
- 2. Highlight **Downloads** and press (MRC).
- 3. Highlight **Games** and press Mere.
- 4. Highlight the downloaded game you want to confirm and press (MRP).
- 5. Select **Run** from the options and press Mar.

Options:

- Run to play the downloaded game.
- Settings to set the Network Access availability.
- Options to select the options of the downloaded data.
   Properties shows the downloaded data property.
   Online Info. shows the downloaded data online information.
   Shop allows you to continue downloading.
   Logo/Trademark displays the logo and description.
   Erase erases the selected downloaded data.
- Exit to return to the downloaded data list display.

To confirm the downloaded ringers folder:

- 1. Press More to access the main menu.
- 2. Highlight **Downloads** and press (MRP).
- 3. Highlight **Ringers** and press Mere.
- 4. Highlight the downloaded ringer you want to confirm and press (MRT).
- 5. Select **Play** from the options and press **Mer**.

103

Options:

- Play to play the downloaded ringer.
- **Assign** to assign the downloaded data to the Ringer Type, Start-up/Power-off Tone, or Phone Book.
- Options to select the options of the downloaded data.
   Properties shows the downloaded data property.
   Online Info. shows the downloaded data online information.
   Shop allows you to continue downloading.
   Erase erases the selected downloaded data.
- Exit to return to the downloaded data list display.

To confirm the downloaded images (screen savers) folder:

- **1.** Press **Mar** to access the main menu.
- 2. Highlight **Downloads** and press Mer.
- 3. Highlight Screen Savers and press Mer.
- 4. Highlight the downloaded image you want to confirm and press (MRT).
- 5. Select **View** from the options and press (MRP).

Options:

- **View** to display the downloaded image.
- Assign to assign the downloaded data to the Incoming Calls, Screen Saver, or Phone Book entry, etc.
- Options to select the options of the downloaded data.
   Properties shows the downloaded data property.
   Online Info. shows the downloaded data online information.
   Shop allows you to continue downloading.
   Erase erases the selected downloaded data.
- Exit to return to the downloaded data list display.

**Note:** Depending on the data, you can select where to assign your downloaded files: Image data can be assigned to **Incoming Calls, Screen Saver**, or **Phone Book**. Animation data can be assigned to **Standby, Outgoing Calls**, or **Service Search**. To confirm the downloaded applications folder:

- 1. Press More to access the main menu.
- 2. Highlight Downloads and press (MR).
- 3. Highlight Applications and press Mar.
- 4. Highlight the downloaded application you want to confirm and press (MR).
- 5. Select **Run** from the options and press Mar.

Options:

- **Run** to play the downloaded application.
- Settings to set the Network Access availability.
- Options to select the options of the downloaded data.
   Properties shows the downloaded data property.
   Online Info. shows the downloaded data online information.
   Shop allows you to continue downloading.
   Logo/Trademark displays the logo and description.
   Erase erases the selected downloaded data.
- Exit to return to the downloaded data list display.

To confirm the downloaded Dynamic folder:

The downloaded data in the Dynamic folder are varied (options subject to change).

- 1. Press Mer to access the main menu.
- 2. Highlight **Downloads** and press **Mer.**
- 3. Highlight Dynamic- (1 to 10) and press (1).
- 4. Highlight the downloaded data you want to confirm and press (MW).
- 5. Select **Open** from the options and press **MRP**.

### Options:

- **Open** to play the downloaded content.
- **Options** to select the options of the downloaded data.

Properties shows the downloaded data property.
Online Info. shows the downloaded data online information.
Shop allows you to continue downloading.
Get Plug-in gets Handler to work the downloaded data (if the downloaded data does not have Handler).
Logo/Trademark displays the logo and description.
Frase erases the selected downloaded data.

• Exit to return to the downloaded data list display.

To confirm the downloaded Others folder:

The downloaded data in the Others folder are varied.

- 1. Press Mer to access the main menu.
- 2. Highlight Downloads and press ().
- 3. Highlight **Others** and press Mere.
- 4. Highlight the downloaded data you want to confirm and press (MRP).
- 5. Select **Open** from the options and press **MR**.

Options:

- **Open** to play the downloaded content.
- **Options** to select the options of the downloaded data.

Properties shows the downloaded data property.
Online Info. shows the downloaded data online information.
Shop allows you to continue downloading.
Get Plug-in gets Handler to work the downloaded data (if the downloaded data does not have Handler).
Erase erases the selected downloaded data.

• Exit to return to the initial display.

### Icon Indication

| Туре     | ltem                         | Icon (appears at the left side of the downloaded data) |
|----------|------------------------------|--------------------------------------------------------|
| From Web | Ringers (~64KB)              | + (New Data)                                           |
|          | Voice (~64KB)                | + 🖉 (New Data) 🖬 🌈 (Assigned Data)                     |
|          | Screen Savers/Images (~64KB) | + (New Data)                                           |
|          | Animation (~64KB)            | + (New Data)                                           |
|          | Animation Ringer (~64KB)     | + (New Data)                                           |
|          | Game (~100KB)                | + (New Data)                                           |
|          | Application (~100KB)         | + 🔝 (New Data)                                         |
|          | Unknown type (~64KB)         | + (New Data)                                           |
|          |                              | Note: Download icon subject to change                  |

### Sorting the Downloaded Data

The downloaded files are stored in alphabetical order. If you want to store the data in memory-size order, follow these instructions:

To sort the downloaded data:

- 1. Press Man to access the main menu.
- 2. Highlight **Downloads** and press Mere.
- 3. Highlight one of each folder that includes the downloaded data you want to sort.
- 4. Press Menu
- 5. Press Options (right softkey).
- 6. Highlight Sorting from the options and press (1987).

Options:

- **Sorting** to sort the downloaded data in alphabetical (Name) or memory size (Size) order.
- **Icon/Size** to show the downloaded data list with memory size.
- Erase All to erase all downloaded files you selected during step 3. (Downloaded data that has already been assigned cannot be erased.)
- 7. Highlight Size and press Mere.

### Section 2: Understanding Your PCS Phone

2H: Personal Organizer Download from Www.Somanuals.com. All Manuals Search And Download.

### Viewing the Downloaded Data Size

This feature allows you to confirm each downloaded item size and the remaining download capacity.

To view the data size:

- **1.** Press (Meru) to access the main menu.
- 2. Highlight **Downloads** and press **MRD**.
- **3.** Highlight one of each folder that includes the downloaded data you want to confirm and press (MR).
- 4. Press **Options** (right softkey).
- 5. Highlight **lcon/Size** and press (MRP). (Data size is displayed at the left of the downloaded data name.)
  - To return the display to the icon indication, repeat during step 4 and 5 above.

### Viewing Available Memory Space for Downloading

This feature allows you to confirm how much memory is left and may be used for downloading.

To view the available memory space:

- 1. Press Mere to access the main menu.
- 2. Highlight **Downloads** and press (MRP).
- 3. Press Options (right softkey).
- 4. Highlight **View Memory** and press (Were). (Used and Free memory size are displayed.)

### Erasing Old Downloaded Data

If you try to download new data when the downloaded data's memory is full, a warning message appears and you will be prompted to erase some old downloaded data.

To erase old downloaded data to make room for new downloads:

- **1.** When the warning message appears, press **Erase** (left softkey) to make space for new download data. (Press right softkey to cancel the download.)
- **2.** Highlight one of each folder that includes the data you want to erase.
- 3. Press Menu .
- **4**. Highlight the data you want to erase and press **Erase** (left softkey).
- **5.** Highlight **Yes** and press **Mathematical**. (You can continue to download the new file.)

### Section 2I

# Using Your Phone's Voice Services

In This Section

- Using Voice-Activated Dialing
- Recording Voice Memos
- Setting Up Screen Call

This section explains the features associated with your phone's Voice Services. The easy-to-follow instructions explain how to use voice-activated dialing, how to record and manage voice memos, and how to use the Screen Call function.

### **Using Voice-Activated Dialing**

In addition to PCS Voice Command<sup>®</sup> (see page 166), you can use a Voice Dial tag to automatically dial a phone number in your internal Phone Book. Your phone can store up to 30 Voice Dial tags.

To use a Voice Dial tag to call a phone number:

- 1. Press TALK or SPEAKER briefly.
- **2.** Follow the voice prompts and recite the entry's Voice Dial tag into your phone's microphone.

### **Programming a Voice Dial Tag to Your Phone**

To program a voice dial tag:

- **1.** Press **Mere** to access the main menu.
- 2. Highlight VoiceService and press Mer.
- 3. Highlight Voice Dial and press (MR).
- 4. Highlight **Program** and press Mere.
- **5.** The phone will prompt you to say the name you want to program. Wait for the beep and then say the name.
- **6.** Respond to the prompt by repeating the name after the beep.
- **7.** Enter or highlight the entry (name) in the phone book entry list and press **(WP**).
- **8.** Select the desired phone number and press (MR). (The display shows "Voice Dial Recorded.")

**Note:** Record Voice Dial tags in a quiet environment and without the aid of an accessory (for example, a headset or hands-free car kit).

### **Reviewing Voice Dial Tags**

To review your Voice Dial tags:

- **1.** Press Mere to access the main menu.
- 2. Highlight VoiceService and press Mer.
- 3. Highlight Voice Dial and press (MR).
- 4. Highlight Review or Review:Speaker and press .
- 5. Highlight the desired entry and press Mee.
   or -

Highlight the desired entry and press **Options** (right softkey).

To select an option, highlight it and press Me.

Options:

- Play to play the recorded voice dial tag.
- **Speaker On** to play the recorded voice dial tag in speakerphone mode. (If you are in speakerphone mode, the option will appear as **Speaker Off** to deactivate.)
- **Erase** to erase the voice dial tag. Select **Yes** to erase and **No** to cancel.

### **Erasing All Voice Dial Tags**

To erase all voice dial tags:

- 1. Press Mer to access the main menu.
- 2. Highlight VoiceService and press Mer.
- 3. Highlight Voice Dial and press (MR).
- 4. Highlight **Erase All** and press (MRT).
- 5. Highlight **Yes** and press Mere.

### **Recording Voice Memos**

To record a memo in standby mode:

- 1. Press More to access the main menu.
- 2. Highlight VoiceService and press Mer.
- 3. Highlight Voice Memo and press (MRP).
- 4. Highlight **Record** and press Mere.
- **5.** Start recording after the beep.
  - Press and hold **(FEAKER**) to record in speakerphone mode (steps 1 through 5 above).

To end the recording of your memo:

Press Menu, BACK, Or ENDO.

Tip: Recording terminates automatically after 18 seconds.

To record a conversation during a phone call:

- **1.** During a call, press (More) to see the options.
- 2. Highlight Voice Services and press
- 3. Highlight Voice Memo and press Mero.
- 4. Highlight **Record** and press Mere.
- 5. Start recording after the beep.

To end the recording of your conversation:

■ Wait for 18 seconds or press (MR) or (BACK) while recording. - or -

Press (INDO) and disconnect the call while recording.

It also stops recording when the other party hangs up the call.

- Recording Memo is disabled while you are in an analog service area.
- When the recording capacity is full, highlight an old memo, press **Options** (right softkey), select **Erase**, and press **()**.

Note: Your phone can store a total of 8 memos for 18 seconds each.

### **Reviewing Voice Memos**

To play the voice memos you have recorded:

- 1. Press Mere to access the main menu.
- 2. Highlight VoiceService and press Mer.
- 3. Highlight Voice Memo and press Mere.
- 4. Highlight **Play** and press Mere.
- 5. Highlight one memo from the list. - or -

Highlight **All** if you want to play all memos continuously.

- 6. Press Meru to stop playing.
  - Press **Slow** (left softkey) or **Fast** (right softkey) to change the playing speed.

To play memos with Speaker mode On:

■ Highlight **Play:Speaker** and press (MR) during step 4 above.

- or -

- 1. During step 5 above, press **Options** (right softkey).
- 2. Highlight Speaker On and press ().
- **3.** Highlight the memo you want to play and press .
  - When you select **Play:Speaker**, **Speaker Off** appears instead of **Speaker On**.
  - To play the newer/older memo, press ◄/► on the Navigation key.
  - Wait for the end or press Mare to stop playing.
  - Highlight **Erase** during step 2 above, and then select **Yes** to erase your desired memo.

**Tip:** Voice Memos are stored with the date and time stamp in reverse chronological order except when they're recorded in a no-service area and an analog service area.

### **Erasing Voice Memos**

To erase all voice memos:

- **1.** Press Mere to access the main menu.
- 2. Highlight VoiceService and press Mer.
- 3. Highlight Voice Memo and press Mer.
- 4. Highlight **Play** or **Play:Speaker** and press **MRP**.
- **5.** Display the memo list, highlight **All** and press **Options** (right softkey).
- 6. Highlight **Erase All** and press Mere.
- 7. Highlight Yes and press Mere.

- or -

- **1.** Press Mere to access the main menu.
- 2. Highlight VoiceService and press (MRT).
- 3. Highlight Voice Memo and press Mer.
- 4. Highlight **Erase All** and press **MP**.
- 5. Highlight **Yes** and press Mere.

Note: To erase individual memos, see "Reviewing Voice Memos" on page 114.

### **Setting Up Screen Call**

This feature enables you to answer incoming calls by using recorded announcements, either one that came pre-recorded on your phone or one that you record. You can also record the caller's message into the Voice Memo list. To listen to the message, see "Reviewing Voice Memos" on page 114.

### **Activating Screen Call**

To start Screen Call when you have incoming calls:

- **1.** Press **More** to display the options.
- 2. Highlight Screen Call and press (MR).

To set Auto Screen Call:

- 1. Press Mer to access the main menu.
- 2. Highlight **VoiceService** and press **Mer.**
- 3. Highlight Screen Call and press (1987).
- 4. Highlight Auto and press Mer.
- 5. Highlight **On** and press **Mere**.
  - If you want to change the answer time, enter your desired number (from 1 to 16 seconds) by using numeric keys or ▲/▼ on the Navigation key.
- 6. Press ( or **OK** (left softkey) (the ℓ<sup>®</sup> icon is displayed on the standby display).

**Tip:** If a new caller's message is waiting, **•** appears on the display. The memos recorded while activating "Screen Call" are shown with " $\sqrt{}$ " or "!" icon in the list (" $\sqrt{}$ ": once played, "!": not played yet).

**Tip:** While the caller is recording; pressing **ENDO** stops recording and disconnects the call; pressing **TALK** answers a call.

### **Selecting an Announcement for Screen Call**

To select a Screen Call announcement:

- 1. Press Mer to access the main menu.
- 2. Highlight VoiceService and press (MRC).
- 3. Highlight Screen Call and press (1987).
- 4. Highlight Announcement and press (MRT).
- 5. Depending on your preference, highlight **Pre-Recorded** or **Custom**.
- 6. Press Menu.

### **Recording Your Name for a Pre-Recorded Announcement**

You can select to use pre-recorded announcements with or without your name attached. If you record your name, your phone announces with your name that you are not available to answer the call.

To record your name to attach to a pre-recorded Screen Call announcement:

- 1. Press (WW) to access the main menu.
- 2. Highlight VoiceService and press (MRC).
- 3. Highlight Screen Call and press (1987).
- 4. Highlight Announcement and press Mer.
- 5. Highlight **Pre-Recorded** and press **Options** (right softkey).
- 6. Highlight **Record Name** and press Mer.
  - When your name has already been recorded, select **Yes** or **No** to overwrite the existing recording.
- 7. Press More to start the first recording.
- **8.** After the first recording, press (again to start the second recording.
- 9. Press (Mar) to stop recording.
  - To erase the recorded name, select **Erase Name** during step 6 above.
  - To play the pre-recorded announcement, select **Play** or **Play:Speaker** during step 6 above.

### Tip: Recording terminates automatically after 12 seconds.

### **Recording a Custom Announcement**

To record a custom Screen Call announcement:

- **1.** Follow steps 1 to 4 on the previous page.
- 2. Highlight **Custom** and press **Options** (right softkey).
- 3. Highlight **Record** and press (MRT).
  - When your announceament has already been recorded, select **Yes** or **No** to overwrite the existing recording.
- 4. Press Mere to start the first recording.
- **5.** After the first recording, press **()** again to start the second recording.
- 6. Press Mere to stop recording.
  - To erase the recorded announcement, select **Erase** during step 3 above.
  - To play the customized announcement, select **Play** or **Play:Speaker** during step 3 above.

Tip: Recording terminates automatically after 12 seconds.

Section 3

# Using PCS Service Features

Download from Www.Somanuals.com. All Manuals Search And Download.

# **PCS Service Features:** The Basics

In This Section
Using Voicemail
Using Caller ID
Responding to Call Waiting
Making a Three-Way Call
Using Call Forwarding

Now that you've mastered your phone's fundamentals, it's time to explore the calling features that enhance your PCS Service.

### **Using Voicemail**

### **Setting Up Your Voicemail**

All unanswered calls to your PCS Phone are automatically transferred to voicemail, even if your phone is in use or turned off. Therefore, you will want to set up your PCS Voicemail and personal greeting as soon as your PCS Phone is activated.

To set up voicemail:

- 1. Press and hold 
  1.
- **2.** Follow the system prompts to create your passcode, record your greeting, record your name announcement, and choose whether to activate One-Touch Message Access (a feature that lets you press one key to access messages and bypasses the need for you to enter your passcode).

Note: The voicemail setup process may vary in certain Affiliate areas.

### **Voicemail Notification**

There are several ways your PCS Phone alerts you to new voicemail messages.

- By displaying a message on the screen.
- By sounding the assigned ringer type.
- By the LED blinking red.
- ▶ By displaying 🖾 at the top of your screen for voicemail messages or 🛃 for Text Messages.

### **New Voicemail Message Alerts**

When you receive a new voice message, your phone alerts you and prompts you to call your voicemail. To call your voicemail, press and hold **TALK**. To display your Missed Log, press **GRP** or **OK** (left softkey).

Important: When you are roaming off the Sprint Nationwide PCS Network, you may not receive notification of new voicemail messages. It is recommended that you periodically check your voicemail by dialing 1 + area code + your PCS Phone Number. When your voicemail answers, press and enter your passcode. You will be charged roaming rates when accessing voicemail while roaming off the Sprint Nationwide PCS Network.

**Note:** Your phone accepts messages even when it is turned off. However, you are only notified of new messages when your phone is turned on and you are in a PCS Service Area.

### Section 3: Using PCS Service Features **3A: PCS Service Features – The Basics** Download from Www.Somanuals.com. All Manuals Search And Download. **121**

### **Retrieving Your Voicemail Messages**

You can review your messages directly from your PCS Phone or from any other touch-tone phone. To dial from your PCS Phone, you can either speed dial your voicemail or use the menu keys.

### Using One-Touch Message Access

Press and hold **1**. Follow the system prompts.

### Using the Menu Keys on Your PCS Phone to Access Your Messages

- 1. Press More to access the main menu.
- 2. Highlight Voicemail and press Mer.
- 3. Highlight **Call Voicemail** and press .

**Note:** You are charged for airtime minutes when you are accessing your voicemail from your PCS Phone.

### Using a Phone Other Than Your PCS Phone to Access Messages

- 1. Dial your PCS Phone Number.
- 2. When your voicemail answers, press 💌.
- 3. Enter your passcode.

**Tip:** When you call into voicemail, you first hear the header information (date, time, and sender information) for the message. To skip directly to the message, press d uring the header.

### **Voicemail Button Guide**

Here's a quick guide to your keypad functions while listening to voicemail messages. For further details and menu options, see "Voicemail Menu Key" on page 126.

| 1         | 2          | 3       |
|-----------|------------|---------|
| Date/Time | Send Reply | Advance |
| 4         | 5          | 6       |
| Replay    | Rewind     | Forward |
| 7         | 8          | 9       |
| Erase     | Call Back  | Save    |
| ×         | 0          | #       |
| Cancel    | Help       | Skip    |

### **Voicemail Options**

Your PCS Phone offers several options for organizing and accessing your voicemail.

### Using Expert Mode

Using the Expert Mode setting for your personal voicemail box helps you navigate through the voicemail system more quickly by shortening the voice prompts you hear at each level.

To turn Expert Mode on or off:

- 1. Press and hold 1 to access your voicemail. If your voicemail box contains any new or saved messages, press \* to access the main voicemail menu.
- **2.** Following the system prompts, press **3** to change your Personal Options.
- **3.** Press **4** for Expert Mode.
- 4. Press **1** to turn Expert Mode on or off.

### **Setting Up Group Distribution Lists**

You can create up to 20 separate group lists, each with up to 20 customers.

To set up and maintain group distribution lists:

- 1. Press and hold 1 to access your voicemail. If your voicemail box contains any new or saved messages, press × to access the main voicemail menu.
- **2.** Following the system prompts, press **3** to change your Personal Options.
- **3**. Press **2** for Administrative Options.
- 4. Press **5** for Group Distribution Lists.
- **5.** Follow the voice prompts to create, edit, rename, or delete group lists.

### PCS Callback

To return a call after listening to a message without disconnecting from voicemail:

- 1. After listening to a message, press <sup>8</sup>.
- **2.** Once the call is complete, you're returned to the voicemail main menu.

### Voicemail-to-Voicemail Message

To record and send a voice message to other PCS Voicemail users:

- **1.** From the main voicemail menu, press **2** to send a message.
- 2. Follow the voice prompts to enter the phone number.
- **3.** Follow the voice prompts to record and send your voice message.

### Voicemail-to-Voicemail Message Reply

To reply to a voice message received from any other PCS Voicemail user:

- 1. After listening to a voice message, press 2.
- 2. Follow the voice prompts to record and send your reply.

### Voicemail-to-Voicemail Message Forwarding

To forward a voice message, except those marked "Private," to other PCS Voicemail users:

- 1. After listening to a message, press 6.
- 2. Follow the voice prompts to enter the phone number.
- **3.** Follow the voice prompts to record your introduction and forward the voice message.

### **Extended Absence Greeting**

When your phone is turned off or you are off the Sprint Nationwide PCS Network for an extended period, this greeting can be played instead of your normal personal greeting.

To record an Extended Absence Greeting:

- 1. From the main voicemail menu, press 3 for Personal Options.
- **2.** Press **3** for Greetings.
- **3.** Press **3** to record an Extended Absence Greeting.

### **Clearing the Message Icon**

Your phone may temporarily continue to display the message icon after you have checked your voice and text messages.

To clear the icon from the display screen:

- 1. Press More to access the main menu.
- 2. Highlight Voicemail and press (MRT).
- 3. Highlight Clear Count and press Me.
- 4. Highlight **Yes** and press Mere.

### **Voicemail Menu Key**

| 1 Listen                          |
|-----------------------------------|
| Envelope Information              |
| 2 Reply                           |
| 3 Advance 8 Seconds               |
| Replay                            |
| 5 Rewind                          |
| 6 Forward Message                 |
| <b>7</b> Erase                    |
| Callback                          |
| 9 Save                            |
| • Options                         |
| 2 Send a Message                  |
| 3 Personal Options                |
| Notification Options              |
| 1 Phone Notification              |
| 2 Numeric Paging to a PCS Phone   |
| Return to Personal Options Menu   |
| 2 Administrative Options          |
| Skip Passcode                     |
| 2 Autoplay                        |
| 3 Message Date & Time On/Off      |
| Change Passcode                   |
| 5 Group Distribution List         |
| × Return to Personal Options Menu |
| 3 Greetings                       |
| Personal Greetings                |
| 2 Name Announcement               |
| 3 Extended Absence Greeting       |
| Return to Personal Options Menu   |
| Expert Mode On/Off                |
| 8 Place a Call                    |
| × Disconnect                      |

### **Using Caller ID**

Caller ID lets people know who's calling by displaying the number of the person calling.

To block your phone number from being displayed for a specific outgoing call:

- 1. Press 🗙 6 7.
- 2. Enter the number you want to call.
- 3. Press TALK

To permanently block your number, call PCS Customer Solutions.

## **Responding to Call Waiting**

When you're on a call, Call Waiting alerts you to incoming calls by sounding two beeps. Your phone's screen informs you that another call is coming in and displays the caller's phone number (if it is available and you are in digital mode).

To respond to an incoming call while you're on a call:

Press TALK (or press (MR), highlight Flash, and press (MR)). (This puts the first caller on hold and answers the second call.)

To switch back to the first caller:

Press (or press (), highlight **Flash**, and press () again.

**Tip:** For those calls where you don't want to be interrupted, you can temporarily disable Call Waiting by pressing **(X) (7) (3)** before placing your call. Call Waiting is automatically reactivated once you end the call.

### **Making a Three-Way Call**

With Three-Way Calling, you can talk to two people at the same time. When using this feature, the normal airtime rates will be charged for each of the two calls.

To make a three-way call:

- 1. Enter a number you wish to call and press **TALK** or **SPEAKER**.
- 2. Once you have established the connection, press (AU) (or press (MR), highlight Three-Way Call, and press (MR)). (This puts the first caller on hold and dials the second number.)
- 3. Dial the second number you wish to call and press (or press (MR), highlight Call or Call:Speaker On, and press (MR)).
- 4. When you're connected to the second party, press (ALK) again (or press (ALK), highlight Flash, and press (ALK)) to begin your three-way call.

If one of the people you called hangs up during your call, you and the remaining caller stay connected. If you initiated the call and are the first to hang up, all three callers are disconnected.

Tip: You can also begin a Three-Way Call by displaying a phone number stored in your internal Phone Book, Call History, or Messaging. To call the third party, press we during step 3 above.

**Note:** Call Waiting and Three-Way Calling may not be available while roaming off the Sprint Nationwide PCS Network.

## **Using Call Forwarding**

Call Forwarding lets you forward all your incoming calls to another phone number – even when your phone is turned off. You can continue to make calls from your phone when Call Forwarding is activated.

To activate Call Forwarding:

- 1. Press 🗶 7 🔼
- **2**. Enter the area code and phone number to which your future calls should be forwarded.
- **3.** Press **TALK**. You will see a message and hear a tone to confirm the activation of Call Forwarding.

To deactivate Call Forwarding:

- 1. Press 🗶 7 2 0.
- **2.** Press **TALK**. You will see a message and hear a tone to confirm the deactivation.

Note: You are charged a higher rate for calls you have forwarded.

**Note:** PCS Ready Link calls cannot be forwarded. If Call Forwarding is activated, incoming PCS Ready Link calls will not be completed.

# **PCS Vision<sup>™</sup>**

In This Section

- Getting Started
- Messaging
- Games
- Ringers
- Screen Savers
- Web
- ► PCS Business Connection<sup>™</sup>
- PCS Vision FAQs

**P**<sup>CS</sup> Vision<sup>®</sup> brings you clarity you can see and hear with advanced multimedia services. These features, including PCS Mail and PCS Short Mail, chat, games, downloadable ringers and screen savers, Web access, and PCS Business Connection<sup>®</sup>, are easy to learn and use and the rich, colorful graphic experience is visually comparable to your home or office computer. Clearly, it's a whole new way to look at wireless.

### **Getting Started With PCS Vision**

With your PCS Vision Phone and PCS Service, you are ready to start enjoying the advantages of PCS Vision. This section will help you learn the basics of using your PCS Vision services, including managing your User Name, launching a Vision connection, and navigating the Web with your PCS Vision Phone.

### **Your User Name**

When you buy a PCS Vision Phone and sign up for service, you're automatically assigned a PCS Vision User Name. When you use PCS Vision services, your User Name is submitted to identify you to the Sprint Nationwide PCS Network. The User Name is also useful as an address for PCS Mail, as a way to personalize Web services, and as an online virtual identity.

A User Name is typically based on the customer's name and a number, followed by "@sprintpcs.com." For example, the third John Smith to sign up for PCS Vision services might have jsmith003@sprintpcs.com as his User Name. If you want a particular User Name, you can visit www.sprintpcs.com and get the name you want – as long as nobody else has it.

**Note:** If you already have a PCS Mail User Name, that will automatically become your PCS Vision User Name.

Your User Name will be automatically programmed into your PCS Phone. You don't have to enter it.

### **Finding Your User Name**

If you aren't sure what your PCS Vision User Name is, you can easily find it online or on your PCS Phone:

- At <u>www.sprintpcs.com</u>. Sign on to your account using your PCS Phone Number and password. Your User Name appears in the top banner, next to your phone number.
- On your PCS Phone. When you are signed in, your User Name should appear on your phone's display screen in standby mode. You can also find it under the Phone Info option in your phone's main menu.

### Launching a PCS Vision Connection

To launch a PCS Vision connection:

- **1.** Press Mere to access the main menu.
- 2. Select **Web** and press (M). Your PCS Vision connection will launch and the PCS Vision Home page will display.

# Image: Send a Message Biz Con PE Biz Con EE 2 News Go

### The PCS Vision Home Page

**Note:** If Net Guard is enabled and displayed (see below), press **OK** (left softkey) to continue and launch the Web.

While connecting, the following will appear on the screen: **Connecting as jsmith003@sprintpcs.com...** 

### **Net Guard**

When you first connect to the Web, the Net Guard will appear to confirm that you want to connect. This feature helps you avoid accidental connections. You can disable the Net Guard in the future by selecting **Always Auto-Connect** when the Net Guard is displayed.

To change your Net Guard settings:

- 1. Press Mere to access the main menu.
- 2. Highlight Settings and press Mar.
- 3. Highlight Vision and press Mere.
- 4. Highlight Net Guard and press Mere.
- 5. Select **On** or **Off** and press **Mere**.
  - **On** to activate the Net Guard.
  - Off to deactivate the Net Guard.

**Note:** When enabled, the Net Guard appears only once per session. The Net Guard does not appear if the phone is merely re-connecting due to a time-out.

### PCS Vision Connection Status and Indicators

Your phone's display lets you know the current status of your PCS Vision connection through indicators which appear at the top of the screen. The following symbols are used:

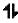

Your PCS Vision connection is active (data is being transferred). Incoming voice calls go directly to voicemail; outgoing voice calls can be made, but the PCS Vision connection will be dormant.

Your PCS Vision connection is dormant (no data is being sent or received). Though not currently active, when dormant the phone can restart an active connection quickly; voice calls can be made and received.

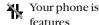

Your phone is not currently able to access PCS Vision service features

If no indicator appears, your phone does not have a current PCS Vision connection. To launch a connection, see "Launching a PCS Vision Connection" on the previous page.

#### **Navigating the Web**

Navigating through menus and Websites during a PCS Vision session is easy once you've learned a few basics. Here are some tips for getting around:

#### Softkeys

During a PCS Vision session, the bottom line of your phone's display contains one or more softkeys. These keys are shortcut controls for navigating around the Web, and they correspond to the softkey buttons directly below the phone's display screen. Depending on which Websites you visit, the labels on the softkeys may change to indicate their function.

To use softkeys, simply press the desired softkey button. If an additional pop-up menu appears when you press the softkey button, select the menu items using your keypad (if they're numbered) or by highlighting the option and pressing INT.

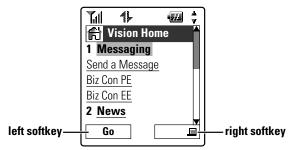

#### Scrolling

As with other parts of your phone's menu, you'll have to scroll up and down to see everything on some Websites.

■ Press ▲/▼ on the Navigation key to scroll line by line or press the volume buttons on the side of the phone to scroll one page at a time.

#### Selecting

Once you've learned how to use softkeys and scroll, you can start navigating Websites.

Select on screen items by using the Navigation key to highlight the desired item, then press the desired softkey button (or press ()).

You'll find that the left softkey is used primarily for selecting items. This softkey is often labeled "Go."

► If the items on a page are numbered, you can use your keypad (number keys) to select an item.

Links allow you to jump to different Web pages, select special functions, or even place phone calls.

Select links by highlighting the link and then selecting the appropriate softkey.

**Tip:** The tenth item in a numbered list may be selected by pressing the **O** key on your phone's keypad, even though the number 0 doesn't appear on the screen.

#### **Going Back**

■ To go back one page, press the BACK on your phone. (Note that the BACK is also used for deleting text [like a BACKSPACE key] when you are entering text.)

#### **Going Home**

To return to the PCS Vision Home page from any other Web page, press the right softkey, highlight Home, and press OK (left softkey).

## <sub> Messaging</sub>

Now you can send and receive email and text messages and participate in Web-based chatrooms right from your PCS Phone. Messaging allows you to stay connected to friends, family, and co-workers 24 hours a day with always-on text capabilities anywhere on the Sprint Nationwide PCS Network.

#### **Message Types**

There are many types of text messaging available on your phone. (PCS Voicemail provides voicemail-to-mailbox messaging. For information on using your phone's voicemail feature, see "Using Voicemail" on page 121.)

#### Messages

These appear on your screen as **Notifications** and include numeric messages (pages), Messages, Updates, and Mail.

#### **New Messages**

When you receive a new Message, your phone alerts you. Press **View** (left softkey) to display the message details.

- Press Call (left softkey) to dial the phone number.
- ▶ Press **Go** (left softkey) to go to the Website.
- Press Cancel (right softkey) to return to the message folder list.

**Note:** The right softkey becomes **Go** when a message has both a phone number and Website address.

#### **Message Storage**

Your PCS Phone can store up to 200 Messages. When the message memory is 90% full, a warning message prompts you to erase messages to obtain additional memory space.

**Note:** Unread messages will not be automatically deleted when Messages capacity has been reached. If your phone has 200 messages, any new text messages will be returned.

#### **Displaying Messages**

To display a Message from the message notification alert, see "New Messages" on page 136.

To display a Message from the main menu:

- 1. Press Me to access the main menu.
- 2. Highlight **Messaging** and press **Mar**.
- **3.** Highlight **Notifications** and press (the folder list appears).
- 4. Highlight **Unfiled** or your defined folder and press
- 5. Highlight the header of the message you want to see and press Menu

An icon appears at the left side of each header of the message. The icons are as follows:

New message

Urgent message

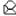

Read message

Read Urgent message

If the sender's information has already been stored in the phone book, the corresponding name or phone number appears as the header of the message. If nothing has been stored, the phone number or text that was included in the message appears as a header of the message.

To read other messages:

- ▶ Press on the Navigation key to read the previous message.
- $\blacktriangleright$  Press  $\blacktriangleright$  on the Navigation key to read the next message.

#### **Changing the Displayed Font Size of a Message**

After you display a Message, press Mer to display message options.

To adjust the displaying font size:

- 1. Scroll to **Font Size** and press Mere.
- 2. Highlight your desired font size and press Mere.

#### **Message Options**

After you display a Message, press (Mar) to display message options. To select an option, highlight it and press Mer.

- **Call Back** to dial the phone number of the sender (if applicable).
- **Call:Speaker On** to dial the phone number of the sender in speakerphone mode (if applicable).
- **Save Phone** to save the sender's phone number if it is not already in your internal Phone Book (if applicable). If the sender's phone number has already been stored in any Phone Book entry, Alternate appears instead of Save Phone#.
- Prepend to add numbers to the beginning of the phone number (if applicable). (See "Prepending a Phone Number From a Message" on this page.)
- **Extract Info.** to extract phone numbers, email, or web addresses (if there are numbers or addresses contained in the text message). (See next page.)
- **Erase** to erase the message.
- Add Folder to add a folder. (See "Adding a Folder for Messages" on page 142.)
- Move Message to move the message into another folder. (See "Moving a Message Into Another Folder" on page 142.)
- **Font Size** to adjust the font size depending on your preference. (See "Changing the Displayed Font Size of a Message" on the previous page.)

**Note:** If the incoming message does not have a call back number, "Call Back," "Call:Speaker On," "Alternate/Save Phone#," and "Prepend" are not shown.

#### **Prepending a Phone Number From a Message**

After you display a Message, press we to display message options.

To prepend a number if you happen to be outside your local area code and need to add a prefix to a phone number:

- 1. Highlight **Prepend** and press Mere.
- 2. Enter the digits or pauses (see below) you want to add to the number. If you want to save the number, press Mar and select the Save Phone# option. If not, the changes only apply to the current call.

#### Section 3: Using PCS Service Features

- **3.** To select an option, highlight it and press .
  - **Call** to dial the phone number.
  - **Call:Speaker On** to dial the phone number in speakerphone mode.
  - **Save Phone#** to store the phone number in your internal Phone Book.
  - **Hard Pause** to insert a hard pause. (See "Dialing and Saving Phone Numbers With Pauses" on page 23.)
  - **12-Second Pause** to insert a 2-second pause. (See "Dialing and Saving Phone Numbers With Pauses" on page 23.)

#### **Extracting Phone Numbers From a Message**

After you display a Message, press (Mer) to display message options.

To extract a phone number contained in the message:

- 1. Highlight **Extract Info**. and press (MRC).
- 2. Highlight **Phone#** and press **(RP)**. All the phone numbers contained in the message are displayed. (If there are no phone numbers to extract from the message, the numbers are not displayed.)
- **3.** Highlight the number you wish to extract.
- **4**. Press **(MRP)** to display the options.
- 5. To select an option, highlight it and press Mar.
  - **Call** to dial the phone number.
  - **Call:Speaker On** to dial the phone number in speakerphone mode.
  - **Save Phone#** to save the phone number if it is not already in your internal Phone Book. If the phone number has already been stored in the Phone Book entry, **Alternate** appears instead of **Save Phone#**.
  - **Display Phone#** to display the phone number.
  - **Prepend** to add numbers to the beginning of the phone number.

#### **Extracting Email Addresses From a Message**

To extract an email address contained in a message:

- 1. When the Message options are displayed, highlight Extract Info. and press Menu.
- 2. Highlight Email Address and press (MR). All the email addresses contained in the message are displayed. (If there are no appropriate email addresses to extract from the message, no addresses are displayed.)
- 3. Highlight the address you wish to extract.
- 4. Press Mere to display the options.
- 5. To select an option, highlight it and press Mar.
  - Send Email to send email.
  - **Display Address** to display the email address.
  - Save Address to save the email address if it is not already in your internal Phone Book. If the email address has already been stored in a Phone Book entry, Alternate appears instead of Save Address.

#### **Extracting URLs From a Message**

To extract a Website address contained in a message:

- 1. When the Message options are displayed, highlight Extract Info., and press Menu.
- 2. Highlight Web Address and press (MRC). All the Web addresses contained in the message are displayed. (If there are no appropriate Web addresses to extract from the message, no addresses are displayed.)
- 3. Highlight the URL you wish to extract.
- 4. Press Mere to display the options.
- 5. To select an option, highlight it and press Mar.
  - Visit Site to visit the Website (if applicable).
  - **Display Address** to display the Web address.
  - Save Address to save the Web address if it is not already in your internal Phone Book. If the Web address has already been stored in a Phone Book entry, Alternate appears instead of Save Address.

#### Section 3: Using PCS Service Features

#### **Creating Folders for Messages**

You can create up to ten folders to store your Messages. When 10 user defined folders exist, the "Create Folder" option will not appear.

To create a message folder:

- **1.** Press More to access the main menu.
- 2. Highlight **Messaging** and press Mere.
- **3.** Highlight **Notifications** and press (Mere) (the folder list appears).
- 4. From the folder list display, press **Options** (right softkey).
- 5. Highlight **Create Folder** and press (MRC).
- 6. Enter a folder name from 3 to 13 letters and press () or **OK** (left softkey).
  - Pressing **Save** (left softkey) allows you to save the folder name.
- 7. If you want the message to be filed into the folder automatically, select the menu under **Auto Filing** and press **Corr**.
- 8. Highlight **On** and press **Mare**.
- 9. Select the box under **Keyword** by scrolling down and press **(BP)**.
- **10.** Enter a keyword from 3 to 14 letters and press (Mar) or **OK** (left softkey).
- 11. Press Save (left softkey).

To set an optional feature to the added folder:

- During step 9 above, scroll down to select other menu options. Highlight the menu under each item and press (MRP).
  - **Notify** to enable or disable notification display for messages matching the defined folder.
  - **Envelope lcon** to enable or disable the envelope icon display for messages matching the defined folder.
- 2. After selecting each setting, press Save (left softkey).

#### **Adding a Folder for Messages**

When the message contains any designated word of 3 to 13 letters, you can classify the message to your defined folder. If 10 user-defined folders exist, the "Add Folder" menu disappears.

To add a message folder:

- 1. After you display a message, press More to display message options.
- 2. Highlight Add Folder by scrolling and press
- **3.** Enter a folder name from 3 to 13 letters and press Mere or **OK** (left softkey).
- 4. If you want the message to be filed into the folder automatically, select the menu under Auto Filing and press Meru.
- 5. Highlight **On** and press **Mar**.
- 6. Select the box under **Keyword** by scrolling down and press were.
- 7. Enter a keyword and press Mere.
  - or -

Go to KeywordMatch and press (MR). Select a keyword from the Keyword Match list.

8. Press Save (left softkey).

If you want to set an optional feature to the added folder:

- 1. During step 7 above, scroll down to select other menu options. Highlight the menu under each item and press Mar.
  - Notify to enable or disable notification display for messages matching the defined folder.
  - Envelope lcon to enable or disable the envelope icon display for messages matching the defined folder.
- 2. After selecting each setting, press Save (left softkey).

#### **Moving a Message Into Another Folder**

To move a message into another folder:

- 1. After you display a message, press with to display message options.
- 2. Highlight Move Message by scrolling and press Mer.
- 3. Highlight your desired folder and press Mere. (You must have at least one defined folder to move a message.)

#### Section 3: Using PCS Service Features

#### **Editing Folders**

To edit a folder:

- 1. From the folder list display, highlight any folder except for **Unfiled**.
- 2. Press Options (right softkey).
- 3. Highlight Edit Folder and press (MRT).
- 4. Select the box under your desired option to edit and press (MR).
  - Folder Name to edit the folder name.
  - Auto Filing to set auto filing to on or off.
  - **Keyword** to change the folder's keyword. Incoming messages are automatically filtered into the folder if they contain the Keyword you enter.
  - Notify to change the notification setting to on or off.
  - Envelope lcon to change the icon setting to on or off.
- 5. Enter or select new folder name/setting.
- 6. Press Mer or **OK** (left softkey).
- 7. Press Save (left softkey).

#### **Erasing a Folder**

To erase a message folder:

- 1. From the folder list display, highlight the folder you want to erase.
- 2. Press Options (right softkey).
- 3. Highlight Erase Folder and press 📟.
- 4. Highlight **Yes** and press More.

**Note:** When you erase a folder, the messages within the folder are also erased. If the folder contains a new (unread) message, you are prompted to select **Erase** or **Don't Erase**.

#### **Erasing All Messages**

To erase all messages:

- **1.** From the folder list display, press **Options** (right softkey) to display the menu options.
- 2. Highlight **Erase All Msgs** and press Mer.
- 3. Highlight In This Folder or In All Folders and press ().
- 4. Highlight **Yes** and press Mere.

Note: If a folder contains a new (unread) message, you are prompted to select Erase or Don't Erase.

To erase all Messages you have already read:

- **1.** From the folder list display, press **Options** (right softkey) to display the menu options.
- 2. Highlight Erase Old Msgs and press (1987).
- 3. Highlight In This Folder or In All Folders and press ().
- 4. Highlight **Yes** and press Mere.

Note: To erase an individual message, see "Message Options" on page 138.

#### **Signing Up for Updates**

With Updates, you can have news and information sent directly to your PCS Phone at the times you choose.

To select the information you want to send to your PCS Phone:

- 1. From your computer, sign on to the Internet.
- Go to the site from which you want to receive information. A few of the sites you can visit are America Online\*, Yahoo!\*, MSN\*, and eBay\*. (The location where you request updates within each site will vary.)
- **3.** Where indicated on the site, input your 10-digit PCS Phone Number followed by "@messaging.sprintpcs.com." For example: <u>5551234567@messaging.sprintpcs.com</u>.

Upon completing the registration process, you should begin receiving updates on your PCS Phone as requested.

## **PCS Mail**

#### **Using PCS Mail**

With PCS Mail, you can set up an account at no additional charge and perform many of the typical email functions from your PCS Phone that you can from your personal computer.

You can manage your PCS Mail account from your PCS Phone or from your personal computer at <u>www.sprintpcs.com</u>. You can also access other select email providers from the Web through your PCS Mail.

#### **Accessing PCS Mail Messages**

To access PCS Mail messages:

- 1. Press Mer to access the main menu.
- 2. Select Messaging and press Mer.
- **3.** Select **Email** and press (MP). (If you're a first-time user, your phone will prompt you to set up your PCS Mail account by establishing a User Name and password.)
- 4. To view your messages, select **Inbox** and press **OK** (left softkey).
- **5.** Scroll to select the message you wish to read and press the left softkey.
- **6.** Once you've read a message, use the quick actions at the end of each message (**Reply, Reply All, Forward, Erase, Add to Folder**, and **Main**) or select **Menu** for a full list of options.

#### **Composing PCS Mail Messages**

To compose a PCS Mail message:

- 1. From the PCS Mail menu (see steps 1-3 above), select Compose.
- **2.** Select **To** or **Cc** to enter the address of the person to whom you're sending a message and press the left softkey.
- 3. Select Subject to enter the subject.
- 4. Select Message to enter your message.
- 5. Select **Send** when your message is ready to be delivered.

## **PCS Short Mail**

#### **Using PCS Short Mail**

With PCS Short Mail, you can use a person's wireless phone number to send instant text messages from your PCS Vision Phone to their messaging-ready phone – and they can send messages to you. When you receive a new message, you'll automatically be notified with a one-way text message.

In addition, PCS Short Mail includes a variety of pre-set messages, such as "I'm running late, I'm on my way," that make composing messages fast and easy. You can also customize your own pre-set messages (up to 100 characters) from your PCS Phone or at www.sprintpcs.com.

To send a PCS Short Mail message:

- 1. Press (Mere) to access the main menu.
- 2. Select Messaging and press Mar.
- **3.** Select **Short Mail** and press (M). (The browser will launch and go to the Short Mail page.)
- 4. Select **Compose** and press the left softkey.
- **5.** Select **To**, enter the wireless phone number of the person to whom you wish to send a message (you can also scroll down to select an existing recipient), and select **Add**.

**Note:** You must use the right softkey to select the **NUMBER** character input mode to enter the recipient's phone number.

- 6. Compose a message or use the pre-set messages or icons.
  - To type a message, highlight the **Message** box and use your keypad to type a message. Use the right softkey to select a character input mode.
  - To use a pre-set message or "emoticon," highlight **Insert** and select **Pre-set Msgs** or **Icons**. Select **Go**, then select the message or emoticon you'd like to insert and select **OK**.
- 7. Review your message, select **Send**, and press the left softkey or press (MR).

To read a PCS Short Mail message:

- **1.** When you receive a short mail, you will see a message notification. Select **View** (left softkey).
- **2.** You will then see "New Short Mail. Select 'Go' to read it." Select **Go** (left softkey). The browser will launch.
- **3.** Scroll to the new short mail message and press left softkey. Unread short mail messages will be marked with an asterisk (\*).

**Note:** The last four digits from the PCS Phone Number of the person who sent you a short mail message appear before the message text. If the sender is on your short list, the nickname will appear instead of the number.

To reply to a PCS Short Mail message:

- 1. While the message is open, select **Reply**.
- **2.** Compose your reply or use the pre-set messages or icons.
  - To type a reply, highlight the **Message** box and use your keypad to type a message. Use the right softkey to select a character input mode.
  - To use a pre-set message or "emoticon," highlight **Insert** and select **Pre-set Msgs** or **Icons**. Select **Go**, then select the message or emoticon you'd like to insert and select **OK**.
- 3. Review your reply and select Send (left softkey).

To add and/or edit Pre-Set Messages:

- 1. Press Mer to access the main menu.
- 2. Select Messaging and press Mere.
- 3. Select Short Mail and press Mere.
- 4. Select **Settings** and press left softkey.
- 5. Select Pre-set Messages and press left softkey.
- 6. From the Pre-set Messages menu, select (Add New) or select the message you wish to edit.
- 7. Enter your new message or changes and select **Save**, and press the left softkey or press (Mar).

**Note:** You may also add or edit Pre-Set Messages in the "Manage My Account" area at <u>www.sprintpcs.com</u>.

#### Section 3: Using PCS Service Features

147

## Email

With PCS Vision, you can use popular email services such as AOL\* Mail, Yahoo!\* Mail, and Earthlink\* to keep in touch even while you're on the go.

#### **Acccessing Email**

To access email providers from your PCS Vision Phone:

- 1. From the PCS Vision Home page, select Messaging.
- 2. Select Email.
- **3.** Select an email provider, such as **AOL Mail**, **Yahoo! Mail**, or **Earthlink**.
- **4.** Use your keypad to enter the required sign in information for the selected provider, such as user name, email address, and/or password, and select **Sign In**. (Your mailbox for the selected provider will display.)

**Note:** The information required for sign in will vary depending on the email provider you are accessing.

**5.** Follow the onscreen instructions to read, reply to, compose, send, and manage your email account.

## **Instant Messaging**

PCS Vision also provides you with access to popular instant messaging (IM) clients, including AOL<sup>\*</sup> Instant Messenger<sup>™</sup>, Yahoo!<sup>\*</sup> Messenger, MSN<sup>\*</sup> Messenger, and Hallmark Hiya<sup>™</sup> greetings.

#### **Accessing Instant Messaging**

To access instant messaging clients from your PCS Vision Phone:

- 1. From the PCS Vision Home page, select Messaging.
- 2. Select Instant Messaging.
- **3.** Select an email provider, such as **AOL Instant Messenger** or **Yahoo! Messenger**.
- **4.** Use your keypad to enter the required sign in information for the selected provider, such as user name and/or password, and select **Sign In**. (Your IM screen for the selected provider will display.)

**Note:** The information required for sign in will vary depending on the instant messaging provider you are accessing.

**5.** Follow the onscreen instructions to read, reply to, compose, send, and manage your IM account.

## Chat

PCS Vision gives you the ability to join wireless chatrooms from your PCS Phone. Send text messages and icons to chatroom participants or launch a one-on-one (private) chatroom.

To access a chatroom from the browser:

- 1. Press (WWW) to access the main menu.
- 2. Highlight Web and press Mer.
- 3. Select Messaging.
- 4. Select CHAT.
- **5.** Select **Enter**. You will see a disclaimer for Wireless Chat. Select **I Agree** to enter the Chat menu.
- **6.** Select a chatroom from the menu (for example, "Friends" or "Singles").
- **7.** Use your keypad to enter a nickname and select **Enter**. Once in the chatroom, you may scroll through the postings to read messages from other chatroom participants.

**Note:** To avoid inadvertent data usage charges, you should log out of chatrooms when you are ready to exit.

To post a message:

- 1. Select Add text.
- 2. Enter your message.
- 3. Select Send.

To set up a private chatroom:

- 1. During an active chat session, select 1->1.
- **2.** Select a chatter with whom you'd like to launch a private chatroom.

To exit a chatroom:

Select Leave Room.

## Downloading Games, Ringers, and Screen Savers

With PCS Vision and your new PCS Vision Phone, you have access to a dynamic variety of Premium Service content, such as downloadable Games, Ringers, Screen Savers, and Applications. While each type of download involves a different file type, the basic method for accessing and downloading files is the same.

#### Accessing the Download Menus

To access the PCS Vision download menus:

- 1. Press Mere to access the main menu.
- 2. Select **Downloads** and press Mere.
- 3. Select the type of file you wish to download (Games, Ringers, Screen Savers, Applications, Others) and press (Mar).
- 4. Select **Get New** and press **Construction**. The browser will launch and take you to the corresponding download menu.

To access the PCS Vision download menus from the Web browser:

From the home page, select **Games**, **Ringers**, or **Screen Savers** to go to the corresponding download menu. (For more information on navigating the Web, see "Navigating the Web" on page 134.)

#### Selecting an Item to Download

From the download menus, items available for download may be searched in a number of ways:

- ► Featured displays a rotating selection of featured items.
- ▶ **Browse Category** allows you to narrow your search to a general category, such as Movie/TV Themes for Ringers or College Logos for Screen Savers. (There may be several pages of available content in a list. Select **Next9** to view additional items.)
- Search allows you to use your keypad to enter search criteria to locate an item. You may enter an entire word or title or perform a partial-word search (for example, entering "goo" returns "Good Ol' Boy," "The Good, the Bad, and the Ugly," and "Goofy - Club").

#### Downloading an Item

Once you've decided on an item to download, highlight it and press for or select **OK** (left softkey). You will see a summary page for the item including its title, the vendor, the download detail, the file size, and the cost. Links allow you to view the **License Details** page, which outlines the price, license type, and length of license for the download, and the **Terms of Use** page, which details the Premium Services Terms of Use and your responsibility for payment.

To download a selected item:

- 1. From the information page, select **Buy** (or **Get lt** in the case of a free item). If you have not previously purchased an item, you will be prompted to create your purchasing profile.
- **2.** You will see a **Confirmation** screen confirming your purchase and informing you that the charge will be added to your next PCS Invoice. You will also be informed that the downloaded item has been stored in **My Content Manager**.
- **3.** Select **Download** to initiate the download of the item. (You will see a series of browser screens, ending with the **Download** screen, which lists the item name, vendor, version, size, and type.)
- 4. Press Next (right softkey) to download the item.
- **5.** You will see another series of screens detailing the download initiation, progress (in kilobytes), and saving process. When the **Completed** screen appears, the item has been successfully downloaded to your phone.
- Select Use (left softkey) to assign the downloaded item (or to play, in the case of a game).

- or -

Select **Shop** (right softkey) to look for other items to download.

- or -

Press **ENDO** to quit the browser and return to standby mode.

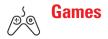

You can play a variety of entertaining and graphically-rich games on your PCS Phone. New games are easy to download and play.

**Tip:** For complete instructions on downloading, see "Downloading Games, Ringers, and Screen Savers" on page 151.

#### **Downloading Games**

To download a game to your PCS Vision Phone:

- 1. Press Mer to access the main menu.
- 2. Highlight **Downloads** and press **Mer.**
- 3. Highlight **Games** and press Mere.
- 4. Highlight **Get New** and press (MR). The browser will launch and take you to the Games download menu.
- **5.** Use your Navigation key to highlight and select a game you wish to download. (For more information on navigating the Web, see "Navigating the Web" on page 134.)
- **6.** From the item information page, select **Buy**. If you have not previously purchased an item, you will be prompted to create your purchasing profile.
- **7.** A confirmation page will notify you that the Game has been purchased and is stored in **My Content Manager**. To download the game, select **Download**.
- **8.** From the Download screen, press **Next** (right softkey) to download the game. When the Completed screen appears, the game has been successfully downloaded to your phone.

#### **Playing Games**

To play a downloaded game on your PCS Phone:

- **1.** Press **Mar** to access the main menu.
- 2. Highlight **Downloads** and press **MRP**.
- 3. Highlight Games and press (MR).
- 4. Select the game you wish to play.
- **5.** If applicable, a prompt will display the days remaining on the game license and ask if you want to continue. Select **Yes**.
- **6.** Follow the onscreen instructions to play the game. When you are finished, press (NDO).
- **7.** A prompt will display: "Resume The Application?" Select **Yes** to resume the application or **No** to exit.

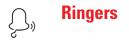

Tip: For complete instructions on downloading, see "Downloading Games, Ringers, and Screen Savers" on page 151.

#### **Downloading Ringers**

To download an available ringer to your phone:

- 1. Press Mer to access the main menu.
- 2. Highlight **Downloads** and press **Mar**.
- 3. Highlight **Ringers** and press Mer.
- 4. Highlight **Get New** and press (Mar.). The browser will launch and take you to the Ringers download menu.
- **5.** Use your Navigation key to highlight and select a ringer you wish to download. (For more information on navigating the Web, see "Navigating the Web" on page 134.)
- **6.** From the item information page, select **Buy**. If you have not previously purchased an item, you will be prompted to create your purchasing profile.
- 7. A confirmation page will notify you that the ringer has been purchased and is stored in **My Content Manager**. To download the ringer, select **Download**.
- **8.** From the Download screen, press **Next** (right softkey) to download the ringer. When the Completed screen appears, the ringer has been successfully downloaded to your phone.

**Note:** You may store total of 640 KB downloaded data on your phone. Additional downloads will be stored in My Content Manager.

#### Assigning Downloaded Ringers

Downloaded ringers may be assigned directly from the Downloads menu and are also available through the Settings menu.

To assign a downloaded ringer through the Settings menu, see "Selecting Ringer Types for Voice Calls" on page 37, "Selcting Ringer Types for Voicemail" on page 38, "Selecting Ringer Types for Messages" on page 38, "Setting a Start-up/Power-off Tone" on page 39 or "Selecting a Ringer/Image Type for an Entry" on page 85.

To assign a downloaded ringer from the Downloads menu:

- 1. Press Mer to access the main menu.
- 2. Highlight **Downloads** and press Me.
- 3. Highlight **Ringers** and press Mer.
- 4. Highlight the downloaded data you want to confirm and press (MR).
- 5. Highlight Assign and press (1987).
- 6. Highlight one of Voice Calls, Voicemail, Messaging, Start-up Tone, Power-off Tone, or Phone Book and press (R). The following two items need extra step:
  - Voice Calls requires you to highlight With Caller ID or No caller ID and press Mr.
  - **Phone Book** requires you to highlight the entry you want to assign and press Mer.
  - (A message appears to confirm the data has been assigned.)

Note: You may assign a ringer to more than one type of call.

#### **Purchasing Ringers**

You can purchase ringers directly from your phone by following the instructions on page 152 or through <u>www.sprintpcs.com</u>.

**Note:** My Content Manager saves items for up to 90 days. Once an item has been downloaded to your phone, you may keep the file for as long as you like.

**Screen Savers** 

**Tip:** For complete instructions on downloading, see "Downloading Games, Ringers, and Screen Savers" on page 151.

#### **Downloading Screen Savers**

To download an available Screen Saver to your phone:

- 1. Press Mer to access the main menu.
- 2. Highlight **Downloads** and press **MRD**.
- 3. Highlight Screen Savers and press Mer.
- 4. Highlight **Get New** and press (Mar). The browser will launch and take you to the Screen Savers download menu.
- **5.** Use your Navigation key to highlight and select a Screen Saver you wish to download. (For more information on navigating the Web, see "Navigating the Web" on page 134.)
- **6.** From the item information page, select **Buy**. If you have not previously purchased an item, you will be prompted to create your purchasing profile.
- **7.** A confirmation page will notify you that the Screen Saver has been purchased and is stored in **My Content Manager**. To download the Screen Saver, select **Download**.
- **8.** From the Download screen, press **Next** (right softkey) to download the Screen Saver. When the Completed screen appears, the Screen Saver has been successfully downloaded to your phone.

**Note:** You may store total of 640 KB downloaded data on your phone, depending on the file sizes. Additional downloads will be stored in My Content Manager.

#### Assigning Downloaded Screen Savers (Images)

Downloaded Screen Savers may be assigned directly from the Downloads menu and are also available through the Settings menu.

To assign a downloaded Screen Saver through the Settings menu, see "Changing the Display Screen" on page 44, "Changing the Display for Incoming Calls" on page 45, "Changing the Screen Saver" on page 46, or "Selecting a Ringer/Image Type for an Entry" on page 85.

To assign a downloaded Screen Saver from the Downloads menu:

- 1. Press Mer to access the main menu.
- 2. Highlight **Downloads** and press **MRP**.
- 3. Highlight Screen Savers and press Mer.
- 4. Highlight the downloaded data you want to confirm and press (WW).
- 5. Select **Assign** and press Mere.
- 6. Highlight one of Incoming Calls, Screen Saver, Phone Book, Standby, Outgoing Calls, or Service Search and press (STR).

The following item needs an extra step.

• Phone Book requires you to highlight your desired entry and press ().

(A message appears to confirm the data has been assigned.)

**Note:** Depending on the data, you can select where to assign downloaded images: Image data can be assigned to Incoming Calls, Screen Saver, or Phone Book. Animation data can be assigned to Standby, Outgoing Calls, or Service Search.

Note: You may assign a Screen Saver to more than one task.

#### **Purchasing Screen Savers**

You can purchase Screen Savers directly from your phone by following the instructions on page 152, or through <u>www.sprintpcs.com</u>.

**Note:** My Content Manager saves items for up to 90 days. Once an item has been downloaded to your phone, you may keep the file for as long as you like.

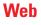

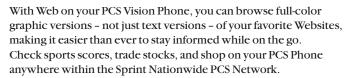

In addition to the features already covered in this section, the PCS Vision Home page offers always-on access to these colorful, graphically rich Web categories. Many sites are available under more than one menu – choose the one that's most convenient for you.

- News. Get up-to-the-minute news regarding finance, business, sports, and entertainment at sites like CNN to Go, Bloomberg, USA Today, and Forbes.
- Weather. Access The Weather Channel to get current weather conditions and forecasts.
- ► Entertainment. Get the latest buzz on your favorite stars as well as movie and music reviews at Websites like E! Online, Pocket BoxOffice<sup>™</sup>, and TastNtalk.
- ▶ **Sports.** Enjoy current news, statistics, and sports scores, as well as updates of events in progress at ESPN.com and other sports sites.
- Finance. Use Websites like Bloomberg, Fidelity, and Forbes to get stock quotes, make trades, and check your bank account online.
- ► **Travel.** Access flight information and make dining arrangements from travel Websites like Saber and Fodors.
- ► **Shopping.** Browse or purchase from popular shopping Websites like Amazon.com or Edmunds.
- ► **Tools.** Use tools like Switchboard to access yellow pages, white pages even reverse phone number look-up or use Google to search for other Websites or images.
- ▶ **Business Links.** Access your PCS Business Connection Personal or Enterprise Edition along with links to many business-related sites.
- My Account. Check minutes and PCS Vision usage, view your current invoice, or make a payment.
- ► **Google Search**. Launch a Google search in one of three classes: PCS Web, Images, or Internet.

#### **Using the Browser Menu**

Navigating the Web from your phone using the PCS Vision Home page is easy once you get the hang of it. For details on how to navigate the Web, select menu items, and more, see "Navigating the Web" on page 134.

Although the PCS Vision Home page offers a broad and convenient array of sites and services for you to browse, not all sites are represented, and certain functionality, such as going directly to Websites and creating bookmarks is not available. For these and other functions, you will need to use the browser menu. The browser menu is a tools menu which offers additional functionality to expand your use of the Web on your PCS Phone.

#### **Opening the Browser Menu**

The browser menu may be opened anytime you have an active Vision session from any page you are viewing.

To open the browser menu:

- 1. Press the right softkey during a PCS Vision session.
- 2. Highlight More Options... and press OK (left softkey). (The browser menu displays.)

Options available under the browser menu include:

- **Home** returns the browser to the PCS Vision Home page.
- Mark this page allows you to create new bookmarks.
- ▶ View Bookmarks allows you to view and access bookmarked sites.
- **Search** launches a Google search.
- Recent Pages displays the last page you visited.
- ▶ Go to URL... allows you to navigate directly to a Website by entering its URL (Website address).
- **Show URL** displays the URL (Website address) of the site you're currently viewing.
- **Refresh this page** reloads the current Web page.
- Restart Browser allows you to configure and manage your browser settings.
- ► About Browser displays technical information about the browser and its version.

#### Section 3: Using PCS Service Features

#### **Creating a Bookmark**

Bookmarks allow you to store the address of your favorite Websites for easy access at a later time.

To create a bookmark:

- 1. Display the Web page you want to mark.
- **2**. Press the right softkey to go to the browser menu.
- 3. Select Mark this page and press the left softkey or press (MRP).

Note: Bookmarking a page does not store the page contents, just its address.

**Note:** Some pages cannot be bookmarked. Whether a particular Web page may be marked is controlled by its creator.

#### Accessing a Bookmark

To access a bookmark:

- 1. Launch the Web and press the right softkey.
- 2. Select More Options... and press the left softkey.
- 3. Select View Bookmarks and press the left softkey.
- 4. Highlight the bookmark you'd like to access and press the left softkey or to go to the Website.
  - You may skip step 2 depending on the page you select.

#### **Editing a Bookmark**

To edit a bookmark:

- 1. Launch the Web and press the right softkey.
- 2. Select More Options... and press the left softkey.
- 3. Select View Bookmarks and press the left softkey.
- 4. Select the bookmark you wish to edit and press the right softkey.
- 5. Select Edit Address or Edit Title and press the left softkey.
- **6.** Press the right softkey, use your keypad to edit the address or title and press the left softkey.
- 7. To save the bookmark, press the left softkey.

161

#### **Deleting a Bookmark**

To delete a bookmark:

- **1.** Access **View Bookmarks** menu as outlined in steps 1-3 on the previous page.
- **2.** Highlight the bookmark you wish to erase and press the right softkey.
- 3. Select **Delete** and press the left softkey.
- 4. Highlight **Yes** and press the left softkey.

If you want to delete all bookmarks, select **Delete All** during step 3 above.

#### Going to a Specific Website

To go to a particular Website by entering a URL (Website address):

- 1. Launch the Web and press the right softkey.
- 2. Select More Options... and press the left softkey.
- **3.** Select **Go to URL** and press the left softkey.
- 4. Select Address and press the left softkey.
- **5.** Press the right softkey, use your keypad to enter the URL of the Website you wish to go to, and press the left softkey.
- **6.** Press the left softkey to go to the Website.

Note: Not all Websites are viewable on your phone.

#### **Reloading a Web Page**

To reload (refresh) a Web page:

- **1.** Press the right softkey during a PCS Vision connection.
- 2. Select More Options... and press the left softkey.
- 3. To reload (refresh) the current Web page, press the right softkey.
- 4. Select Browser Menu and press the left softkey.
- 5. Select **Refresh this page** and press the left softkey.
  - You may skip step 3 depending on the page you select.

#### **Restarting the Web Browser**

If the Web browser appears to be malfunctioning or stops responding, you can usually fix the problem by simply restarting the browser.

To restart the browser:

- **1.** Press the right softkey during a PCS Vision connection.
- 2. Select More Options... and press the left softkey.
- 3. To restart the Web browser, press the right softkey.
- 4. Select Browser Menu and press the left softkey.
- 5. Select **Restart Browser** and press the left softkey.
  - You may skip step 3 depending on the page you select.

# PCS Business Connection<sup>™</sup> Personal Edition

PCS Business Connection<sup>™</sup> Personal Edition gives you secure, real-time mobile access to your Microsoft<sup>\*</sup> Outlook<sup>\*</sup> or Lotus Notes<sup>\*</sup> company email, calendar, business directory, and personal contacts. You'll have the features and functions of your Microsoft Outlook and Lotus Notes so you can view, create, reply to, and delete email; schedule appointments; and look up phone numbers in real time, anywhere on the Sprint Nationwide PCS Network.

PCS Business Connection Personal Edition delivers the following features:

- Business email access. Read, reply to, forward, delete, and compose your company email.
- Company directory and contacts. Search, view, call, and email contacts from your company's directory. Do all this and add/edit your personal contacts.
- ▶ Work calendar. Accept and decline meetings, view daily summaries and details, and navigate to various dates.
- ► Files/information on your PC. Browse folders, download, and view documents from any device using a PC browser or Pocket Internet Explorer.

PCS Business Connection Personal Edition requires no hardware or software installation on your company's network. Just install the PCS Business Connection Personal Edition software on your work PC. This allows data to be securely retrieved in real-time by your wireless device when connected to the Sprint Nationwide PCS Network. There is a monthly charge for PCS Business Connection and usage charges will also apply.

When your work PC isn't on, you can share connections with your co-workers so that you always have access to your email, calendar, and contacts. Your data remains secure behind the corporate firewall and any changes you make on your wireless device are instantly updated on your company server without the need to synchronize.

Additional PCS Business Connection solutions are available for your company. For more details, visit <u>businessconnection.sprintpcs.com</u>.

Note: See your PCS Service Plan for PCS Business Connection billing details.

## **PCS Vision FAOs**

#### How will I know when my phone is ready for PCS Vision service?

Your User Name (for example, bsmith001@sprintpcs.com) will display on your phone's screen.

#### How do I sign-in for the first time?

You are automatically signed in to access PCS Vision services when you turn on your phone.

#### How do I know when my phone is connected to PCS Vision services?

Your phone automatically connects when PCS Vision service is used or an incoming message arrives. Your phone will also display the icon. (Connecting takes about 10-12 seconds.)

#### Can I make calls and use PCS Vision services at the same time?

You cannot use voice and PCS Vision services simultaneously. If you receive a call while PCS Vision service is active, the call will be forwarded to voicemail. You can place an outgoing call anytime, but it will interrupt any in-progress PCS Vision session.

#### When is my data connection active?

Your connection is active when data is being transferred. Outgoing calls are allowed; incoming calls go directly to voicemail. When active, the (Sending) or (Receiving) indicator flashes on your phone's display screen.

#### When is my data connection dormant?

If no data is received for 10 seconds, the connection goes dormant. When the connection is dormant, voice calls are allowed. (The connection may become active again quickly.) If no data is received for an extended period of time, the connection will terminate.

#### Can I sign out of data services?

You can sign out without turning off your phone, however you will not be able to browse the Web or use other PCS Vision services. While signed out, you can still place or receive phone calls, check voicemail, and use other voice services. You may sign in again at any time. To sign out, go to Settings > Vision > Disable Vision in your phone's menu.

### Section 3: Using PCS Service Features 3B: PCS Vision Download from Www.Somanuals.com. All Manuals Search And Download.

## Section 3C

## **PCS Voice Command**<sup>™</sup>

In This Section

- ▶ Getting Started With PCS Voice Command<sup>™</sup>
- Creating Your Own Address Book
- Making a Call With PCS Voice Command

With Sprint, the first wireless provider to offer innovative PCS Voice Command technology, reaching your friends, family, and co-workers has never been easier – especially when you're on the go. Your voice does it all with PCS Voice Command.

## **Getting Started With PCS Voice Command**

With PCS Voice Command:

- You can store all your contacts' phone numbers, so you can simply say the name of the person you want to call.
- There's no need to punch in a lot of numbers, memorize voicemail passwords, or try to dial while you're driving.
- You can call anyone in your address book even if you don't remember their phone number.

#### It's Easy to Get Started

■ Just dial 🗶 TAUK from your PCS Phone to activate the service and listen to brief instructions directly from your phone. There is a monthly charge for PCS Voice Command.

## **Creating Your Own Address Book**

You can program up to 500 names into your personal address book, with each name having up to five phone numbers. That's 2,500 phone numbers – and with the advanced technology of PCS Voice Command – you can have instant access to all of them.

There are four ways to update your address book:

- ► Use Voice Recordings. Simply dial ★ TAL® and say, "Add name." You will then be asked to say the name and number you want to add to your personal address book. Your address book can store up to 20 voice recorded names at once.
- ▶ On the Web. Go to <u>www.talk.sprintpcs.com</u> and receive a fully functional Web-based address book to create and update your contacts.
- ► Use an Existing Address Book. Automatically merge address books from desktop software applications with Sprint Sync<sup>™</sup> Services for no additional charge. Simply click on the "Click to synchronize" button within your PCS Voice Command personal address book at <u>www.talk.sprintpcs.com</u>.
- ► Call Directory Assistance. If you don't have a computer or Internet access handy, you can have PCS Directory Assistance look up phone numbers for you and automatically add them to your address book. Just say "Call operator" and we'll add two names and numbers to your address book for our standard directory assistance charge.

## **Making a Call With PCS Voice Command**

To place a call using PCS Voice Command:

- 1. Once you've signed up for PCS Voice Command and created your address book, all you do is press (\*) TALK. You'll hear a tone followed by the prompt "Ready."
- **2.** After the "Ready" prompt, simply say, in a natural voice, "Call" and the name of the person or the number you'd like to call. For example, you can say, "Call Jane Smith at work," "Call John Baker on the mobile phone," "Call 555-1234," or "Call Bob Miller."
- **3.** Your request will be repeated and you will be asked to verify. Say "Yes" to call the number or person. Say "No" if you wish to cancel.
- **4.** The number will automatically be dialed. Keep in mind that PCS Voice Command recognizes not only your voice, but any voice, so that others can experience the same convenience if they use your phone.

For more helpful hints on PCS Voice Command, including a list of recognized commands and an interactive tutorial, visit <u>www.talk.sprintpcs.com</u>.

**Note:** PCS Voice Command is not available while roaming off the Sprint Nationwide PCS Network.

Section 4

## Safety Guidelines and Warranty Information

Download from Www.Somanuals.com. All Manuals Search And Download.

# Section 4A

# Safety

| In This Section |                                                      |
|-----------------|------------------------------------------------------|
|                 | Getting the Most Out of Your Reception               |
|                 | Maintaining Safe Use of and Access to Your Phone     |
|                 | Caring for the Battery                               |
|                 | Acknowledging Special Precautions and the FCC Notice |
|                 | Owner's Record                                       |
|                 | User's Guide Proprietary Notice                      |
| • • • • • •     |                                                      |

**P**art of getting the most out of your PCS Phone is learning how the phone works and how to care for it. This section outlines performance and safety guidelines that help you understand the basic features of your phone's operation.

# **Getting the Most Out of Your Reception**

# **Keeping Tabs on Signal Strength**

The quality of each call you make or receive depends on the signal strength in your area. Your phone informs you of the current signal strength by displaying a number of bars next to the signal strength icon. The more bars displayed, the stronger the signal. If you're inside a building, being near a window may give you better reception.

# **Understanding the Power Save Feature**

If your phone is unable to find a signal after 15 minutes of searching, a Power Save feature is automatically activated. If your phone is active, it periodically rechecks service availability or you can check it yourself by pressing any key. Anytime the Power Save feature is activated, a message displays on the screen. When a signal is found, your phone returns to standby mode.

# **Understanding How Your Phone Operates**

Your phone is basically a radio transmitter and receiver. When it's turned on, it receives and transmits radiofrequency (RF) signals. When you use your phone, the system handling your call controls the power level. This power can range from  $0.01\mu$  watts to 0.2 watts in digital mode.

### **Knowing Radiofrequency Safety**

The design of your PCS Phone complies with updated NCRP standards described below.

In 1991-92, the Institute of Electrical and Electronics Engineers (IEEE) and the American National Standards Institute (ANSI) joined in updating ANSI's 1982 standard for safety levels with respect to human exposure to RF signals. More than 120 scientists, engineers and physicians from universities, government health agencies and industries developed this updated standard after reviewing the available body of research. In 1993, the Federal Communications Commission (FCC) adopted this updated standard in a regulation. In August 1996, the FCC adopted hybrid standard consisting of the existing ANSI/IEEE standard and the guidelines published by the National Council of Radiation Protection and Measurements (NCRP).

# Maintaining Your Phone's Peak Performance

There are several simple guidelines to operating your phone properly and maintaining safe, satisfactory service.

- Hold the phone with the antenna raised, fully-extended, and over your shoulder.
- ► Try not to hold, bend, or twist the phone's antenna.
- Don't use the phone if the antenna is damaged.
- Speak directly into the mouthpiece.
- Avoid exposing your phone and accessories to rain or liquid spills. If your phone does get wet, immediately turn the power off and remove the battery. If it's inoperable, return it to a Sprint Store or call PCS Customer Solutions for service.

**Note:** For the best care of your phone, only Sprint authorized personnel should service your phone and accessories. Faulty service may void the warranty.

# Maintaining Safe Use of and Access to Your Phone

FAILURE TO FOLLOW THE INSTRUCTIONS OUTLINED MAY LEAD TO SERIOUS PERSONAL INJURY AND POSSIBLE PROPERTY DAMAGE

# **Using Your Phone While Driving**

Talking on your phone while driving (or operating the phone without a hands-free device) is prohibited in some jurisdictions. Laws vary as to specific restrictions. Remember that safety always comes first.

When using your phone in the car:

- Get to know your phone and its features, such as speed dial and redial.
- When available, use a hands-free device.
- Position your phone within easy reach.
- Let the person you are speaking to know you are driving; if necessary, suspend the call in heavy traffic or hazardous weather conditions.
- Do not take notes or look up phone numbers while driving.

- Dial sensibly and assess the traffic; if possible, place calls when stationary or before pulling into traffic.
- Do not engage in stressful or emotional conversations that may divert your attention from the road.
- Dial 9 1 1 to report serious emergencies. It's free from your wireless phone.
- Use your phone to help others in emergencies.
- Call roadside assistance or a special non-emergency wireless number when necessary.

Tip: Purchase an optional hands-free car kit at your local Sprint Store.You may also call the PCS Accessory Hotline at 1-800-974-2221 or bydialing #2220your PCS Phone.

# **Following Safety Guidelines**

To operate your phone safely and efficiently, always follow any special regulations in a given area. Turn your phone off in areas where use is forbidden or when it may cause interference or danger.

# **Using Your Phone Near Other Electronic Devices**

Most modern electronic equipment is shielded from radiofrequency (RF) signals. However, RF signals from wireless phones may affect inadequately shielded electronic equipment.

RF signals may affect improperly installed or inadequately shielded electronic operating systems and/or entertainment systems in motor vehicles. Check with the manufacturer or their representative to determine if these systems are adequately shielded from external RF signals. Also check with the manufacturer regarding any equipment that has been added to your vehicle.

Consult the manufacturer of any personal medical devices, such as pacemakers and hearing aids, to determine if they are adequately shielded from external RF signals.

**Note:** Always turn off the phone in health care facilities and request permission before using the phone near medical equipment.

# Turning Off Your Phone Before Flying

Turn off your phone before boarding any aircraft. To prevent possible interference with aircraft systems, the U.S. Federal Aviation Administration (FAA) regulations require you to have permission from a crew member to use your phone while the plane is on the ground. To prevent any risk of interference, FCC regulations prohibit using your phone while the plane is in the air.

# Turning Off Your Phone in Dangerous Areas

To avoid interfering with blasting operations, turn off your phone when in a blasting area or in other areas with signs indicating that two-way radios should be turned off. Construction crews often use remote-control RF devices to set off explosives.

Turn off your phone when you're in any area that has a potentially explosive atmosphere. Although it's rare, your phone or its accessories could generate sparks. Sparks could cause an explosion or a fire resulting in bodily injury or even death. These areas are often, but not always, clearly marked. They include:

- ▶ Fueling areas such as gas stations.
- Below deck on boats.
- ▶ Fuel or chemical transfer or storage facilities.
- Areas where the air contains chemicals or particles such as grain, dust, or metal powders.
- Any other area where you would normally be advised to turn off your vehicle's engine.

**Note:** Never transport or store flammable gas, liquid, or explosives in the compartment of your vehicle that contains your phone or accessories.

# **Restricting Children's Access to your Phone**

Your PCS Phone is not a toy. Children should not be allowed to play with it because they could hurt themselves and others, damage the phone or make calls that increase your phone bill.

# **Caring for the Battery**

### **Protecting Your Battery**

The guidelines listed below help you get the most out of your battery's performance.

- Use only Sprint-approved batteries and desktop chargers. These chargers are designed to maximize battery life. Using other batteries or chargers voids your warranty and may cause damage.
- ▶ In order to avoid damage, charge the battery only in temperatures that range from 32° F to 113° F (0° C to 45° C).
- Don't use the battery charger in direct sunlight or in high humidity areas, such as the bathroom.
- Never dispose of the battery by incineration.
- Keep the metal contacts on top of the battery clean.
- Don't attempt to disassemble or short-circuit the battery.
- The battery may need recharging if it has not been used for a long period of time.
- It's best to replace the battery when it no longer provides acceptable performance. It can be recharged hundreds of times before it needs replacing.
- Don't store the battery in high temperature areas for long periods of time. It's best to follow these storage rules:

Less than one month:  $4^{\circ}$  F to  $140^{\circ}$  F (- $20^{\circ}$  C to  $60^{\circ}$  C) More than one month:  $4^{\circ}$  F to  $113^{\circ}$  F (- $20^{\circ}$  C to  $45^{\circ}$  C)

# Disposal of Lithium Ion (Lilon) Batteries

For safe disposal options of your LiIon batteries, contact your nearest Sprint-authorized service center.

**Special Note:** Be sure to dispose of your battery properly. In some areas, the disposal of batteries in household or business trash may be prohibited.

Note: For safety, do not handle a damaged or leaking Lilon battery.

# Acknowledging Special Precautions and the FCC Notice

# FCC Notice

The phone may cause TV or radio interference if used in close proximity to receiving equipment. The FCC can require you to stop using the phone if such interference cannot be eliminated.

Vehicles using liquefied petroleum gas (such as propane or butane) must comply with the National Fire Protection Standard (NFPA-58). For a copy of this standard, contact the National Fire Protection Association, One Batterymarch Park, Quincy, MA 02269, Attn: Publication Sales Division.

# Cautions

Any changes or modifications to your phone not expressly approved in this document could void your warranty for this equipment, and void your authority to operate this equipment. Only use approved batteries, antennas and chargers. The use of any unauthorized accessories may be dangerous and void the phone warranty if said accessories cause damage or a defect to the phone.

Although your phone is quite sturdy, it is a complex piece of equipment and can be broken. Avoid dropping, hitting, bending or sitting on it.

# **Body-Worn Operation**

This device was tested for typical body-worn operations using the belt-clip (Model: SCP-03HR/US), which provides 2.5 cm from the body. To maintain compliance with FCC RF exposure guidelines, if you wear a handset on your body, use the Sprint supplied or approved carrying case, holster or other body-worn accessory. If you do not use a body-worn accessory, ensure that the antenna is at least 2.5 cm from your body when transmitting. Use of non-Sprint approved accessories may violate FCC RF exposure guidelines.

For more information about RF exposure, please visit the FCC Website at <u>www.fcc.gov</u>.

# Specific Absorption Rates (SAR) for Wireless Phones

The SAR is a value that corresponds to the relative amount of RF energy absorbed in the head of a user of a wireless handset.

The SAR value of a phone is the result of an extensive testing, measuring and calculation process. It does not represent how much RF the phone emits. All phone models are tested at their highest value in strict laboratory settings. But when in operation, the SAR of a phone can be substantially less than the level reported to the FCC. This is because of a variety of factors including its proximity to a base station antenna, phone design and other factors. What is important to remember is that each phone meets strict federal guidelines. Variations in SARs do not represent a variation in safety.

All phones must meet the federal standard, which incorporates a substantial margin of safety. As stated above, variations in SAR values between different model phones do not mean variations in safety. SAR values at or below the federal standard of 1.6 W/kg are considered safe for use by the public.

The highest reported SAR values of the SCP-7200 (RL2000) are:

AMPS mode (Part 22) - Head: 1.41 W/kg; Body-worn: 0.458 W/kg PCS mode (Part 24) - Head: 1.42 W/kg; Body-worn: 1.22 W/kg

### **FCC Radiofrequency Emission**

This phone meets the FCC Radiofrequency Emission Guidelines. FCC ID number: AEZSCP-72H. More information on the phone's SAR can be found from the following FCC Website: <u>http://www.fcc.gov/oet/fccid</u>.

# **Owner's Record**

The model number, regulatory number and serial number are located on a nameplate inside the battery compartment. Record the serial number in the space provided below. This will be helpful if you need to contact us about your phone in the future.

Model: PCS Phone SCP-7200 (PCS Vision Ready Link Phone RL2000) Serial No.:

# **User's Guide Proprietary Notice**

CDMA Technology is licensed by QUALCOMM Incorporated under one or more of the following patents:

4,901,3075,109,3905,267,2625,416,7975,506,8655,544,1965,657,4205,101,5015,267,2615,414,7965,504,7735,535,2395,600,7545,778,3385,228,0545,337,3385,710,7845,056,1095,568,4835,659,569

5,490,165 5,511,073

T9 Text Input is licensed by Tegic Communications and is covered by U.S. Pat. 5,818,437, U.S. Pat. 5,953,541, U.S. Pat. 6,011,554 and other patents pending.

# Section 4B

# **Manufacturer's Warranty**

# In This Section

#### Manufacturer's Warranty

This section contains the manufacturer's warranty for your PCS Phone.

For information about the Terms and Conditions of your PCS Service, please see the Start Here guide included with your phone. For the most recent version of the Terms and Conditions, please visit www.sprintpcs.com.

# Manufacturer's Warranty

#### **Customer Limited Warranty**

SPRINT SPECTRUM, L.P., (Sprint) offers you a limited warranty that the enclosed subscriber unit (Product), including accessories in the product package, will be free from defects in material or workmanship as follows:

SUBSCRIBER UNIT:

A. SPRINT ONE (1) YEAR LIMITED WARRANTY: For a period of one (1) year from the date of purchase, Sprint will, at its option, either pay the parts and labor charges to any authorized PCS® Phone service facility to repair or replace a defective product (with new or rebuilt parts/replacements). After this one (1) year period, you must pay all parts, shipping and labor charges.

B. REPAIRS: For a period equal to the remainder of the original limited warranty period on an original Product or for the 180 days after the date of repair/replacement, whichever is longer, Sprint will repair or replace (with new or rebuilt replacement) defective parts or Product used in the repair or replacement of the original Product under this Limited Warranty.

Proof of purchase in the from of a bill of sale or receipted invoice warranty repair document which is evidence that the Product is within the warranty period must be presented to obtain warranty service. This limited warranty is not transferable to any third party, including but not limited to any subsequent purchaser or owner of the Products.

Transfer or resale of a Product will automatically terminate warranty coverage with respect to the Products.

This limited warranty dose not cover and is void with respect to the following: (i) Products which have been improperly installed, repaired, maintained or modified (including the antenna); (ii) Products which have been subjected to misuse (including Products used in conjunction with hardware electrically or mechanically incompatible or used with accessories not supplied by Sprint), abuse accident, physical damage, abnormal operation, improper handling and storage, neglect, exposure to fire, water or excessive moisture or dampness or extreme changes in climate or temperature, (iii) Products operated outside published maximum ratings; (iv) cosmetic damage; (v) Products on which warranty stickers or Product serial numbers have been removed, altered, or rendered illegible; (vi) customer instruction; (vii) cost of installation, removal or reinstallation; (viii) signal reception problems (unless caused by defect in material and workmanship); (ix) damage the result of fire, flood, acts of God or other acts which are not the fault of Sprint and which the Product is not specified to tolerate, including damage caused by mishandling and blown fuses; (x) consumables (such as fuses); or (xi) any Products which have been opened, repaired, modified or altered by anyone other than Sprint or a Sprint authorized service center.

Section 4: Safety Guidelines and Warranty Information

**4B: Warranty** Download from Www.Somanuals.com. All Manuals Search And Download.

This warranty does not cover customer education, instruction, installation, set up adjustments, or signal reception problems. This warranty is valid only in the United States.

USE WITH ACCESSORIES NOT SUPPLIED BY SPRINT OR OTHERWISE NOT EXPRESSLY AUTHORIZED BY SPRINT MAY BE DANGEROUS.

SPRINT SPECIFICALLY DISCLAIMS LIABILITY, AND SHALL HAVE NO OBLIGATION TO PROVIDE TO BUYER ANY OTHER REMEDY, FOR ANY AND ALL DIRECT, INDIRECT, SPECIAL, GENERAL, INCIDENTAL OR CONSEQUENTIAL DAMAGES, INCLUDING, BUT NOT LIMITED TO LOSS OF PROFITS, LOST SALES, LOSS OF USE OF THE PRODUCT, OR ANTICIPATED PROFITS ARISING OUT OF USE OF OR INABILITY TO USE ANY PRODUCT (FOR EXAMPLE, WASTED AIRTIME CHARGES DUE TO THE MALFUNCTION OF A PRODUCT). DAMAGE DUE TO IMPROPER OPERATION OR MAINTENANCE. INSTALLATION. CONNECTION TO IMPROPER VOLTAGE SUPPLY. OR ATTEMPTED REPAIR OF THE PRODUCT BY ANYONE OTHER THAN A FACILITY AUTHORIZED BY SPRINT. THIS WARRANTY DOES NOT COVER PRODUCTS SOLD AS IS OR WITH ALL FAULTS. OR CONSUMABLES, (SUCH AS FUSES), THIS WARRANTY DOES NOT APPLY WHEN THE MALFUNCTION RESULTS FROM USE OF THE PRODUCT IN CONJUNCTION WITH ACCESSORIES, PRODUCTS OR ANCILLARY OR PERIPHERAL EOUIPMENT NOT SUPPLIED BY OR EXPRESSLY AUTHORIZED FOR USE BY SPRINT, AND WHERE IT IS DETERMINED BY SPRINT THAT THERE IS NO FAULT WITH THE PRODUCT ITSELF.

REPAIR OR REPLACEMENT, AS PROVIDED UNDER THE WARRANTY, IS YOUR SOLE AND EXCLUSIVE REMEDY FOR BREACH OF THE LIMITED WARRANTY. TO THE EXTENT PERMITTED BY APPLICABLE LAW.

SPRINT MAKES NO OTHER WARRANTIES OF ANY KIND, EXPRESS OR IMPLIED. WITH RESPECT TO THE PRODUCTS FOR A PARTICULAR PURPOSE OR AGAINST INFRINGEMENT WITHIN THE TIME PERIOD SPECIFIED IN THE LIMITED WARRANTY OF MERCHANTABILITY OR FITNESS FOR A PARTICULAR PURPOSE ON THIS PRODUCT IS LIMITED IN DURATION TO THE DURATION OF THIS WARRANTY.

Some States do not allow the exclusion or limitation of incidental or consequential damages, or allow limitations on how long an implied warranty last, so the above limitations or exclusions may not apply to you.

This limited warranty gives you specific legal rights, and you may have other rights which vary from State to State.

For other Warranty Service Information, please call PCS CUSTOMER SOLUTIONS at 1-888-211-4727.

Section 4: Safety Guidelines and Warranty Information

**4B: Warranty** Download from Www.Somanuals.com. All Manuals Search And Download.

Copyright(c) 2003 ACCESS Systems America Inc. ACCESS, NetFront are registered trademarks or trademarks owned by ACCESS Co., Ltd. in Japan and selected countries worldwide. NetFront is a registered trademark of NetFront Communications, Inc. in the United States and is used under a license. Portions of this software are based in part on the work of the Independent JPEG Group.

Powered by JBlend" Copyright 1997-2003 Aplix Corporation. All right reserved. JBlend and all JBlend-based trademarks and logos are trademarks or registered trademarks of Aplix Corporation in Japan and other countries.

Copyright © 2003 Sprint Spectrum L.P. All rights reserved. No reproduction in whole or in part without prior written approval. Sprint and the diamond logo design are trademarks of Sprint Communications Company L.P. All other trademarks are property of their respective owners.

# Index

# A

Abbreviated Dialing 24, 53 Activating Phone 3 Airplane Mode 49 Alert Notification 41 Answering Calls 16 Any Key Answer 52 Auto Answer 51

### B

Backlight Time Length 43 Battery Capacity 13 Charging 14 Disposal 175 Installing 13 Removing 13 Standby Time 13 Talk Time 13

### C

Calculator 99 Call Alarm Adding 91 Alerts 92 Editing 93 Erasing 93 Menu 92 Viewing 93 Call Forwarding 129 Call Guard 67 **Call History** Erasing 75 Making a Call from 74 Options 73 Prepending a Phone Number from 75 Saving a Phone Number from 74 Viewing 73 Call Waiting 127 Caller ID 127

Calling in Lock Mode 58 Chat 150

### D

Dialing Abbreviated 24,53 Number With Pauses 23 Options 20 PCS Services 86 Phone Book 24 Speed Dialing 24, 52 Voice-Activated Dialing 111 **Display Settings** Backlight Time Length 43 Color 47 Contrast 47 Font Size 48 Greeting 43 **Incoming Calls 45** Main Menu 47 Ready Link display 47 Screen Saver 46 Standby Mode 45 Downloading Accessing Menus 151 Confirming 103 Data Size 108 Erasing 60, 109 Icon Indication 107 Selecting 151 Sorting 107 Viewing Memory 108

### E

Email 148 Emergency Calling 19 End-of Call Options 22 Event Adding 89 Alerts 90 Editing 90 Erasing 93 Menu 90 Viewing 90, 93

### F

FCC Notice 176 Features 11 Font Size 48, 137

# G

Games Downloading 153 Playing 103, 154 Greeting 43

#### H

Hard Pause 23 Headset Mode 53 Help 4

#### I

Icon Indication 10, 98, 107 In-Call Options 21 Input Mode Alphabet Mode 80 Numbers 81 Smileys 81 Symbols 81 T9 Text Mode 78 Instant Messaging 149

#### K

Key Guard 54 Keyword Match 142

### L

Language 55 Limit Use 58 Location Settings 48 Lock Code 58 Locking Phone 57 Locking through SMS 61

#### Μ

Main Menu Style 47 Making Ready Link Call 27 Making Voice Calls 15 Menu Diagram 70 Messaging Changing Font Size 137 **Displaying 137** Erasing All 143 Extracting Email Address 140 Phone Number 139 **URIs 140** Folder Adding 142 Creating 141 Editing 143 Erasing 143 Moving a Message 142 Options 138 Prepending 138 Signing Up for Updates 144 Storage 136 Message Notification 55 **Missed Call Notification 18** Mutina 18 Mv Shortcut 51

### Ν

Net Guard 133

#### P

Passcode 61 PCS Business Connection 164 PCS Mail 145 PCS Ready Link Accessing 26 Adding 32 Contact Lists 26 Copying 31 Editing 34 Erasing 35 Making Calls by Entering Number 28 Contact 27 Group 28 Options 30 Receiving 29 Redialing 29

Saving 32 Setting 25 PCS Services Call Forwarding 129 Call Waiting 127 Caller ID 127 Customer Solutions 3, 5, 49, 57, 61,86,181 **Directory Assistance 5 Operator Services 5** PCS Short Mail 146 PCS Vision Chat 150 Email 148 Downloading 151 FAOs 165 Games 153 Instant Messaging 149 PCS Mail 145 PCS Short Mail 146 Ringers 155 Screen Savers 157 Signing In and Out 62 Web 159 PCS Voice Command 166 Phone Book Adding 82,84 **Dialing 24** Editina 84 Erasing 60 Finding 83 Options 77 Secret 86 Phone Number Dialing with Pauses 23 **Displaying 15** Finding 23 Saving 22 Power-off Tone 39 Prepend Dialing 75

### 0

Quiet Ringer 16

#### R

Resetting Phone 60 Through SMS 61 Ringer Assigning 156 Downloading 155 Purchasing 156 Tone Length 39 Types 37 Volume 18 Roaming Analog Networks 65 Digital Networks 64 Setting 66

# S

Safety Guideline 169 Schedule Calendar 88 Call Alarm 91 Erasing 96 Event 89 Memory 96 Setting the Time/Date 88 Setting Holidays 88 To Do 94 Screen Call Activating 116 Recording 117 Selecting Announcement 117 Screen Savers Assigning 158 Downloading 157 Purchasing 158 Secret Mode 86

Security Menu Accessing 57 Changing the Lock Code 58 Locking Phone 57 **Unlocking Phone 58** Shortcut 51 Silence All 42 Sleep Mode 54 Sound Settings Silence All 42 Start-up/Power-off Tone 39 Volume Settings 18 Speakerphone 17 **Special Number 59** Speed Dialing 24, 52 Standby Time 13 Start-up Tone 39 Symbols 81

#### T

T9 Text Input 78 Talk Time 13 Three-Way Call 128 To Do Items Adding 94 Deleting 95 Editing 94 Viewing 94 Tone Length 39 TTY 49 Turning On and Off 12 2-Second Pause 23

#### U

Unlocking Phone 58 Unmute 18 Updates 144 User Address 98 User Name 131

#### V

Version 98 Voice Command Creating Address Book 167 **Getting Started 167** Making a Call 168 Voice Dial Erasing 112 Programming 111 Reviewing 112 Using 111 Voice Memo Erasing 115 Recording 113 **Reviewing 114** Voice Prompt 39 Voicemail Button Guide 122 Clearing Massage Icon 125 Menu Kev 126 Message Alerts 121 Notification 121 Options 123 Setting Up 4, 121 Volume Settings During a Conversation 18 Muting 18 Ringer 18

### W

Warranty 179 Web Launching 132 Navigating 134 Net Guard 133 User Name 131 World Clock 46,99 Free Manuals Download Website <u>http://myh66.com</u> <u>http://usermanuals.us</u> <u>http://www.somanuals.com</u> <u>http://www.4manuals.cc</u> <u>http://www.4manuals.cc</u> <u>http://www.4manuals.cc</u> <u>http://www.4manuals.com</u> <u>http://www.404manual.com</u> <u>http://www.luxmanual.com</u> <u>http://aubethermostatmanual.com</u> Golf course search by state

http://golfingnear.com Email search by domain

http://emailbydomain.com Auto manuals search

http://auto.somanuals.com TV manuals search

http://tv.somanuals.com